# NONEX

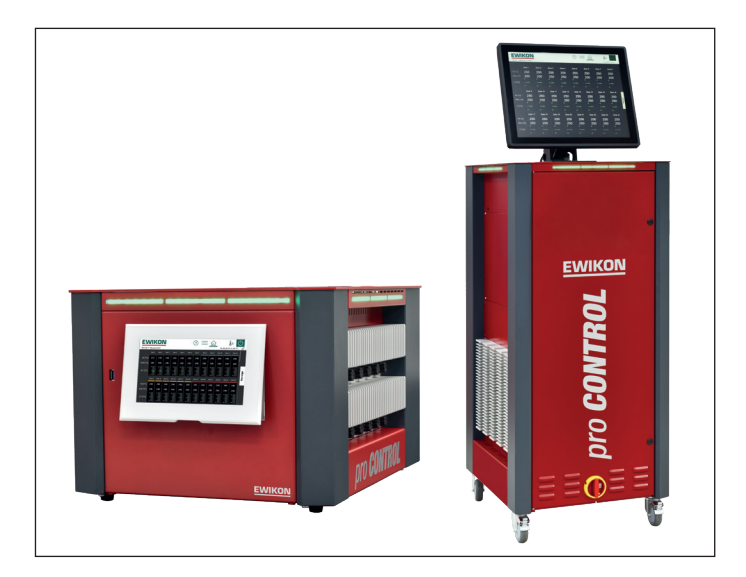

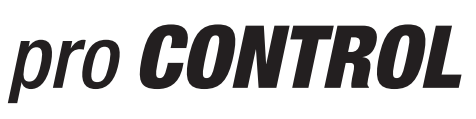

# Heißkanalregelgeräte

**Betriebsanleitung** 

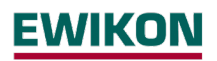

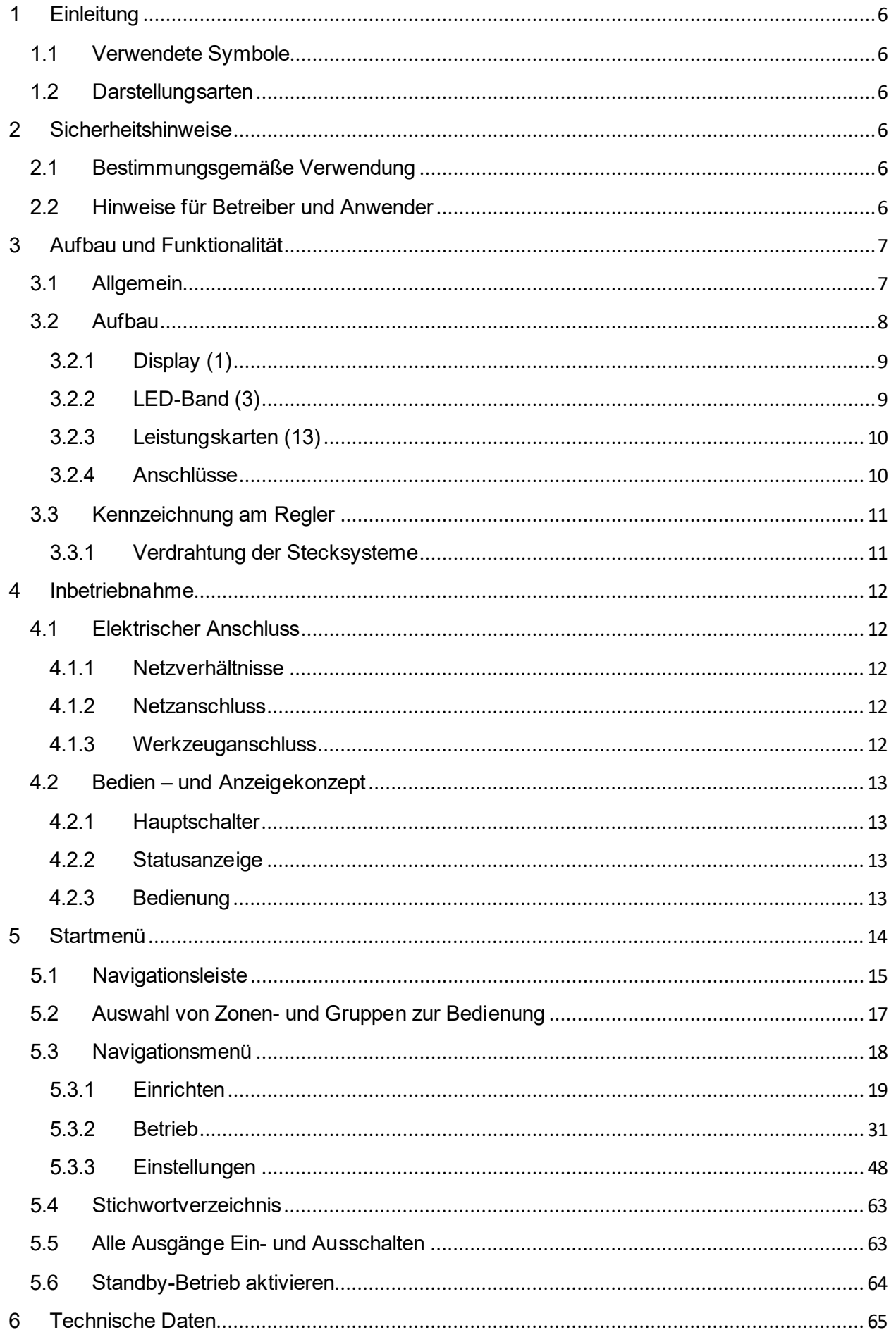

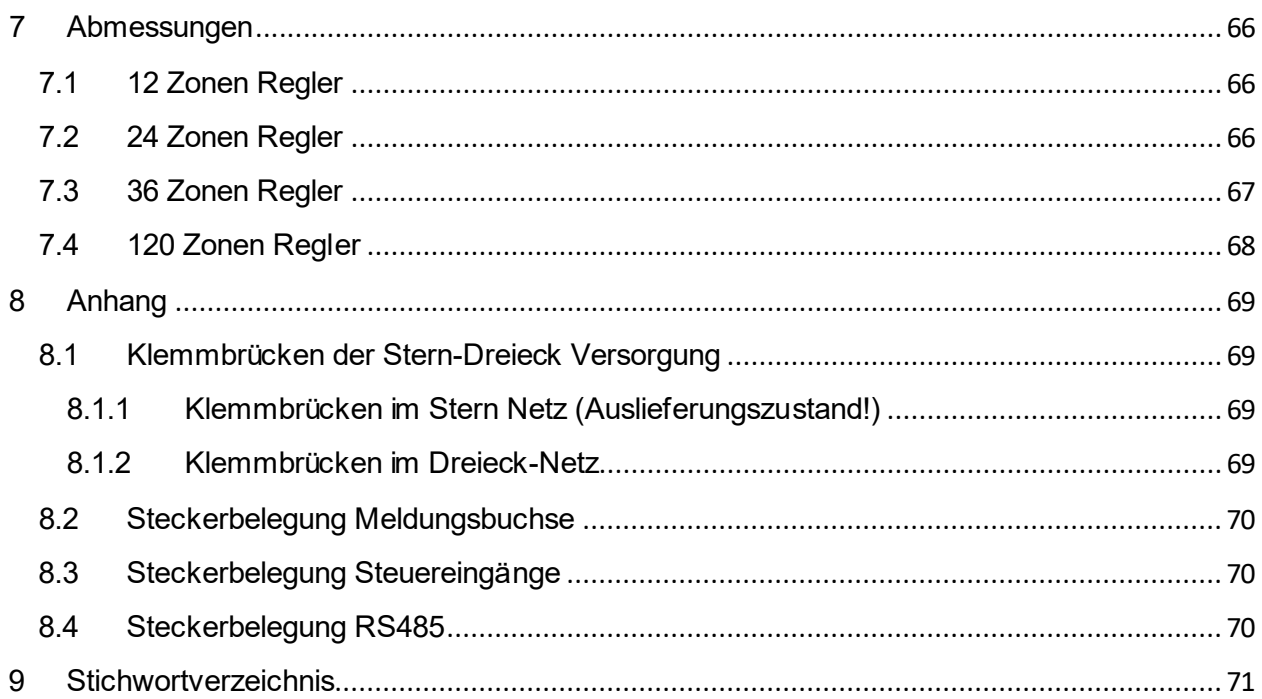

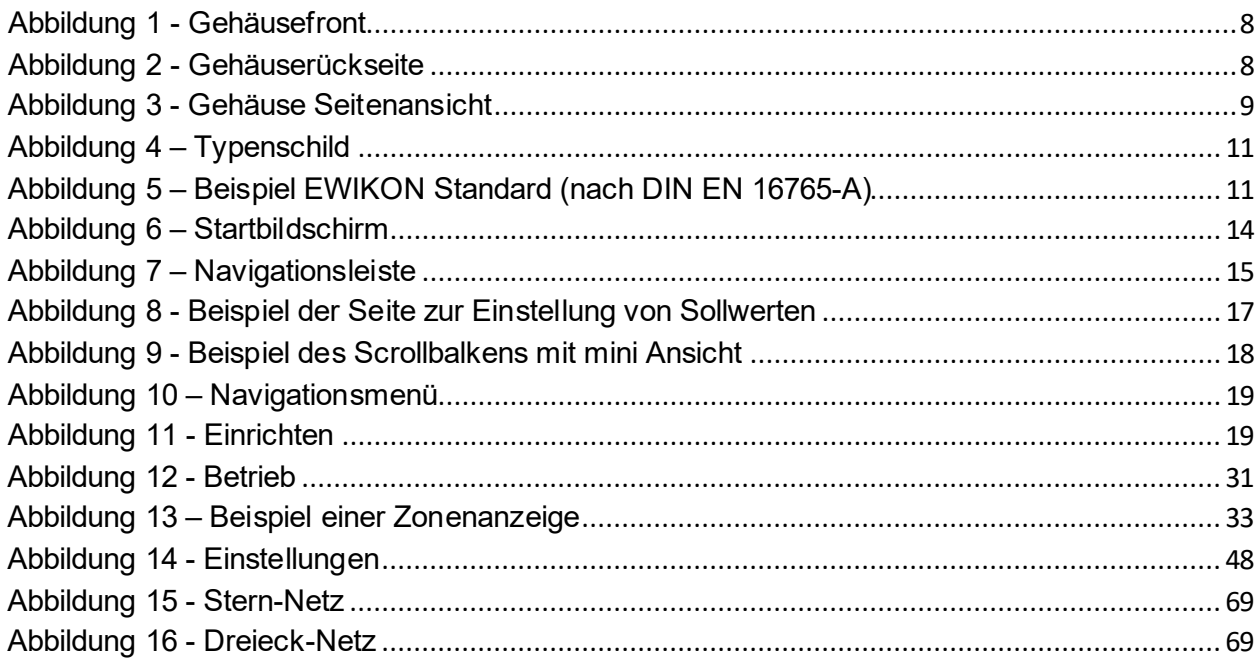

# <span id="page-5-0"></span>**1 Einleitung**

#### <span id="page-5-1"></span>1.1 Verwendete Symbole

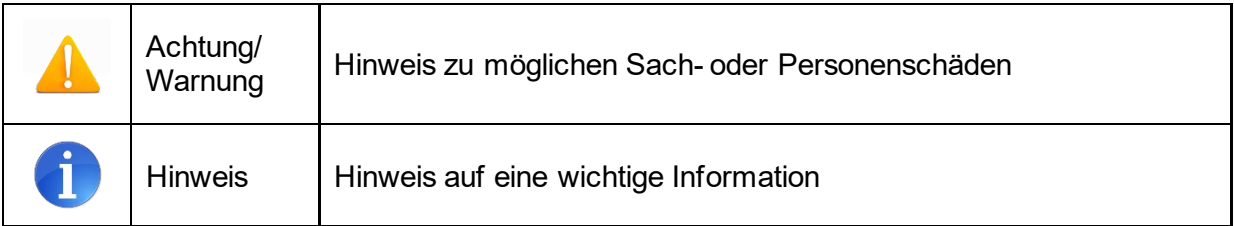

## <span id="page-5-2"></span>1.2 Darstellungsarten

**Menüstrukturen** zwischen Wörtern werden durch das **>** Zeichen angezeigt, die am Gerät in gleicher Weise dargestellt werden.

**Eine Interaktion mit dem Bediener** wird mit dem Finger signalisiert.

# <span id="page-5-3"></span>**2 Sicherheitshinweise**

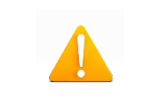

Lesen Sie bitte vor der Inbetriebnahme oder der Bedienung des Gerätes diese Dokumentation vollständig und sorgfältig durch.

## <span id="page-5-4"></span>**2.1 Bestimmungsgemäße Verwendung**

Der Heißkanalregler dient der Temperierung von Heizungen und ist für genau definierte Bedingungen, wie z. B. Versorgungsspannung und Temperatur, ausgelegt. Daher muss der Betreiber sicherstellen, dass der Regler nur dort zum Einsatz kommt, wo die Einsatzbedingungen den technischen Daten entsprechen. Der Hersteller haftet nicht für Schäden, die aus Nichtbeachtung der bestimmungsgemäßen Verwendung resultieren.

Der Heißkanalregler ist nicht für den Einsatz außerhalb der durch die technischen Daten sowie durch die bei Auslegung definierten Grenzen geeignet. Zudem zählt der Einsatz von Ersatzteilen Dritter und die Anwendung nichtbeschriebener Wartungstätigkeiten nicht zur bestimmungsgemäßen Verwendung.

Änderungen, Umbauten und sonstige Modifikationen erfolgen ausschließlich auf eigene Gefahr und können zu Sicherheitsrisiken führen. Hersteller und Vertreiber dieses Gerätes sind für direkte und indirekte Schäden aus unsachgemäßer Handhabung oder Behandlung nicht haftbar zu machen.

## <span id="page-5-5"></span>**2.2 Hinweise für Betreiber und Anwender**

Die Regelgeräte werden am Niederspannungsnetz betrieben. Für den Geräteanschluss und die Wartung sind die relevanten Sicherheitsvorschriften zu beachten. Des Weiteren sind die örtlichen sowie die allgemeinen Sicherheitsvorschriften für die Installation und den Betrieb einzuhalten. Der Betreiber ist für die Einhaltung dieser Vorschriften verantwortlich. Zudem muss er dem Anwender diese Dokumentation zur Verfügung stellen und ihn in der sachgerechten Bedienung unterweisen. Der Anwender muss mit der vorliegenden Dokumentation vertraut sein. Um einen zuverlässigen und gefahrlosen Betrieb sicherzustellen, ist jeder Anwender verpflichtet die Hinweise und Warnvermerke zu beachten.

Die Regelgeräte dürfen nur von autorisiertem Fachpersonal in Betrieb genommen werden. Fachpersonal im Sinne dieser Betriebsanleitung sind Personen, die infolge ihrer fachlichen Ausbildung, ihrer Erfahrungen und ihren Kenntnissen im Umgang mit Normen die Gefahren im Zusammenhang mit den ihnen übertragenen Arbeiten erkennen und beurteilen können.

Das Gerät wird vor der Auslieferung sorgfältig geprüft und hat die für die Fertigung gemäß der gültigen Qualitätsrichtlinie des Herstellers im Prüfplan vorgeschriebenen Prüfungen bestanden. Zur Vermeidung von Sachschäden werden ein sachgemäßer Transport sowie eine fachgerechte Lagerung des Reglers vorausgesetzt. Weitere sicherheitsrelevante Hinweise sind in den jeweiligen Abschnitten dieser Dokumentation gekennzeichnet.

# <span id="page-6-0"></span>**3 Aufbau und Funktionalität**

## <span id="page-6-1"></span>**3.1 Allgemein**

Die pro CONTROL Heißkanalregler eignen sich besonders zum Temperieren von Heißkanalsystemen in Spritzgießwerkzeugen. Zur Verwendung werden die Regler über Leitungen direkt mit dem Spritzgusswerkzeug verbunden.

Heißkanalregler liefern im Betrieb einen elektrischen Strom zu den Heizungen eines Heißkanalsystems. Der so genannte Heizstrom veranlasst eine einstellbare Temperaturerhöhung der Heizungen und somit auch des Werkzeugs. Parallel findet über angeschlossene Thermoelemente eine kontinuierliche Temperaturüberwachung statt. Bei Abweichungen zwischen einer aktuell erfassten Temperatur und der am Heißkanalregler eingestellten Temperatur wird der Stellgrad automatisch nachgeregelt, bis beide Temperaturen gleich sind.

Die Regler sind in unterschiedlichen Ausführungen verfügbar. Diese unterscheiden sich lediglich in der Anzahl der möglichen Regelkreise, die auch als Heizzonen bezeichnet werden. Abhängig von der Ausführung stehen Heißkanalregler mit 6, 12, 18, 24, 30 sowie 36 Heizzonen im Tischgehäuse und mit 36 – 120 Heizzonen im Standgehäuse zur Verfügung.

# <span id="page-7-0"></span>**3.2 Aufbau**

In den folgenden Abbildungen wird ein beispielhafter 12 Zonen-Regler dargestellt. Alle bezeichneten Komponenten sind bei Geräten mit mehr als 12 Heizzonen identisch.

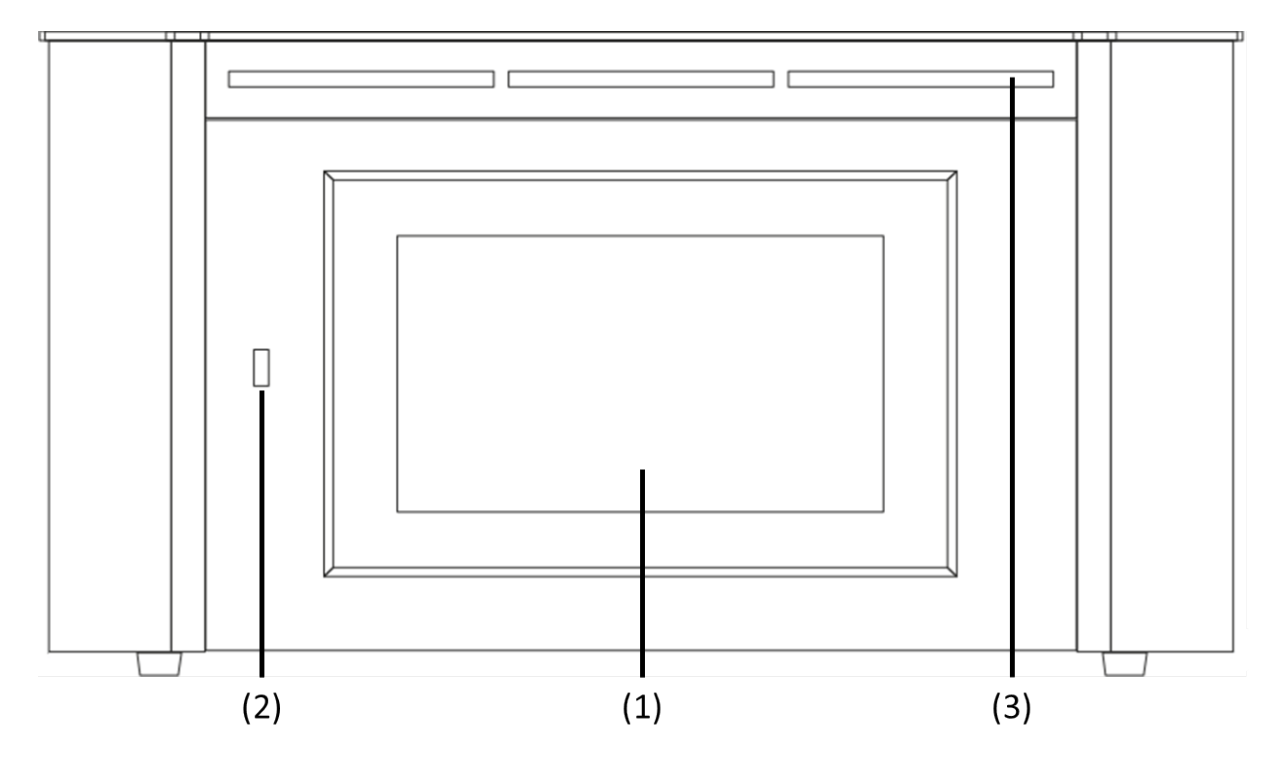

**Abbildung 1 - Gehäusefront**

<span id="page-7-1"></span>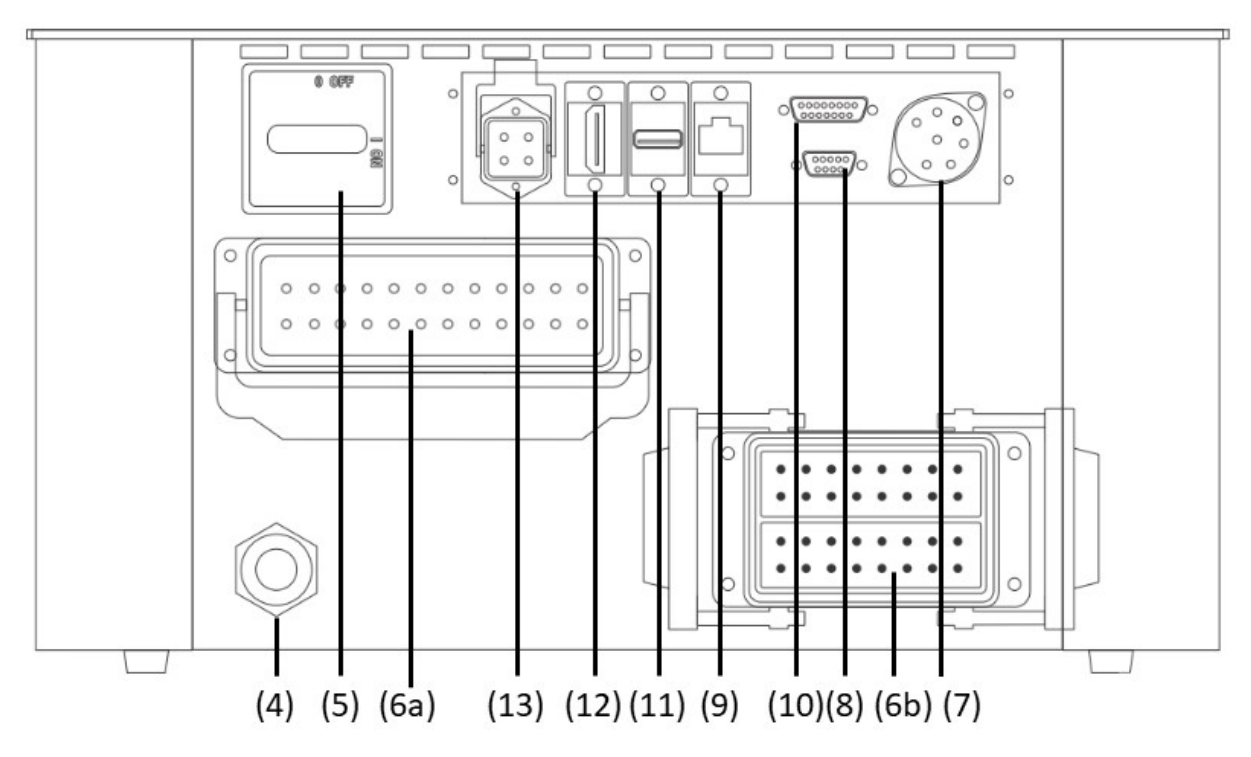

<span id="page-7-2"></span>**Abbildung 2 - Gehäuserückseite**

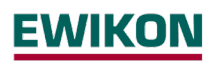

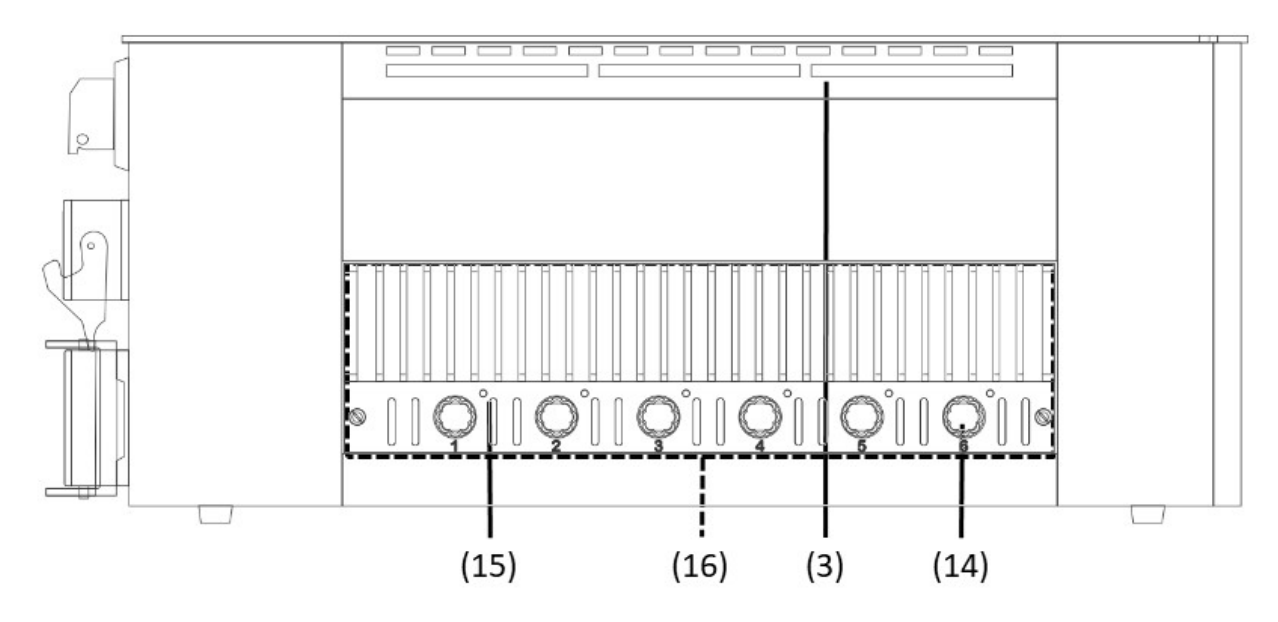

**Abbildung 3 - Gehäuse Seitenansicht**

<span id="page-8-2"></span>Die folgende Übersicht beschreibt die wesentlichen Komponenten des Heißkanalreglers.

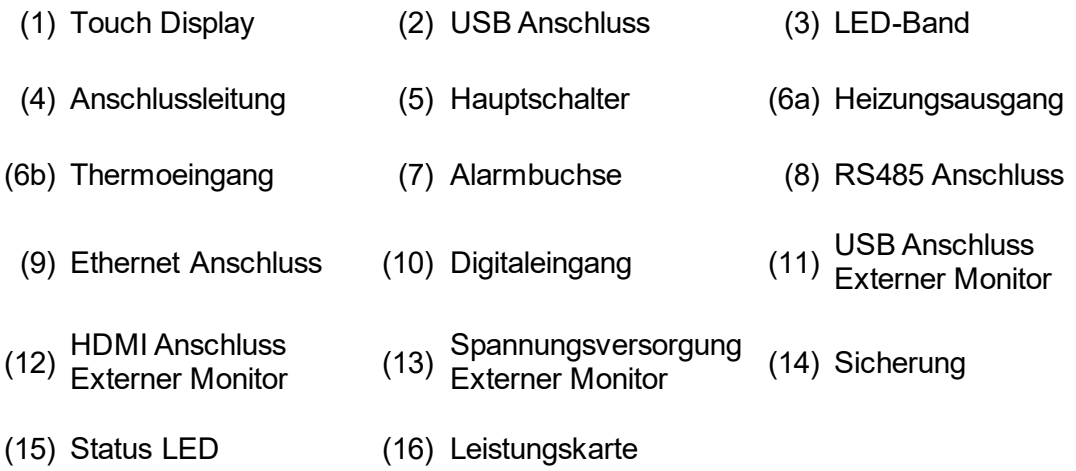

# <span id="page-8-0"></span>**3.2.1 Display (1)**

Das Touch Display reagiert auf Fingerdruck oder kann mit handelsüblichen Stiften mit einer abgerundeten Kunststoffspitze bedient werden. Zur optimierten Bedienung lässt sich das Display in vier verschiedenen Stellungen positionieren. Dadurch kann ein idealer Ablese- und Bedienwinkel eingestellt werden.

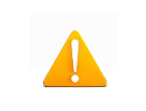

Achtung! Spitze Gegenstände können das Display beschädigen.

# <span id="page-8-1"></span>**3.2.2 LED-Band (3)**

Der Status des Reglers wird über ein von weitem sichtbares LED-Band farblich dargestellt. Dies ermöglicht eine schnelle Einschätzung des aktuellen Regler- bzw. Werkzeugzustands.

## <span id="page-9-0"></span>**3.2.3 Leistungskarten (13)**

Die Ansteuerung angeschlossener Heizungen sowie die Temperaturerfassung der Thermoelemente erfolgt über kompakte Leistungskarten. Jede Leistungskarte beinhaltet die Elektronik zum Heizen und Messen von 6 Heizzonen. Die einzelnen Karten sind seitlich im Gehäuse verbaut. Der von außen sichtbare Kühlkörper dient zur optimalen Wärmeabfuhr und erhöht somit die Langlebigkeit der verbauten Elektronik. Unterhalb des Kühlkörpers befinden sich die Sicherungen der Lastausgänge (14).

Jede Zone kann separat über Relais auf den Leistungskarten abgeschaltet werden. Damit kann auch bei Ausfall einzelner Zonen ein nahtloser Produktionsprozess aufrechterhalten werden.

Neben der Sicherung der Lastausgänge enthält jede Leistungskarte (16) eine interne zweite Sicherung, die für den Einsatz in Dreieck-Netzen notwendig ist. Zudem befindet sich eine Steuersicherung bei den internen Verdrahtungsklemmen.

#### <span id="page-9-1"></span>**3.2.4 Anschlüsse**

Neben dem klappbaren Display beherbergt die Gehäusefront einen USB Anschluss. Alle weiteren Anschlüsse befinden sich auf der Gehäuserückseite. Neben den Thermo- und Lastanschlüssen bietet jeder Regler Alarmkontakte, Digitaleingänge sowie einen Ethernet Anschluss.

### *3.2.4.1 USB Anschluss (2)*

Der USB Anschluss ermöglicht das Speichern und Laden von Reglereinstellungen, das Exportieren von Servicedateien sowie das Einspielen von Firmwareupdates über einen USB-Stick.

#### *3.2.4.2 Ethernet Anschluss (9)*

Der Ethernet Anschluss dient zur Kommunikation mit weiteren Reglern oder einer Spritzgussmaschine und befindet auf der Gehäuserückseite.

#### *3.2.4.3 RS485 Anschluss (8)*

Die RS485-Schnittstelle dient zur Kommunikation mit Spritzgussmaschinen und befindet auf der Gehäuserückseite auf einer 9-poligen D-SUB Buchse. Weitere Informationen bezüglich dieser Schnittstelle finden Sie im Kapitel [8.4.](#page-69-2)

## *3.2.4.4 Meldungskontakte (7)*

Jeder Regler verfügt über drei potentialfreie Meldungskontakte, die über eine Buchse auf der Geräterückseite herausgeführt sind. Die Meldungskontakte öffnen, sobald eine Warnung bzw. Alarm vom Regler generiert wird. Eine Liste der möglichen Meldungen enthält Kapitel 5.3.2.2.4 Einen Anschlussplan der Meldungsbuchse enthält Kapitel 8.2.

## *3.2.4.5 Steuereingänge (10)*

Über einen 15 poligen D-SUB Eingang wertet der Regler 24V DC Signale aus. Die Digitaleingänge dienen zum externen Aktivieren von Funktionen wie Standby, Sollwertumschaltung oder Verriegelung der Ausgänge. Kapitel 8.3 enthält den Belegungsplan der Digitaleingänge mit den entsprechenden Funktionen.

Die digitalen Eingänge sind SPS-kompatibel, d.h. sie arbeiten über einen Spannungsbereich von 13...30 VDC mit einer typischen Stromaufnahme von ca. 8,5 mA.

## *3.2.4.6 Anschluss externer Touchmonitor (11), (12) und (13)*

Optional kann über die Anschlussbuchsen auf der Gehäuserückseite ein externer Touch Monitor angeschlossen werden. Neben dem zusätzlichen Monitor wird das Verbindungskabel 60070.047-V05 (alternativ auch 60070.047-V01 oder 60070.047-V10) benötigt.

#### <span id="page-10-0"></span>**3.3 Kennzeichnung am Regler**

Das Typenschild befindet sich seitlich am Regler Gehäuse. Es enthält die Typenbezeichnung mit Anzahl der Zonen, die elektrischen Anschlusswerte und Herstellerangaben.

| Typ / Type                       |                      |                                        | pro CONTROL 6 |                                    |  |  |  |
|----------------------------------|----------------------|----------------------------------------|---------------|------------------------------------|--|--|--|
| S/N                              |                      | 20091                                  |               | Prod. KW / CW 30 / 2019            |  |  |  |
| Code                             |                      |                                        |               | E7H1-AKB4-C1Z6-87A                 |  |  |  |
| Versorgung / Supply              |                      |                                        |               | $\bullet\,$ Y 230/400 VAC 50/60 Hz |  |  |  |
|                                  |                      |                                        | $\circ$       | Δ 115/230 VAC 50/60 Hz             |  |  |  |
| Belastung / Load                 |                      |                                        | 3x 16 A       |                                    |  |  |  |
|                                  | Schutzart / IP Class |                                        | IP20          |                                    |  |  |  |
| Temp. Fühler / Sensor            |                      |                                        |               | Fe-CuNi Type J                     |  |  |  |
| EWIKON<br>( F<br>Made in Germany |                      |                                        |               |                                    |  |  |  |
| Alarmbuchse / Alarm Socket       |                      |                                        |               |                                    |  |  |  |
| Pin $1+3$                        | Relay 1              | Sammelwarnung / collective warning     |               |                                    |  |  |  |
| Pin $4+5$                        |                      | Relay 2 Sammelalarm / collective alarm |               |                                    |  |  |  |
| Pin $2+6$                        | Relay 3              |                                        |               |                                    |  |  |  |

**Abbildung 4 – Typenschild**

#### <span id="page-10-2"></span><span id="page-10-1"></span>**3.3.1 Verdrahtung der Stecksysteme**

Die Steckverbindungen, zum Anschluss von Temperaturfühlern und Heizelementen an einen Heißkanal, sind auf der Gehäuserückseite des Reglers verfügbar. Die kundenspezifische Verdrahtungsart der Stecksysteme befindet sich seitlich auf dem Reglergehäuse (siehe beispielhafte Abbildung 5).

|                 | Load | X <sub>1</sub>  | <b>Sensor</b>   | X <sub>2</sub>  |
|-----------------|------|-----------------|-----------------|-----------------|
| Zone            | 230V | ~               | ٠               | -               |
| 1               | 1    | 13              | 1               | 9               |
| $\overline{2}$  | 2    | 14              | $\overline{c}$  | 10              |
| 3               | 3    | 15              | 3               | 11              |
| 4               | 4    | 16              | 4               | 12              |
| 5               | 5    | 17              | 5               | 13              |
| 6               | 6    | 18              | 6               | 14              |
| 7               | 7    | 19              | 7               | 15              |
| 8               | 8    | 20              | 8               | 16              |
| 9               | 9    | $\overline{21}$ | 17              | 25              |
| 10              | 10   | $\overline{22}$ | 18              | 26              |
| 11              | 11   | 23              | 19              | $\overline{27}$ |
| $\overline{12}$ | 12   | $\overline{24}$ | $\overline{20}$ | 28              |

<span id="page-10-3"></span>**Abbildung 5 – Beispiel EWIKON Standard (nach DIN EN 16765-A)**

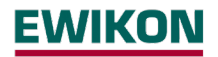

#### <span id="page-11-0"></span>**4 Inbetriebnahme**

#### <span id="page-11-1"></span>**4.1 Elektrischer Anschluss**

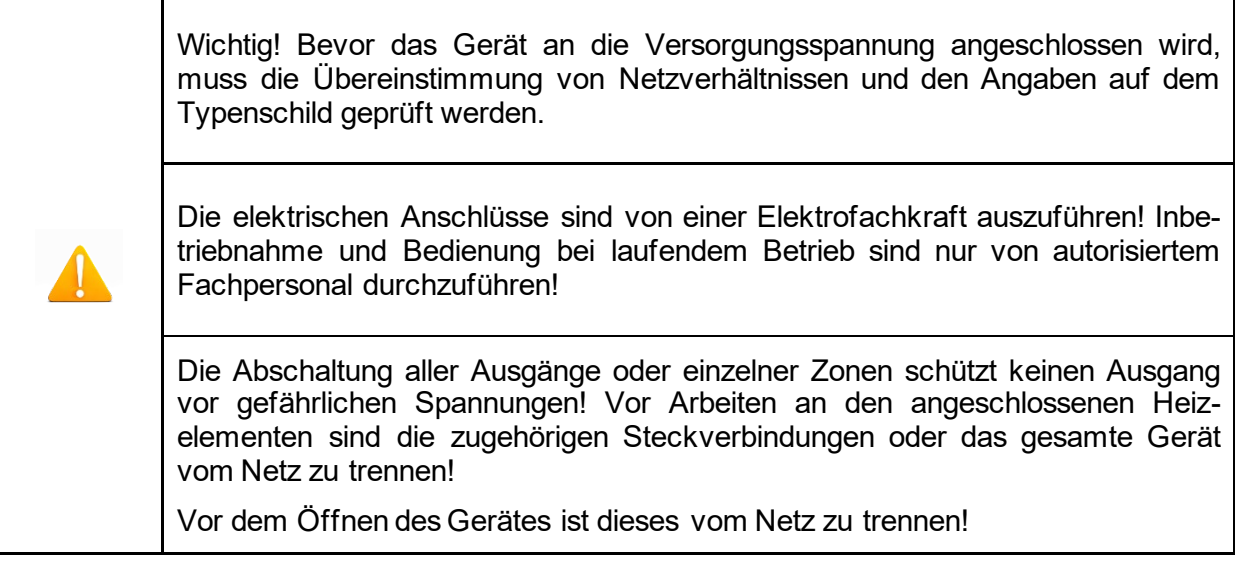

<span id="page-11-2"></span>Vor dem Anschluss an die Netzspannung ist die Übereinstimmung der Netzverhältnisse zu überprüfen. Die Heißkanalregler werden standardmäßig für den Betrieb im Sternnetz (3x400VAC + N + PE) vorbereitet, können aber auch im Dreiecksnetz (3x230VAC + PE) betrieben werden. Für den Betrieb an einem Dreieck-Netz ohne N-Leiter sind die örtlichen Vorschriften für die Installation elektrischer Anlagen zu beachten. Die Klemmen im Regler müssen entsprechend dem Einsatz für Stern- bzw. Dreiecks-Netz gebrückt sein. Einen veranschaulichenden Klemmenplan enthält Anhang 8.1.

#### <span id="page-11-3"></span>**4.1.2 Netzanschluss**

Für den sachgerechten Betrieb wird der Heißkanalregler mittels der am Gerät angeschlossenen Anschlussleitung mit dem Niederspannungsnetz verbunden.

#### <span id="page-11-4"></span>**4.1.3 Werkzeuganschluss**

Zum Verbinden der einzelnen Regelzonen mit dem entsprechenden Spritzgusswerkzeug sind geeignete Leitungen für den Fühler- und den Heizungsanschluss zu verwenden.

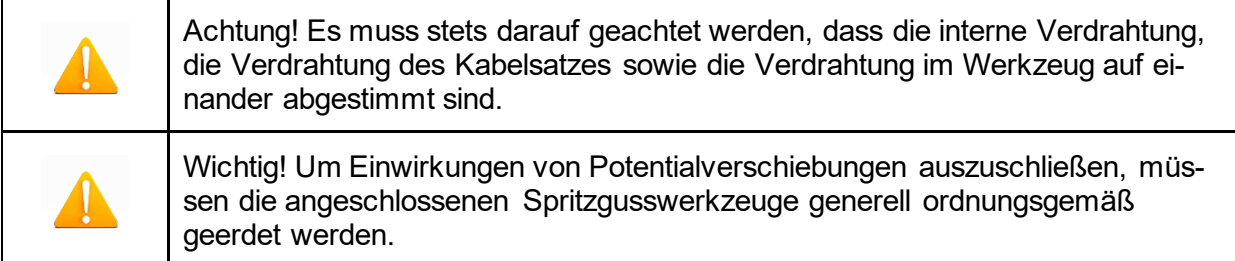

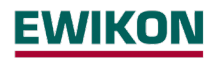

#### <span id="page-12-1"></span><span id="page-12-0"></span>**4.2 Bedien – und Anzeigekonzept**

#### **4.2.1 Hauptschalter**

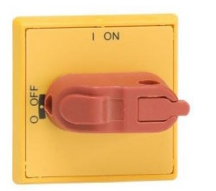

Der Hauptschalter befindet sich auf der Gehäuserückseite. Zum Ein- und Ausschalten des Reglers muss der Schalter betätigt werden.

#### <span id="page-12-2"></span>**4.2.2 Statusanzeige**

Der Status des Reglers wird über ein umlaufendes LED-Band signalisiert. Im Regelbetrieb leuchtet diese Anzeige grün. Im Falle einer Warnung oder eines Alarms wechselt die Anzeige auf gelb bzw. rot (Ampelstatus).

#### <span id="page-12-3"></span>**4.2.3 Bedienung**

Die Bedienung der Heißkanalregler erfolgt ausschließlich über das integrierte 7" oder 10" Touch Display (Abbildung 1) an der Gehäusefront oder den externen Monitor.

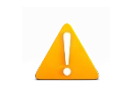

Achtung! Der Kühlkörper kann während des Heizens warm werden. Berühren des Kühlkörpers vermeiden!

## <span id="page-13-0"></span>**5 Startmenü**

Wenige Sekunden nach dem Einschalten des Regelgerätes erscheint die Startseite der Bedienoberfläche. Neben der Auswahl der Benutzersprache können von hier die wichtigsten Bereiche des Reglers erreicht werden:

#### **Schnellstart**

Die wichtigsten Einstellungen zur Erstinbetriebnahme eines neuen Werkzeuges.

#### **Start mit gespeicherten Einstellungen**

Mit den gespeicherten Einstellungen den Heizvorgang starten.

#### **Start mit Rezept**

Laden von Reglereinstellungen, die zuvor in einem Rezept gespeichert wurden.

Wenn vom Anwender an dieser Stelle keine Betätigung erfolgt, wechselt der Regler nach 30 Sekunden selbstständig in die Betriebsansicht.

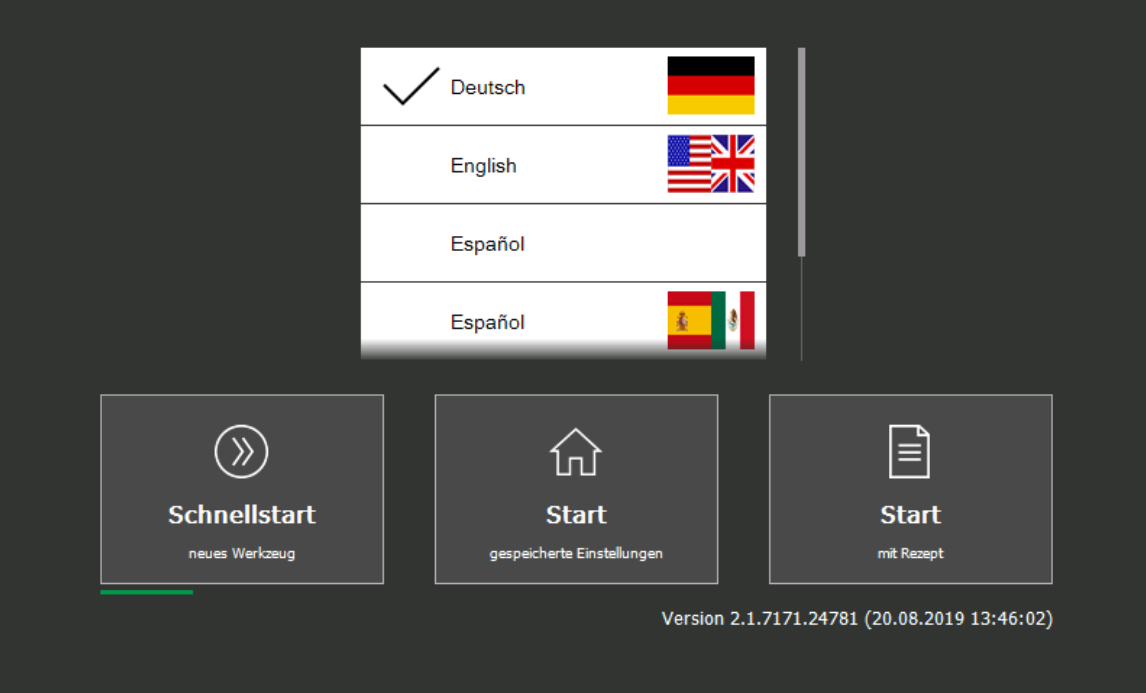

<span id="page-13-1"></span>**Abbildung 6 – Startbildschirm**

17.09.2019 13:08:20 ① 6

## <span id="page-14-0"></span>**5.1 Navigationsleiste**

**EWIKON** 

Navigationsmenü

Die Navigationsleiste ist jederzeit am oberen Bildschirmrand zu sehen und beinhaltet die wichtigsten Bedienelemente des Regelgerätes.

?

\*Rezept1.rzp

矶

**Abbildung 7 – Navigationsleiste**

<span id="page-14-1"></span>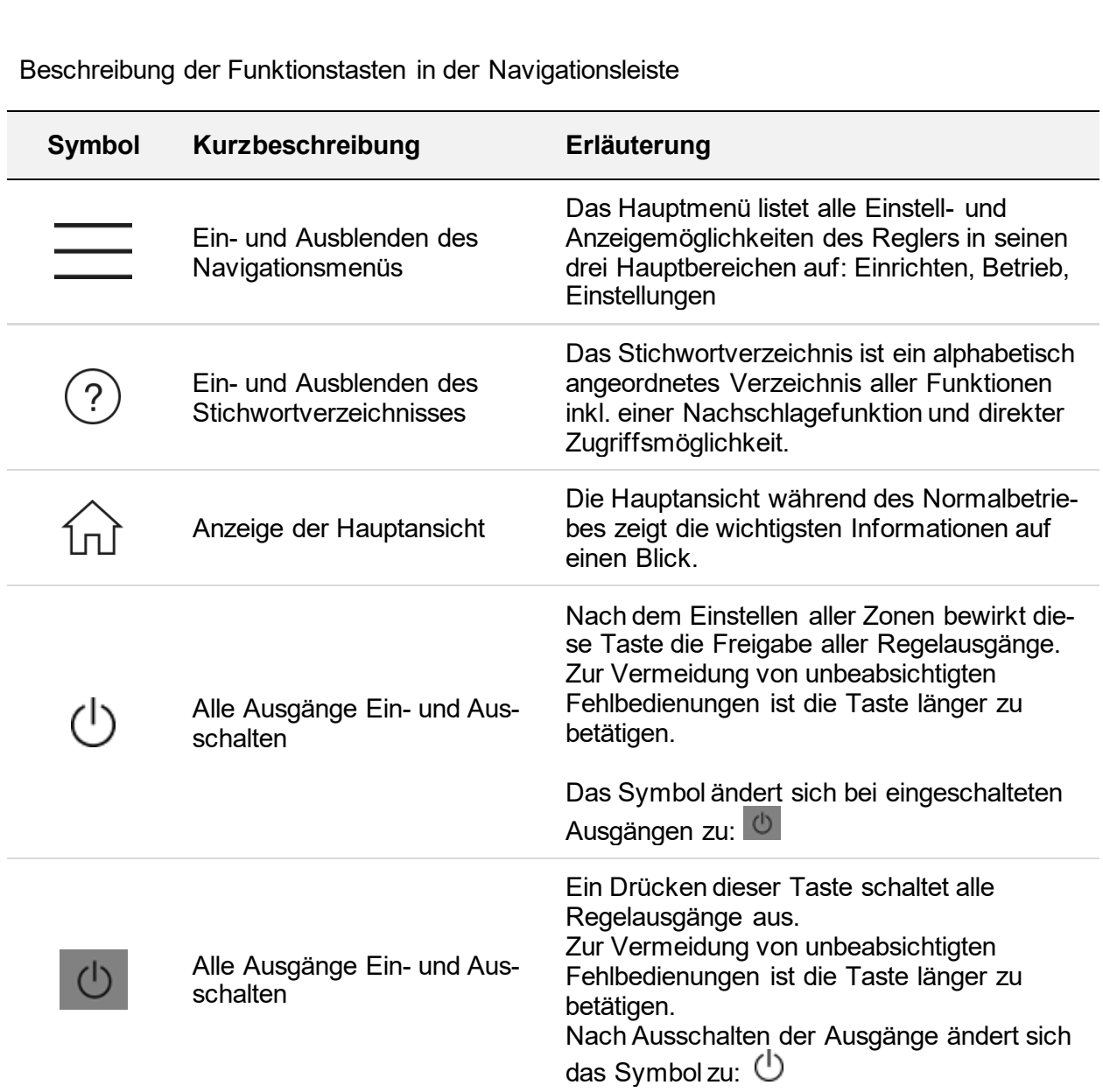

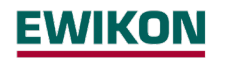

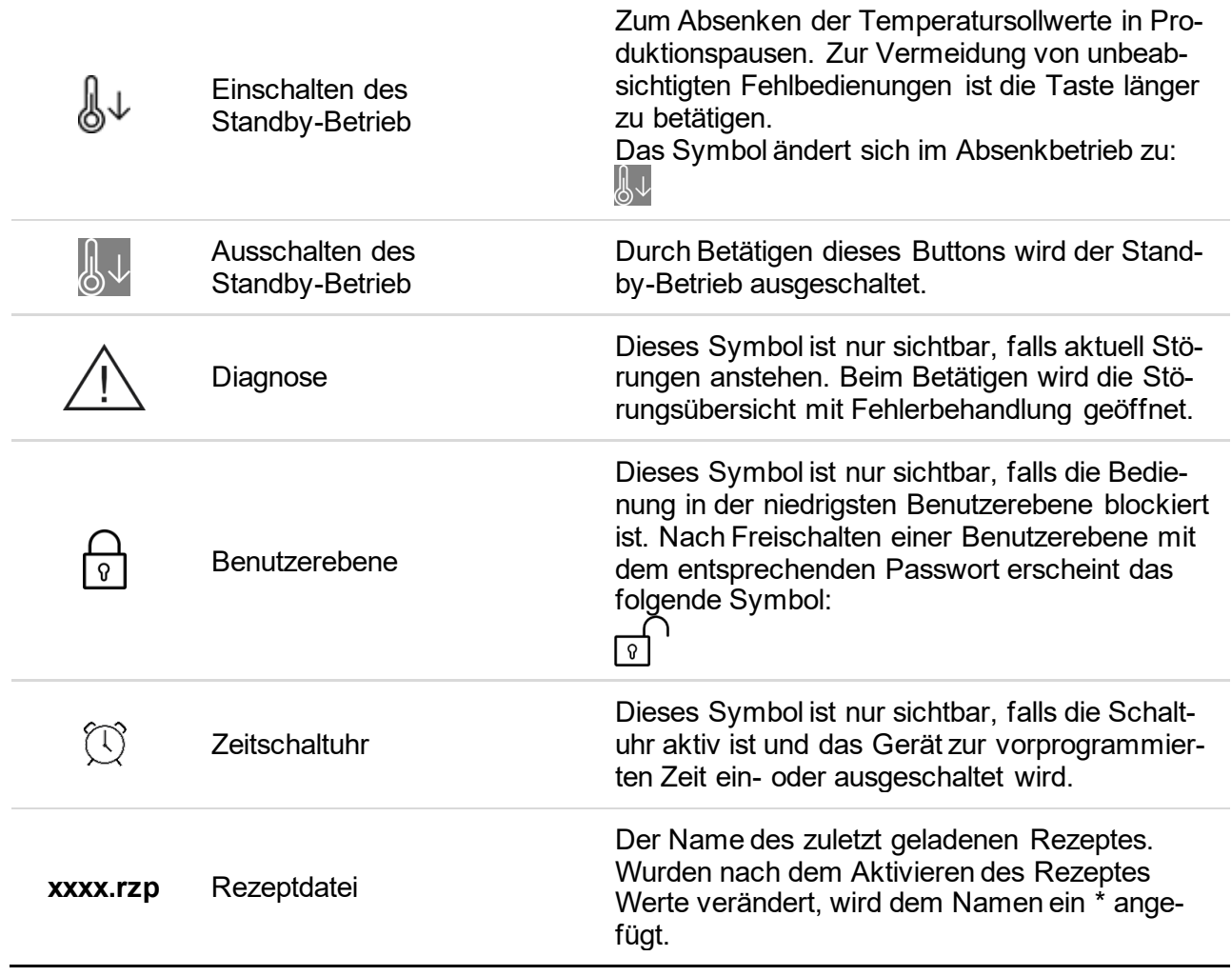

#### <span id="page-16-0"></span>**5.2 Auswahl von Zonen- und Gruppen zur Bedienung**

Die Seite zur Bedienung von Zonen ist zweigeteilt. Auf der linken Seite des Bildschirms erfolgt stets die Auswahl der Zonen oder Zonengruppen, die bedient werden sollen. Auf der rechten Seite erfolgt dann die eigentliche Eingabe.

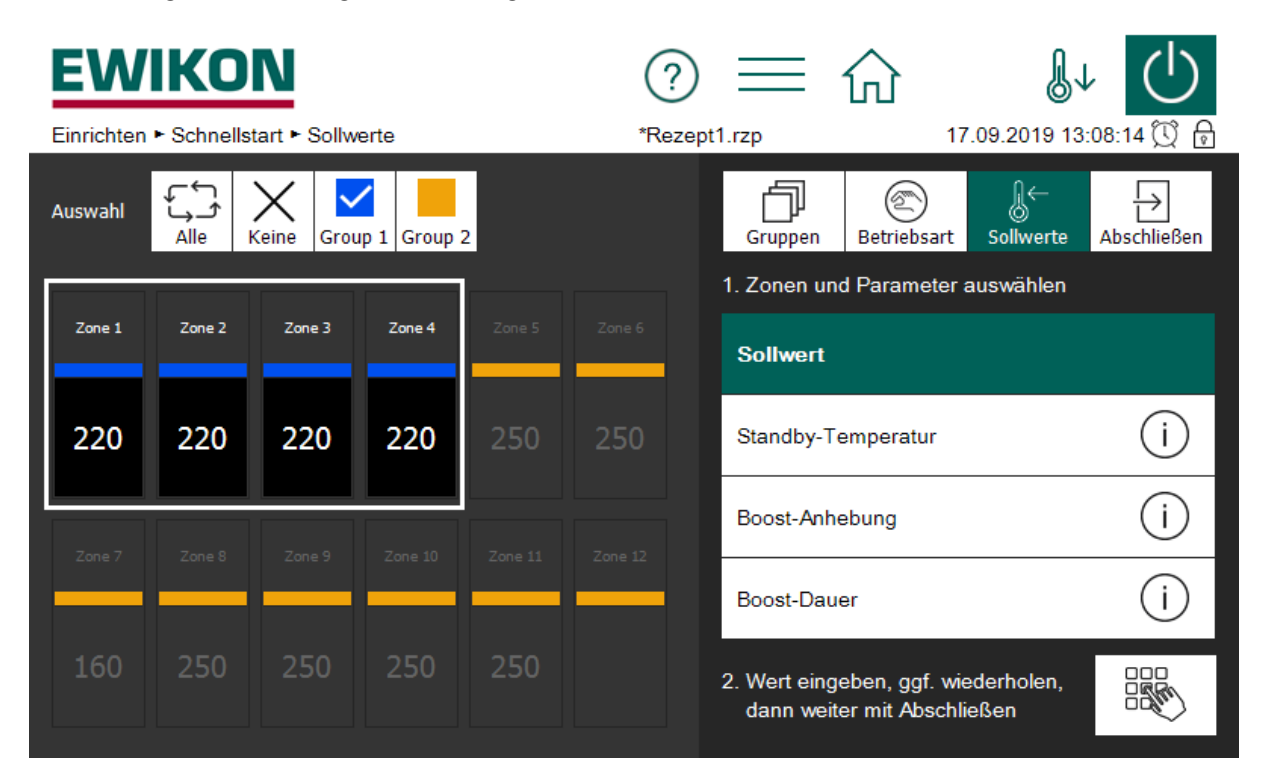

**Abbildung 8 - Beispiel der Seite zur Einstellung von Sollwerten**

<span id="page-16-1"></span>Vor der Bedienung von Zonen sind diese zunächst auszuwählen. Das erfolgt durch einen Klick auf die gewünschte Zone. Eine ausgewählte Zone wird weiß umrahmt. Die Abwahl einer ausgewählten Zone erfolgt durch einen erneuten Klick darauf (Umschaltfunktion). Das schnelle Auswählen mehrerer Zonen ist möglich, wenn man diese ohne abzusetzen mit dem Finger überstreicht.

Zonen können einer frei benennbaren Gruppe zugewiesen werden. Zonen, die einer Gruppe zugehören, zeigen unter dem Zonennamen deren Gruppenfarbe an. Zur Auswahl einer ganzen Gruppe von Zonen, kann der jeweilige Gruppen-Button (über der Zonendarstellung) angeklickt werden. Zur Auswahl (/Abwahl) aller Zonen kann der "Alle" (/"Keine") Button betätigt werden. Auf der rechten Seite erfolgt die Bedienung der Zonen.

Sofern die Zonenzahl größer ist als maximal auf einer Seite dargestellt werden kann, muss gescrollt werden. Zur leichten Übersicht verfügt der Scrollbalken über eine mini Anzeige, die markierte Zonen und Meldungen darstellt. Wie aus Abbildung 9 - [Beispiel des Scrollbalkens mit mini](#page-17-1)  [Ansicht](#page-17-1) ersichtlich, hat jede Zonenreihe 2 rechteckige Markierungsfelder. Sofern Zonen in einer Reihe ausgewählt (markiert) wurden, wird das linke Markierungsfeld weiß dargestellt. Das rechte Markierungsfeld signalisiert hingegen die Meldungen der Zonenreihe. Wie aus dem Beispiel ersichtlich steht eine Alarmmeldung bei einer Zone an. Auch wenn die entsprechende Zone aktuell nicht Teil der Anzeige ist, bleiben durch die mini Anzeige stets alle Zonen im Blick des Anwenders.

# IKON

|         | <b>EWIKON</b>          |            |                   |            |         |                          | $\mathbf{v} \equiv \mathbf{v} \mathbf{v}$ |                    |                  | $\begin{pmatrix} 1 \end{pmatrix}$ |
|---------|------------------------|------------|-------------------|------------|---------|--------------------------|-------------------------------------------|--------------------|------------------|-----------------------------------|
|         | Betrieb ► Hauptansicht |            |                   |            |         | *Rezept1.rzp             |                                           |                    |                  | 17.09.2019 13:09:32 ① A           |
| Auswahl | Alle                   | Keine      | Gruppe 1 Gruppe 2 |            |         |                          | &⊢<br><b>Sollwerte</b>                    | இப<br><b>Boost</b> | ⋐<br>Betriebsart |                                   |
|         |                        |            | ٥                 | ග          | ග       |                          | Eingabegrenzen: 0  600 °C                 |                    |                  |                                   |
| 80      | 40                     | 40         | 40                | 40         | 40      |                          |                                           |                    |                  |                                   |
|         | Zone 8                 |            |                   |            | Zone 12 | $\mathsf{L}$             | 7                                         | 8                  | 9                | С                                 |
| 40      | 40                     | 40         | 40                | 40         |         | $\overline{\phantom{a}}$ |                                           | 5                  | 6                |                                   |
| Zone 13 | Zone 14                | Zone 15    | Zone 16           | Zone 17    | Zone 18 |                          | 4                                         |                    |                  |                                   |
|         |                        | <b>AUS</b> | <b>AUS</b>        | <b>AUS</b> |         |                          | 1                                         | 2                  | 3                |                                   |
| Zone 19 | Zone 20                | Zone 21    | Zone 22           | Zone 23    | Zone 24 |                          | $+/-$                                     | 0                  | ,                |                                   |
|         |                        |            |                   |            |         |                          |                                           |                    |                  |                                   |

**Abbildung 9 - Beispiel des Scrollbalkens mit mini Ansicht**

#### <span id="page-17-1"></span><span id="page-17-0"></span>**5.3 Navigationsmenü**

Zur besseren Übersicht wurde das Navigationsmenü in 3 Ebenen unterteilt.

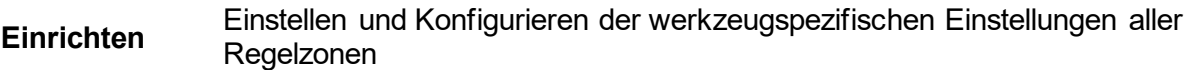

**Betrieb** Darstellung und Ändern von Werten und Anzeigen von Störungen während des Betriebes

**Einstellungen** Generelle Konfiguration und Auslesen von Informationen zum Regelgerät

Jeder dieser drei Hauptbereiche ist wiederum unterteilt in Unterbereiche, welche im Folgenden näher erläutert werden.

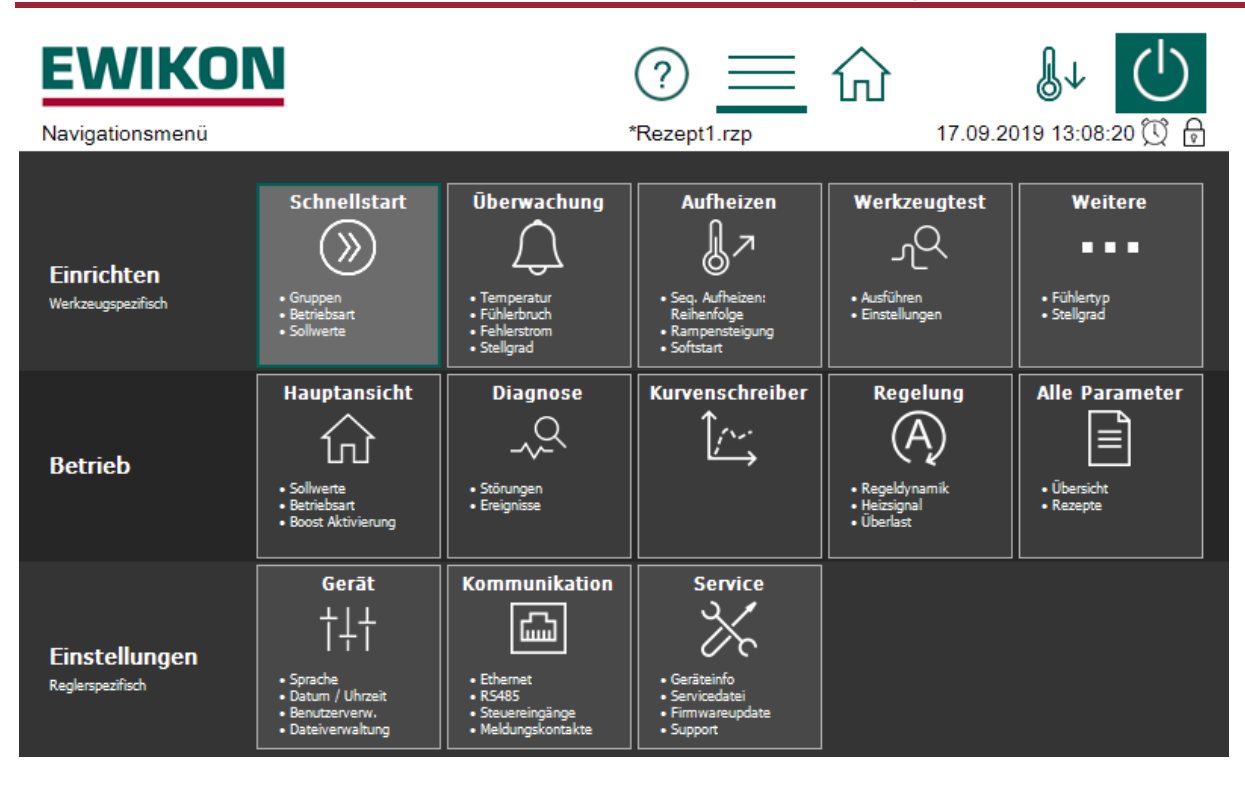

**Abbildung 10 – Navigationsmenü**

# <span id="page-18-1"></span><span id="page-18-0"></span>**5.3.1 Einrichten**

Im Menü Einrichten sind alle werkzeugspezifischen Einstellungen vorzunehmen. Der Schnellstart führt durch die wesentlichen Einstellungen, um den Regler schnellstmöglich in Betrieb zu nehmen. Um Prozesswerte zu überwachen und die entsprechenden Grenzwerte zu setzen, dient der Menüpunkt Überwachung. Im Menü Aufheizen sind alle Funktionen verfügbar, die den Aufheizprozess beeinflussen können. Der Werkzeugtest dient zum Test der korrekten Verdrahtung von Fühler und Heizungen. Die Funktion ist insbesondere nach der Erstinstallation oder nach Montagearbeiten einzusetzen.

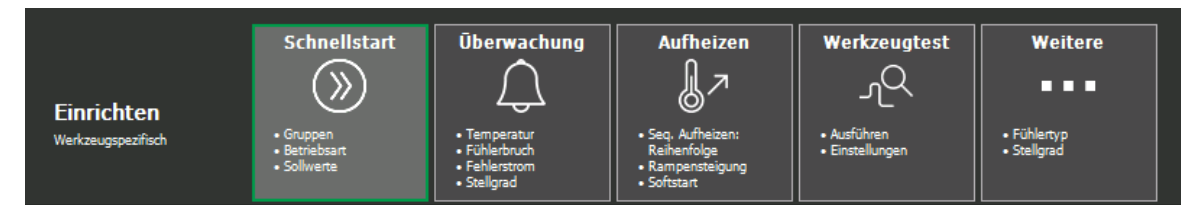

**Abbildung 11 - Einrichten**

<span id="page-18-2"></span>Im Folgenden werden die einzelnen Funktionen näher erläutert.

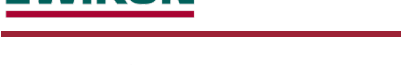

#### *5.3.1.1 Schnellstart*

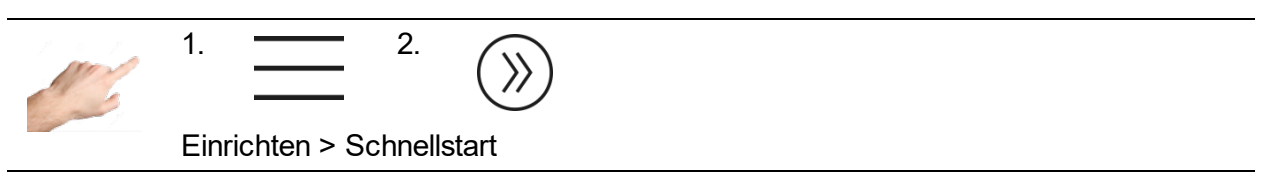

Im Menüpunkt Schnellstart sind die grundlegenden Einstellungen von Zonen möglich. Hier können Zonen gruppiert, sowie Temperatursollwerte und Betriebsarten der Zonen eingestellt werden.

#### 5.3.1.1.1 Gruppen

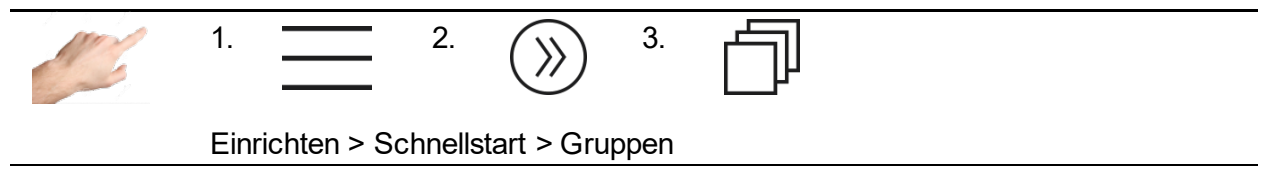

Zonen können zu Gruppen zusammengefasst werden, was die Bedienung deutlich erleichtert. Sinnvoll ist beispielsweise, die Zonen für Düsen und Verteiler unterschiedlichen Gruppen zuzuweisen. Damit ist später eine einfache Auswahl der gruppierten Zonen zur gleichzeitigen Bedienung möglich. Falls keine Gruppen definiert werden sollen, kann dieser Teil übersprungen werden.

Vorgehensweise: Links die Zonen auswählen, die zu einer Gruppe zusammengefasst werden sollen. Dann auf der rechten Seite eine der vorgegebenen Gruppen anklicken und mit  $\vee$  übernehmen. Die Namen der Gruppen sind standardmäßig mit Gruppe 1… Gruppe 9 vorbelegt, und können bei Bedarf mit dem Symbol $\mathcal O$  angepasst werden. Darüber hinaus wird jede Gruppe mit einer Farbe repräsentiert. Zonen, die einer Gruppe zugeordnet sind, zeigen dies durch die entsprechende Gruppenfarbe unterhalb des Zonennamens an. Siehe [Abbildung 8](#page-16-1) - Beispiel der [Seite zur Einstellung von Sollwerten.](#page-16-1)

Zudem lassen sich die Namen der Zonen verändern. Sofern ein Gruppennamen wie oben beschrieben geändert wird und vorab bereits Zonen dieser Gruppe zugeordnet wurden, erfolgt eine Abfrage um den Namen der Zonen entsprechend dem Gruppennamen automatisch zu ändern. Alternativ lassen sich auch die Namen von einzelnen selektierten Zonen individuell über das Symbol  $\mathcal{Q}$  anpassen.

Wenn mehrere Zonen gewählt sind, wird die letzte Ziffer im Namen der Zonen automatisch hochgezählt. Die eigentliche Zonennummerierung wird dabei jedoch stets beibehalten und dem neuen Namen vorangestellt.

Leere Namen von Zonen oder Gruppen setzten die Bezeichnung wieder auf den Ursprungsnamen zurück.

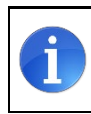

Werkseinstellung: Alle Zonen ohne Gruppe

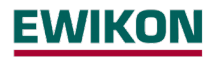

#### 5.3.1.1.2 Betriebsart

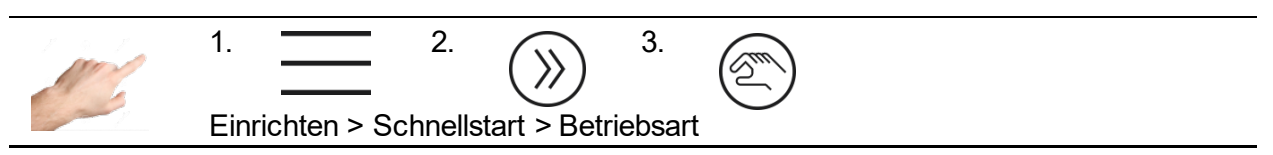

Im Menüpunkt Betriebsart kann für jede Zone eine bestimmte Betriebsart festgelegt werden.

Vorgehensweise:

- Zuerst links die Zonen auswählen, deren Betriebsart geändert werden soll.
- Auf der rechten Seite eine der Betriebsarten auswählen.
- Auswahl mit  $\sqrt{ }$  übernehmen.

Folgende Betriebsarten sind definiert:

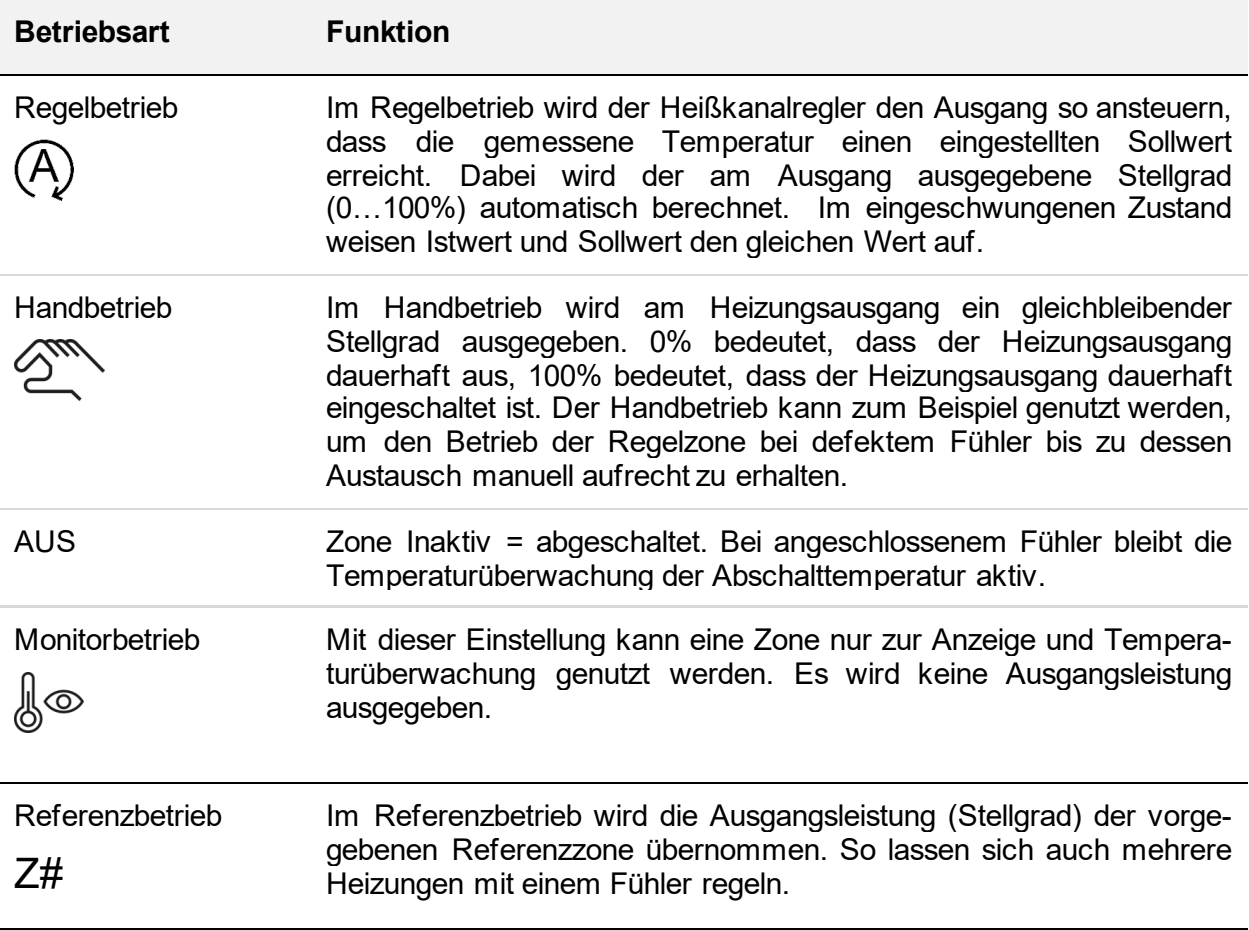

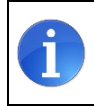

Werkseinstellung: Alle Zonen sind abgeschaltet (OFF).

#### 5.3.1.1.3 Sollwerte

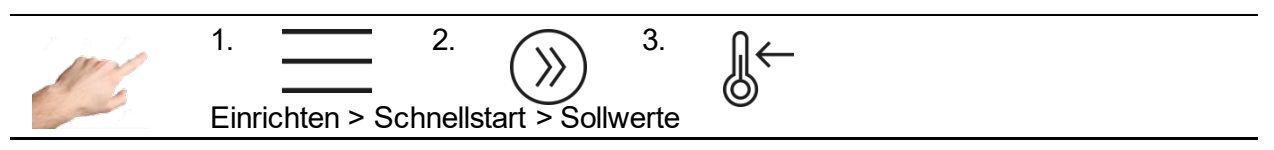

Als Sollwert lassen sich die Temperaturvorgaben für unterschiedliche Situationen einstellen: Für den normalen Regelbetrieb, den Standby Wert sowie die Vorgabe während des Boostens.

Vorgehensweise:

- Zuerst links die Zonen auswählen, deren Sollwert angezeigt, bzw. geändert werden soll.<br>• Auf der rechten Seite einen der unten beschriebenen Sollwerte auswählen.
- Auf der rechten Seite einen der unten beschriebenen Sollwerte auswählen.
- $\bullet$  Mit  $\frac{1000}{1000}$  das Feld zur Eingabe des Sollwertes öffnen.
- Im Eingabefenster den gewünschten Wert eingeben.
- Mit OK bestätigen.

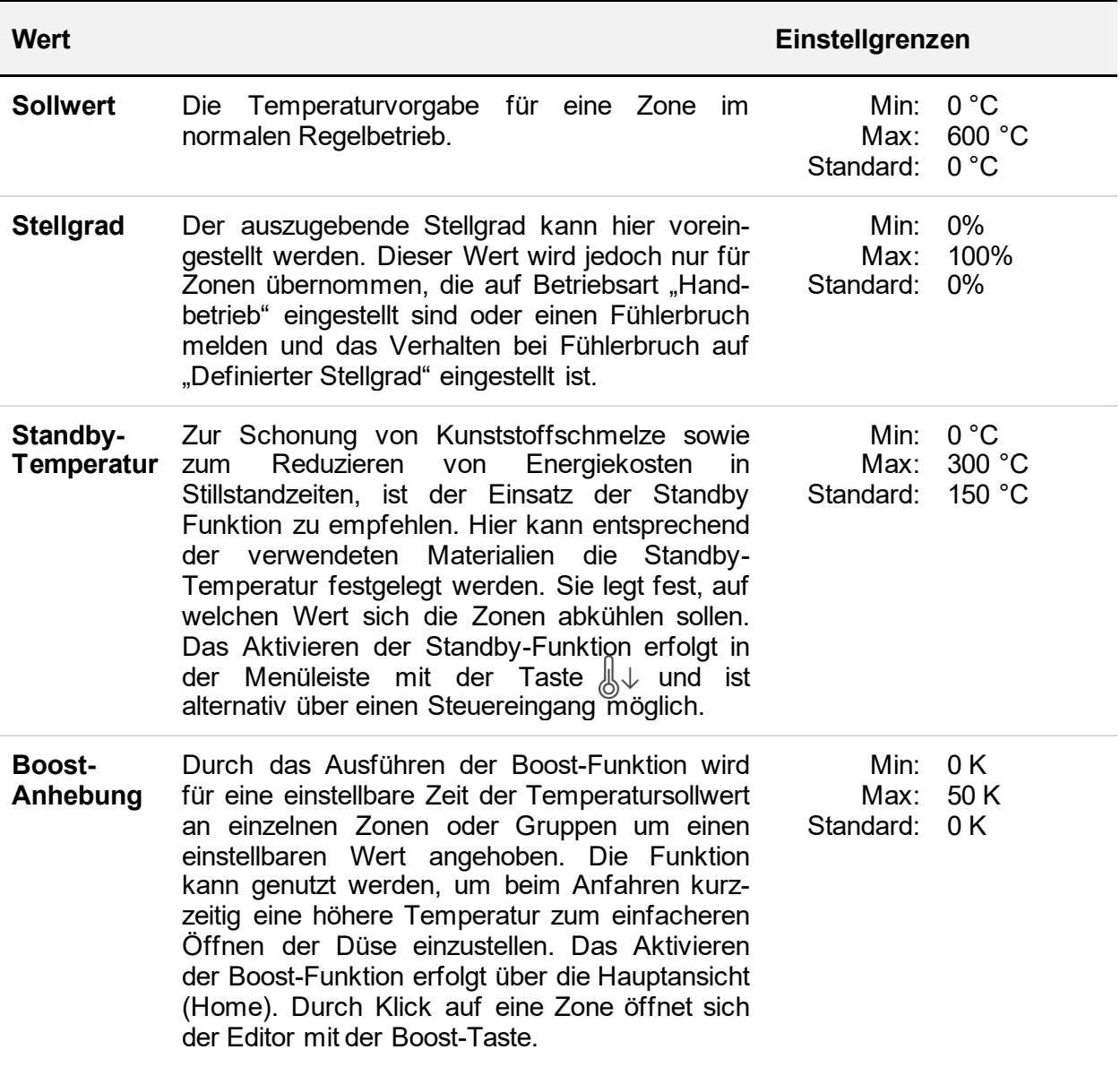

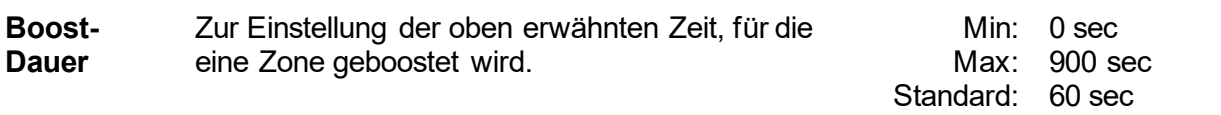

## *5.3.1.2 Überwachung*

5.3.1.2.1 Temperatur-Überwachung

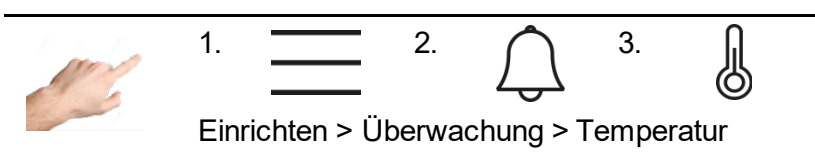

Im Menü Temperatur-Überwachung können verschiedene Temperaturgrenzwerte eingestellt werden.

Vorgehensweise:

- Zuerst links die Zonen auswählen, deren Temperaturgrenzwert geändert werden soll (Siehe Kapitel Auswahl von Zonen- und Gruppen zur Bedienung).
- Auf der rechten Seite einen der unten beschriebenen Werte auswählen.
- Mit<sup>88</sup> das Feld zur Eingabe des Sollwertes öffnen.
- Im Eingabefenster den gewünschten Wert eingeben.
- Mit OK bestätigen.

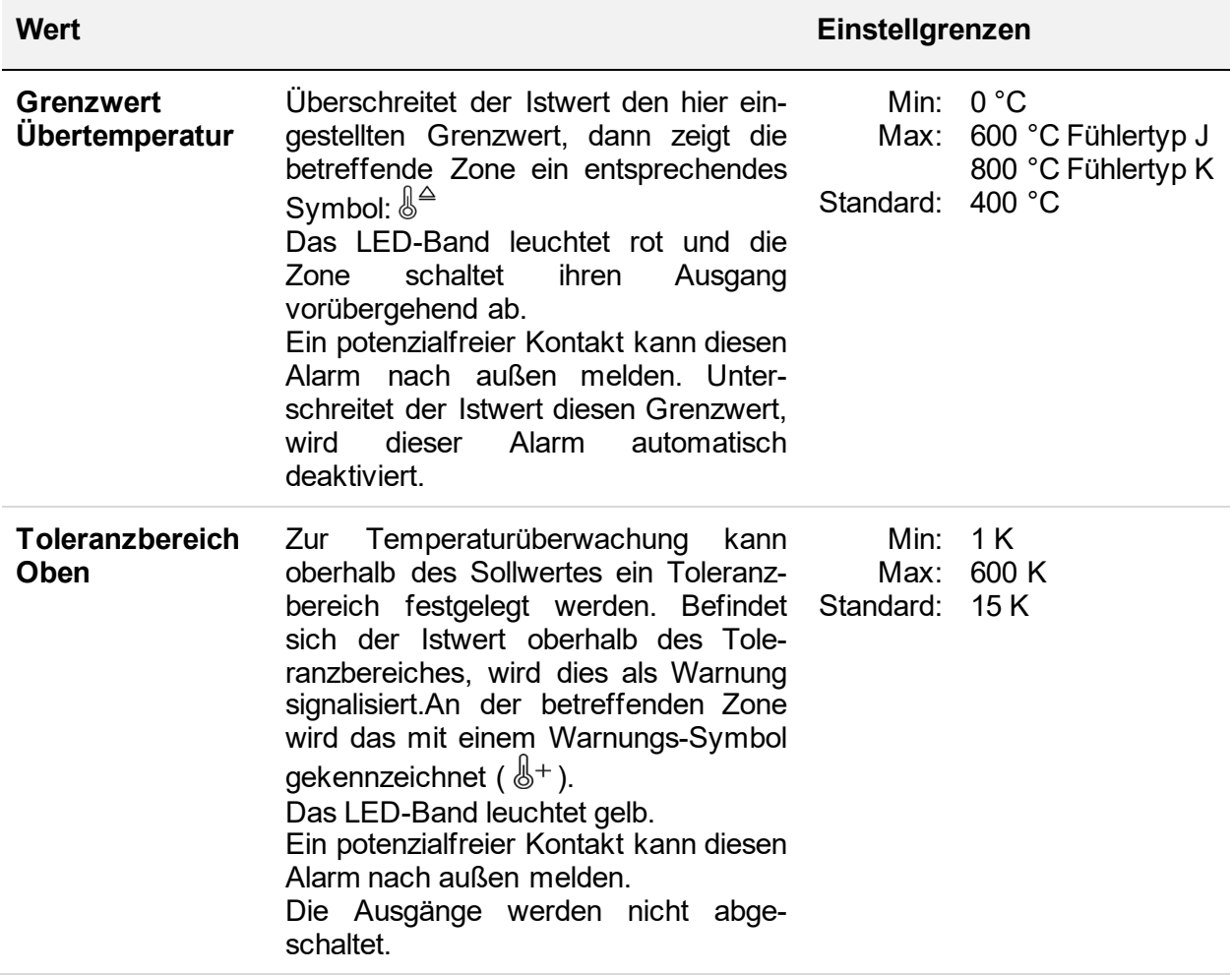

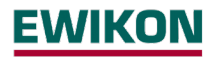

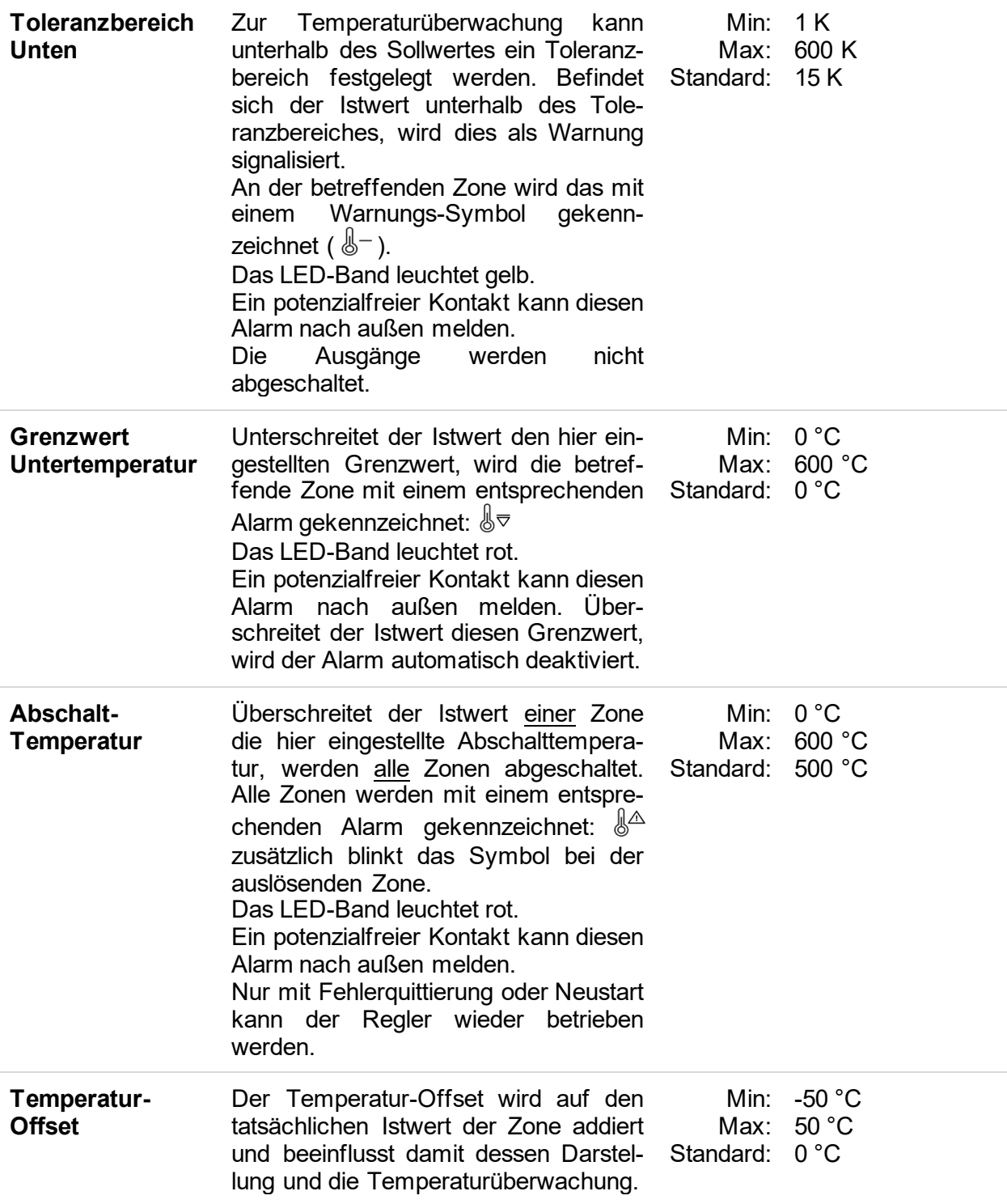

## 5.3.1.2.2 Fühlerbruch-Überwachung

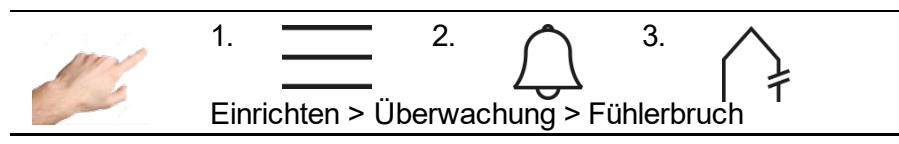

Hier wird das Verhalten des Reglers eingestellt, falls im Regelbetrieb ein Fühlerbruch auftritt.

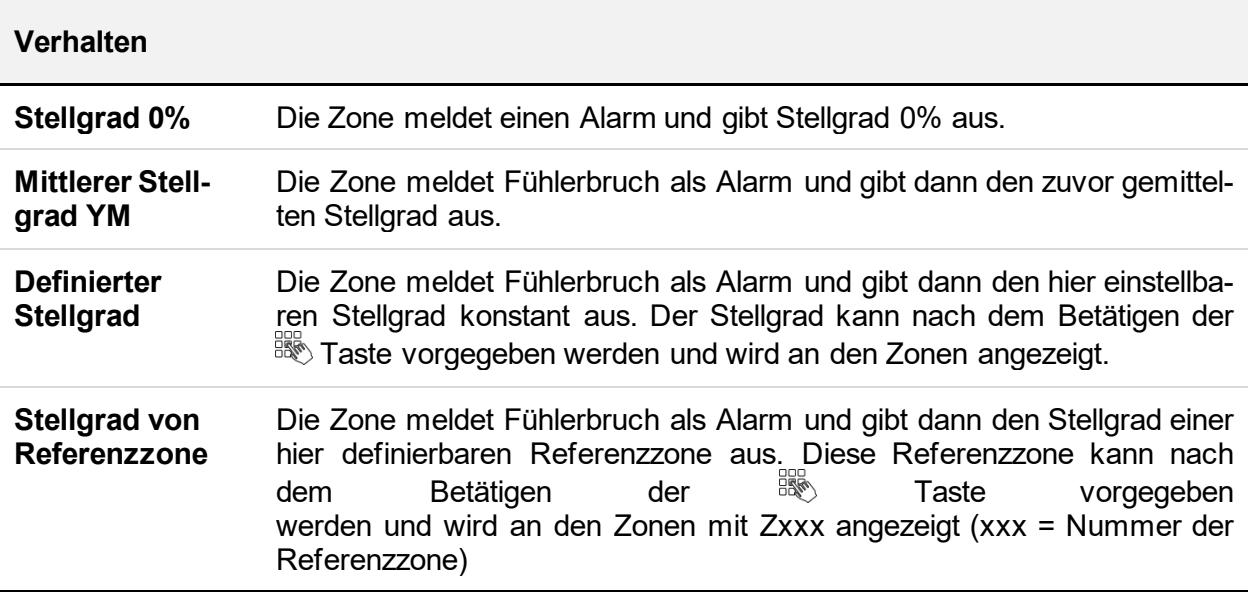

Im Menü "Einrichten > Weitere > Fühlertyp" kann durch die Auswahl "Kein Fühler" die Überwachung auch komplett deaktiviert werden.

#### 5.3.1.2.3 Fehlerstrom Überwachung

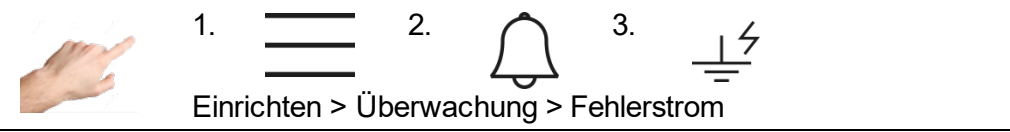

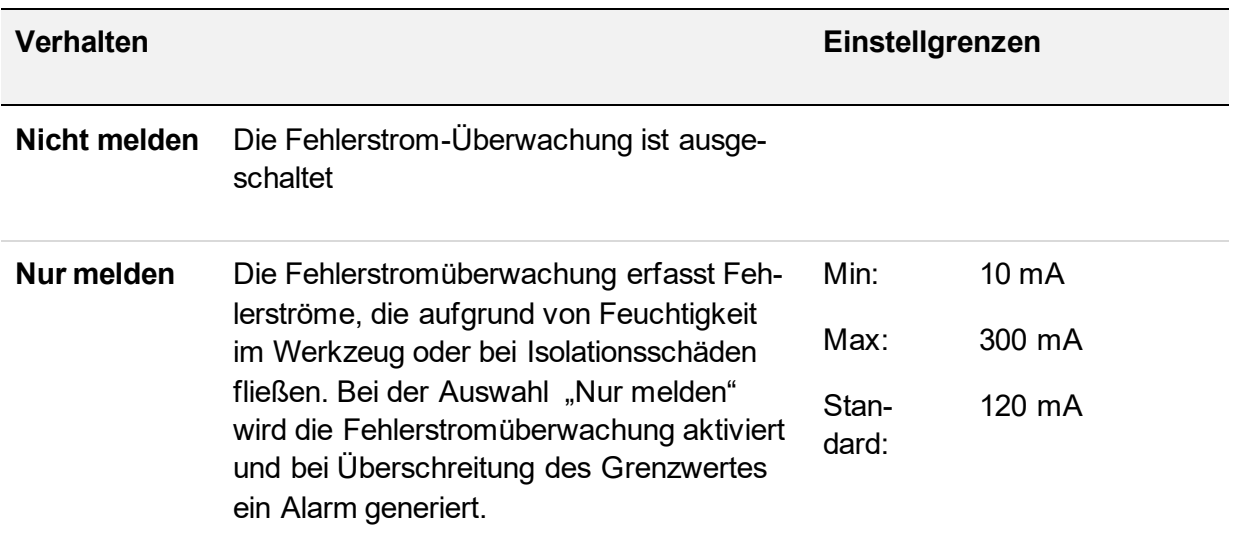

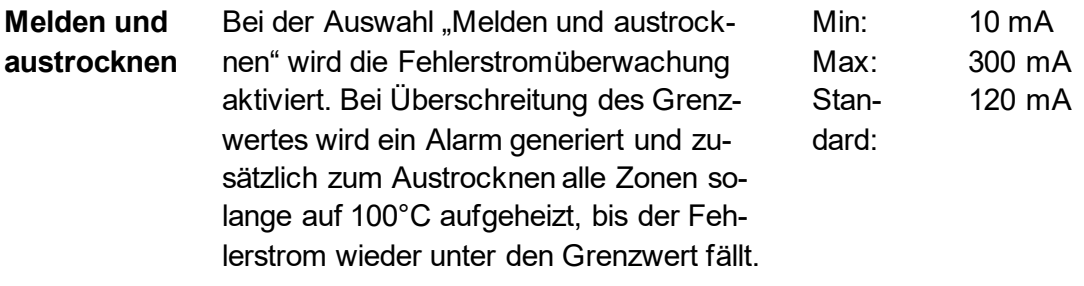

Die Werkseinstellung ist: melden und austrocknen

# 5.3.1.2.4 Stellgrad-Überwachung

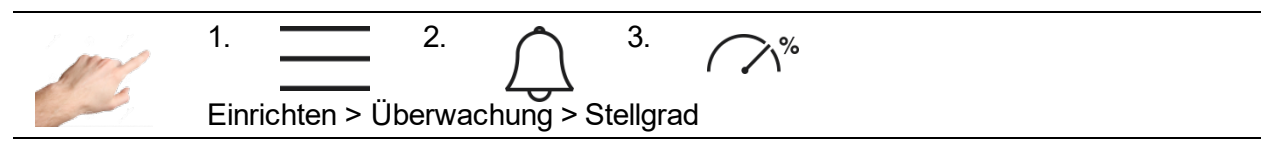

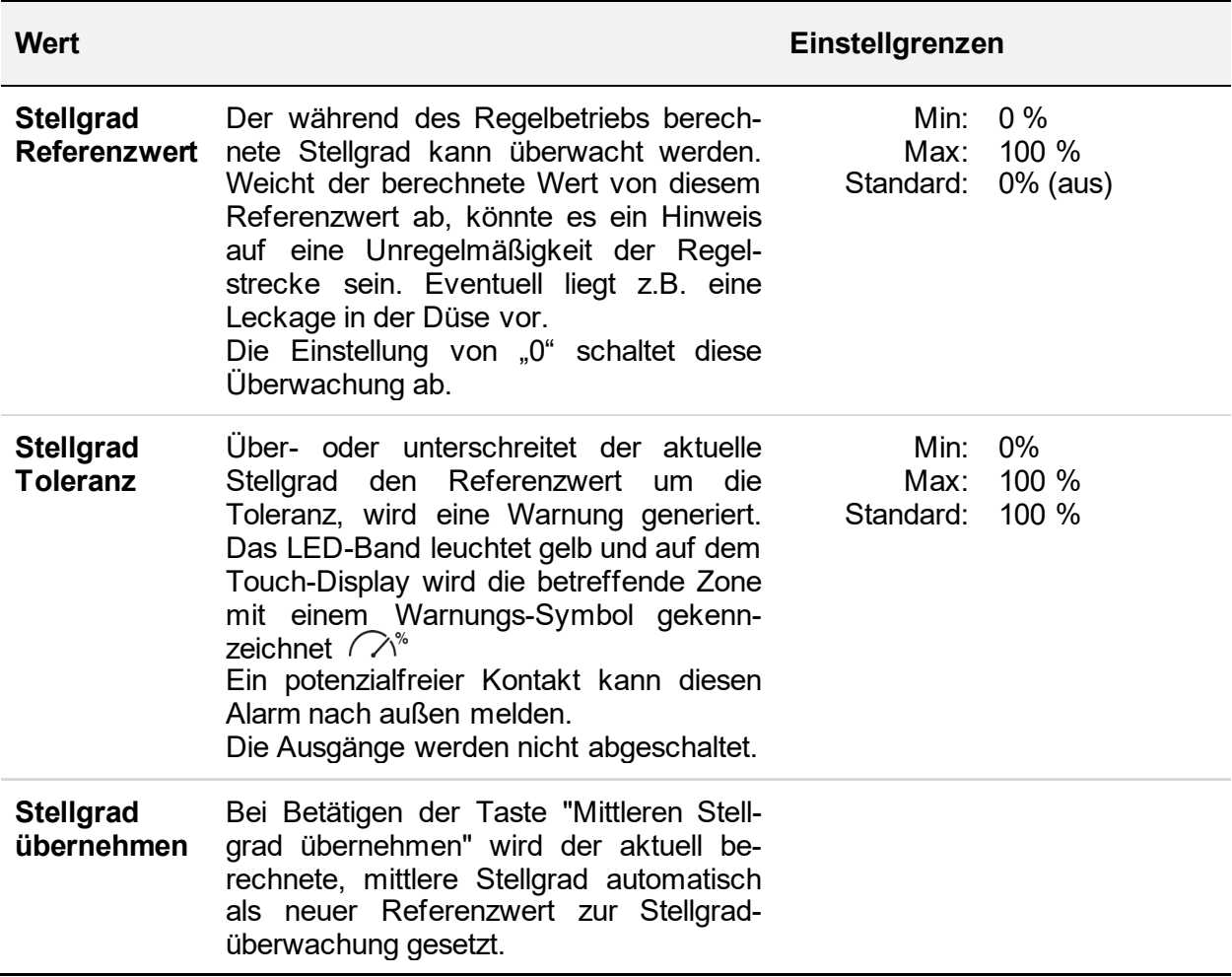

5.3.1.2.5 Heizstrom-Überwachung

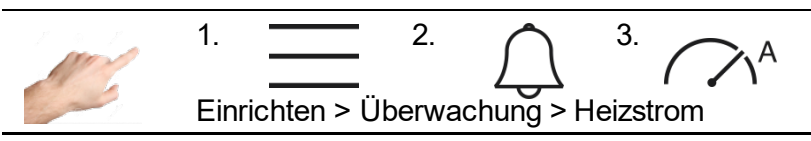

Die Heizstrom-Überwachung dient der Erkennung von defekten Heizungen oder Zuleitungen. Bei einer Abweichung des gemessenen Stroms vom vorgegebenen Referenzwert wird eine Meldung generiert.

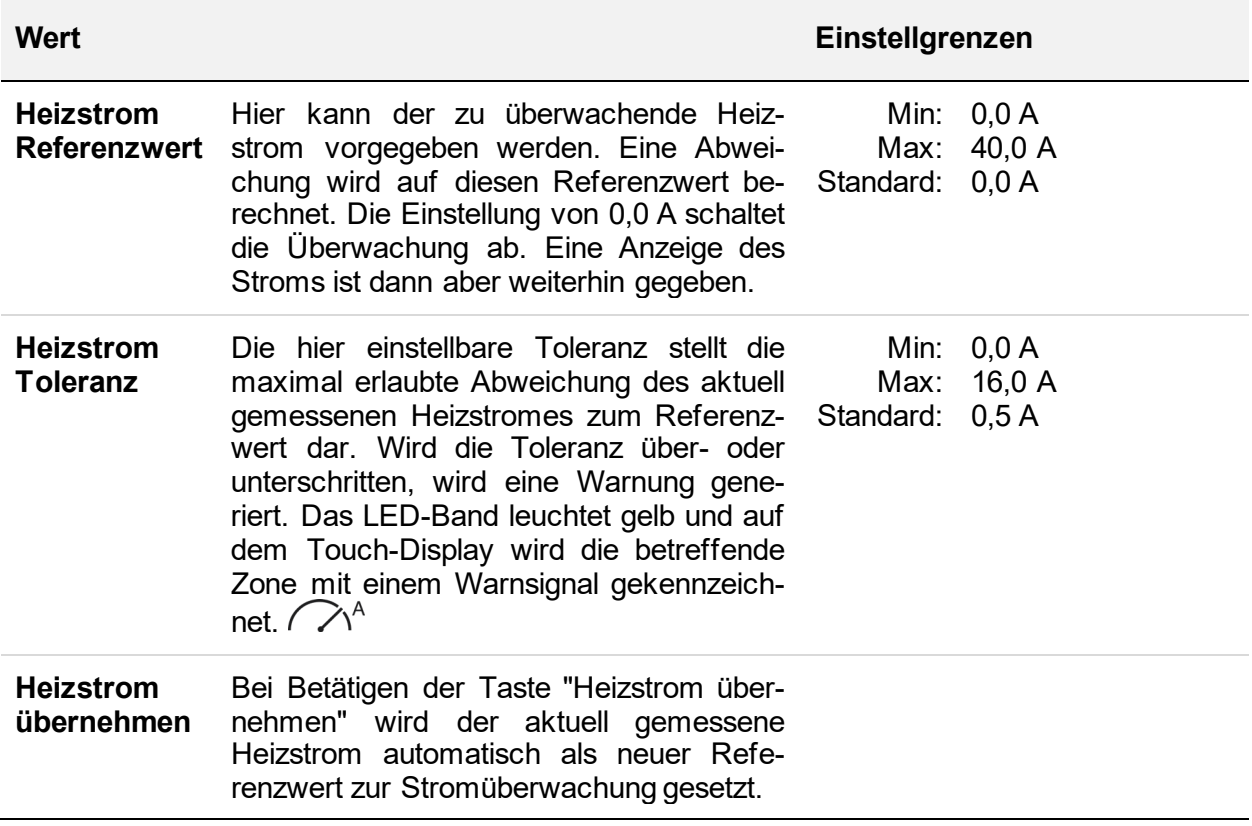

#### 5.3.1.3 *Aufheizen*

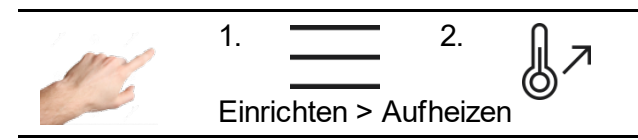

Hier lässt sich das Aufheizverhalten jeder einzelnen Zone auswählen.

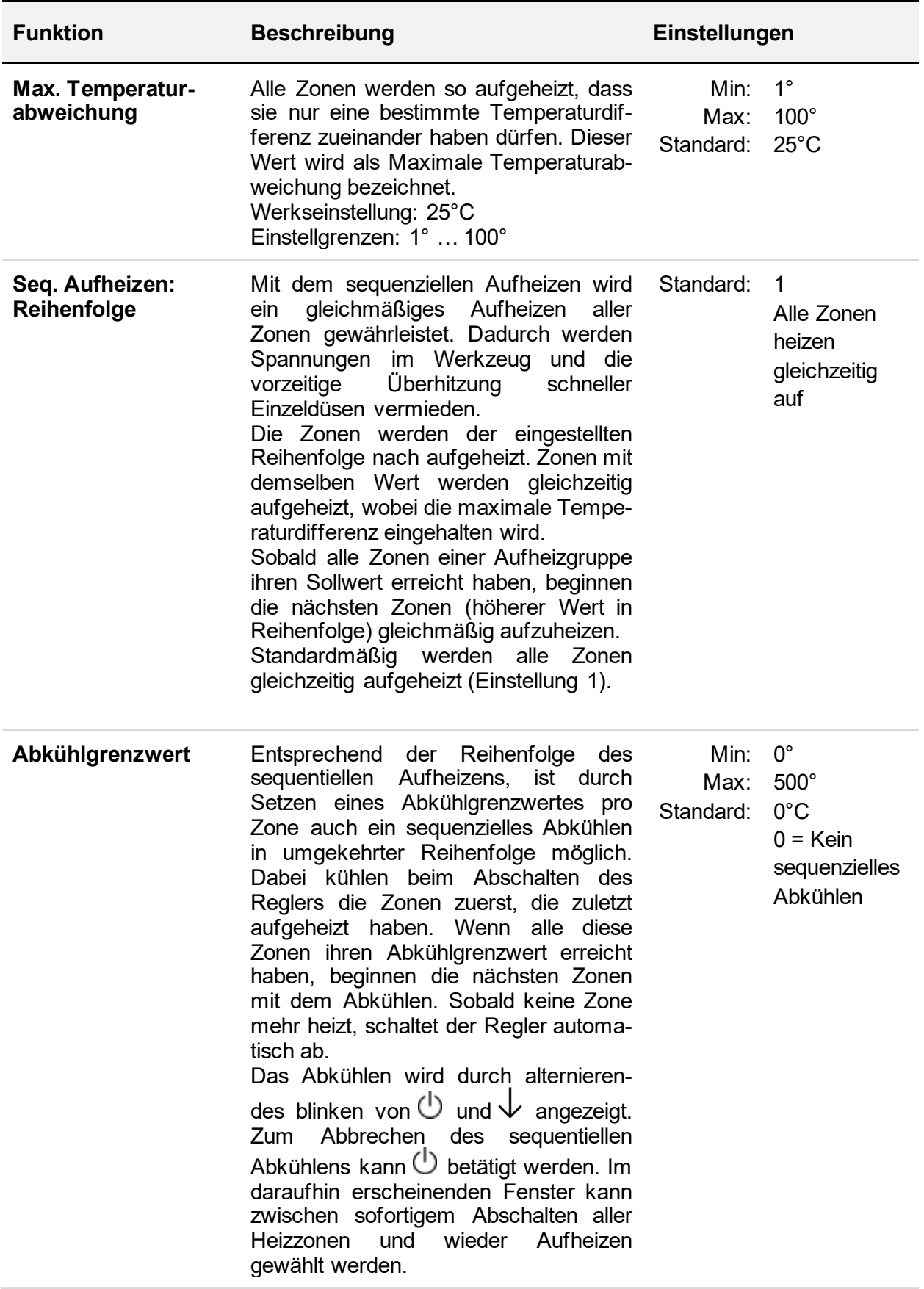

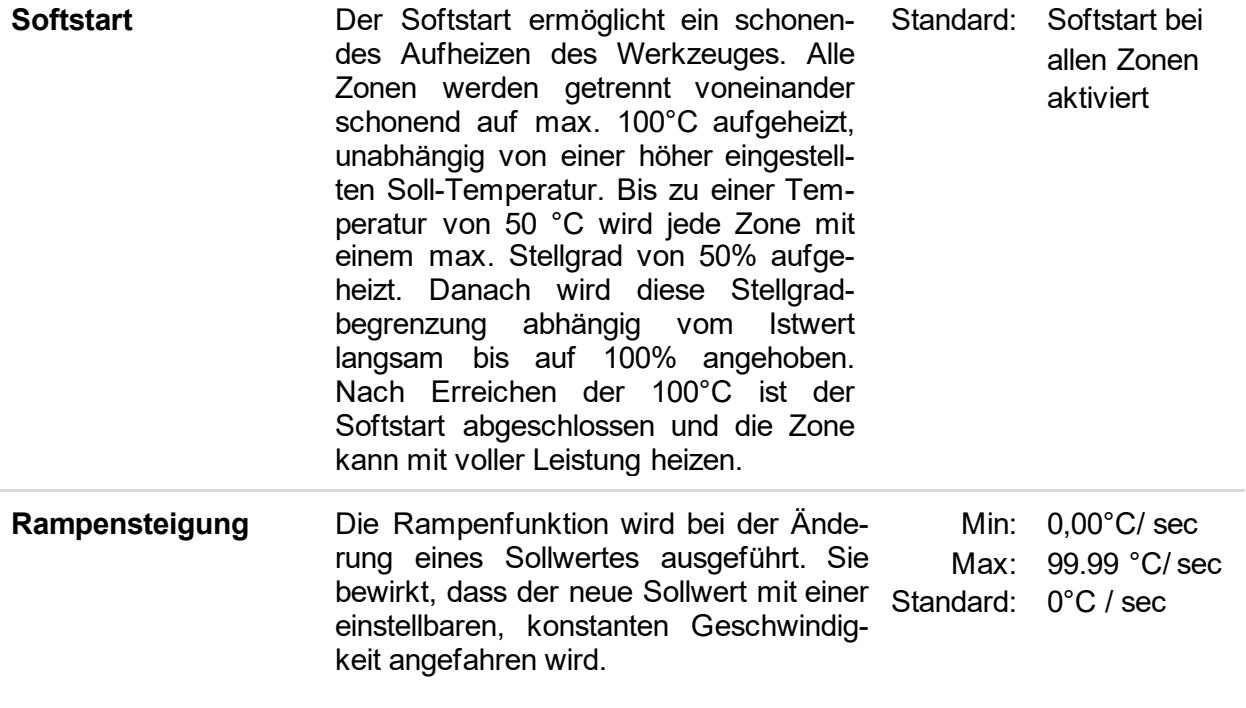

### *5.3.1.4 Werkzeugtest*

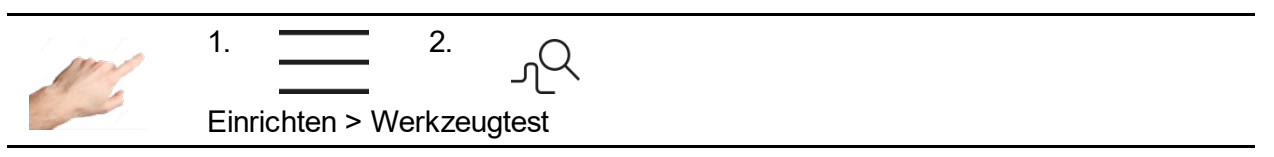

Der Werkzeugtest testet Fühler und Heizungen und ist insbesondere nach der Erstinstallation oder nach Montagearbeiten einzusetzen, aber auch bei Unregelmäßigkeiten im Normalbetrieb sinnvoll. Der Werkzeugtest erkennt: Vertauschungen von Fühlern, Heizungen und Steckern, Fühlerverpolung und -Kurzschluss. Unabhängig von der Auswahl werden sämtliche Zonen mit erkanntem und nicht deaktiviertem Fühler überwacht.

Zuerst wählt man die Zonen aus, für die man den Werkzeugtest durchführen möchte. Zum Start drückt man den Start-Button mit dem Pfeil nach rechts zeigend. Die ausgewählten Zonen werden nun nacheinander getestet. Der Zustand der Zonen während des Tests wird mit den folgenden Symbolen angezeigt:

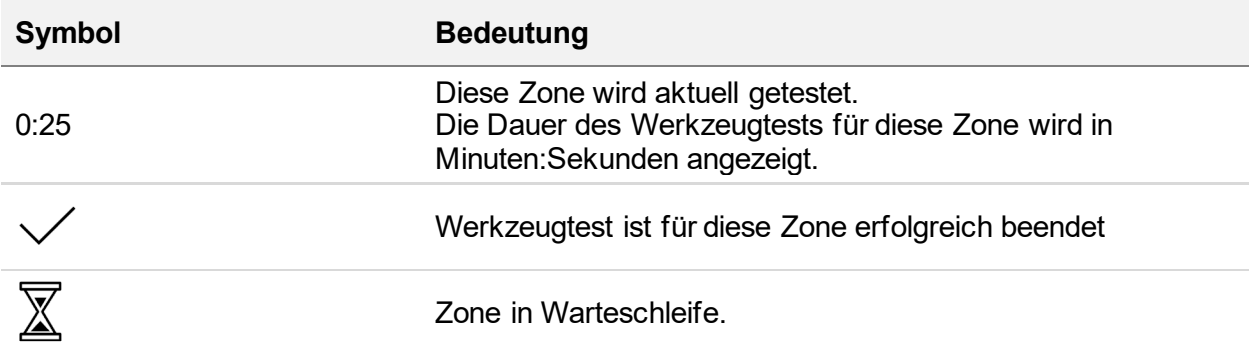

Der Werkzeugtest kann jederzeit mit dem Pause-Button II gestoppt und mit dem Stopp-Button abgebrochen werden. Zudem können einzelne Zonen während des Tests mit dem Vorwärts-Button  $\mathbb N$  übersprungen werden. Sofern auf einer getesteten Zone ein Fehler festgestellt wird, alarmiert der Regler umgehend und bricht den Test ab.

Nach jedem Test kann über den Button is das Ergebnis gespeichert werden. Zusätzlich steht das Protokoll des letzten ausgeführten Tests auch noch im nachhinein über den Button zum Export bereit.

Mit dem Unterpunkt "Einstellungen" <sup>30</sup> können die folgenden Funktionen des Werkzeugtest angepasst werden:

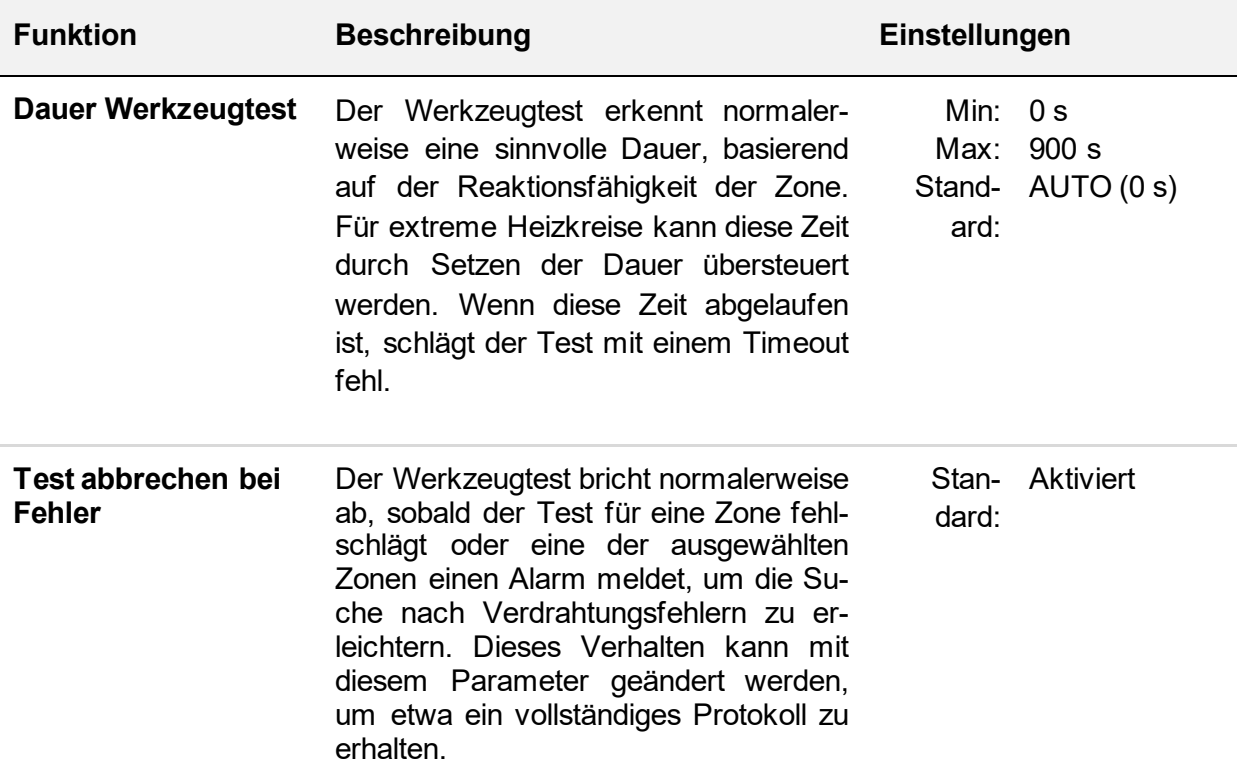

## *5.3.1.5 Weitere*

5.3.1.5.1 Fühlertyp

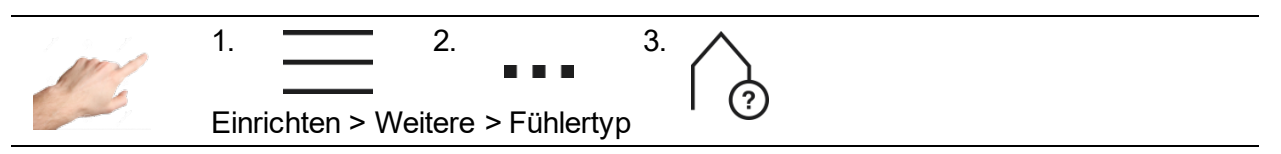

Hier lässt sich festlegen, welcher Fühlertyp für die Temperaturmessung verwendet wird. Es stehen die beiden Thermoelemente FeCuNi Typ J und NiCrNi Typ K zur Auswahl.

Zusätzlich besteht die Möglichkeit "Kein Fühler" auszuwählen. In diesem Fall ist entweder kein Fühler vorhanden oder der Fühler wird nicht verwendet. Die ausgewählten Zonen haben damit keinen Istwert und jede temperaturbezogene Alarmierung, Signalisierung und Protokollierung ist deaktiviert.

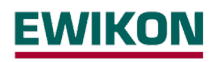

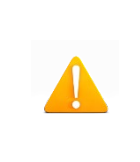

### Achtung!

Es erfolgt weder eine Überwachung auf Über- oder Unterschreiten von Temperaturgrenzwerten, noch wird ein Fühlerbruch signalisiert. Es werden auch keine diesbezüglichen Einträge in der Ereignisliste vorgenommen.

## 5.3.1.5.2 Max. Stellgrad

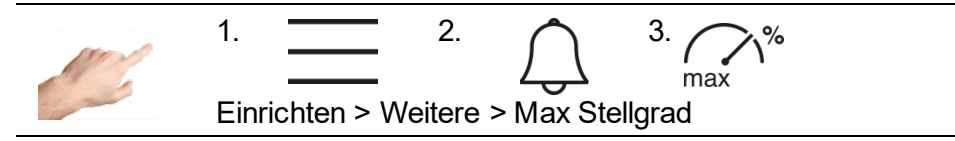

Der maximale Stellgrad dient der Begrenzung der Ausgangsleistung der Reglerausgänge. Normalerweise wird der Stellgrad innerhalb der Grenzen 0% bis 100% ausgegeben. Mit einer Stellgradbegrenzung kann die obere Grenze auf einen neuen Wert festgelegt werden. Der Stellgrad wird dann auf diesen neuen Wert begrenzt.

In der Zonenanzeige wird bei Erreichen der Stellgradbegrenzung der Stellgrad in Klammern gesetzt. Im folgenden Beispiel wird in der Zonenanzeige eine Stellgradbegrenzung von 70% angezeigt.

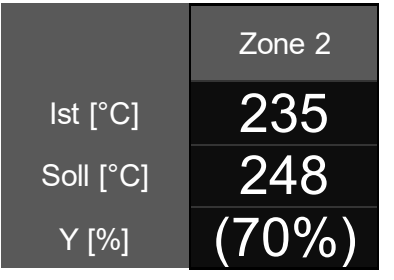

Anzeige der Stellgradbegrenzung: Stellgrad Y wird aktuell auf 70% begrenzt.

Einstellgrenzen: 0 … 100% Werkseinstellung: 100%

## <span id="page-30-0"></span>**5.3.2 Betrieb**

Im Betrieb sind Funktionen anwählbar, die hauptsächlich während des Prozesses erforderlich sind. Dazu zählt die Hauptansicht zum Ändern von Sollwerten, Stellgraden und Betriebsarten, die Diagnose zur Störungsanalyse, der Kurvenschreiber zur Analyse des zeitlichen Verlaufs von Zonen, die Regelparameter sowie eine Übersicht über alle Parameter, die u.a. als Rezept gespeichert werden können.

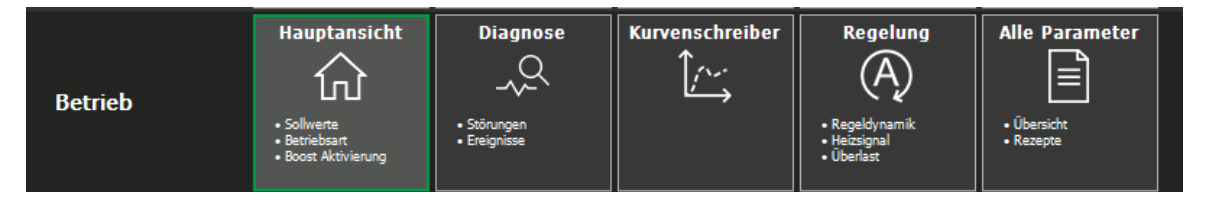

**Abbildung 12 - Betrieb**

<span id="page-30-1"></span>Im Folgenden werden diese Funktionen genauer beschrieben.

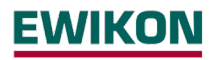

## <span id="page-31-0"></span>*5.3.2.1 Hauptansicht*

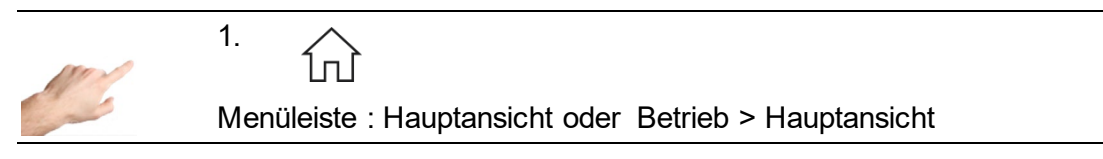

In der Hauptansicht werden alle Zonen mit Prozesswerten, Störungen und Informationen über den Betriebszustand angezeigt.

#### 5.3.2.1.1 Generelle Darstellung

Die Darstellung erfolgt nach folgendem Schema:

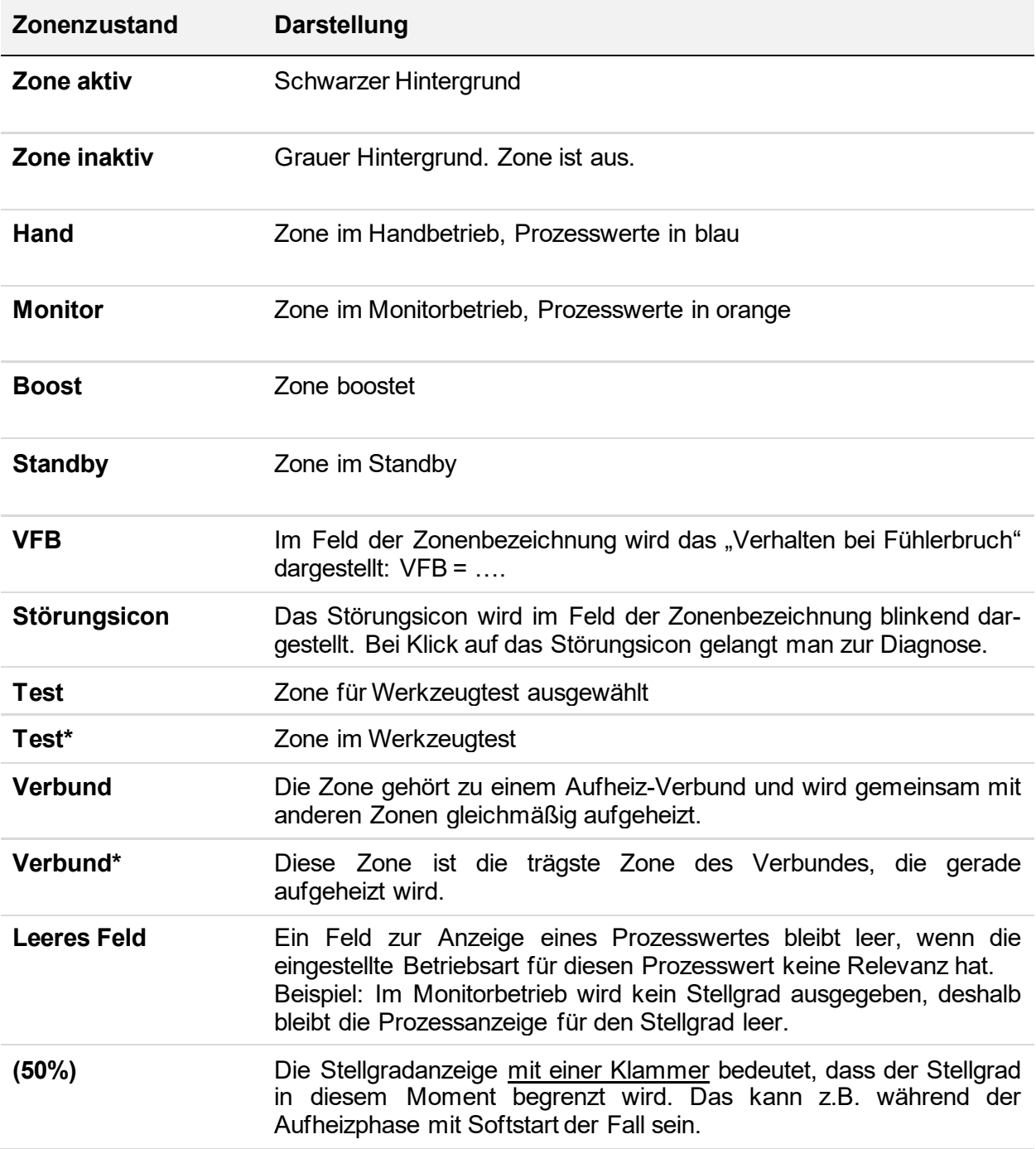

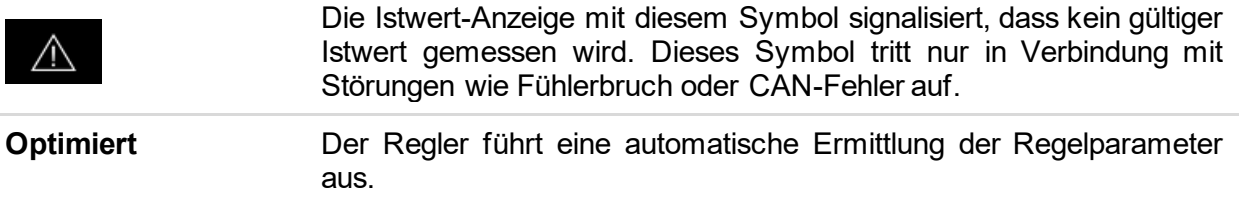

**Beispiel:**

| <b>EWIKON</b><br>$\equiv$ $\omega$ $\blacktriangle$<br>17.09.2019 13:09:32 ① 日<br>Betrieb ► Hauptansicht<br>*Rezept1.rzp |                |                          |        |         |        |        |   |
|----------------------------------------------------------------------------------------------------|----------------|--------------------------|--------|---------|--------|--------|---|
|                                                                                                    | Zone 1         | Zone 2                   | Zone 3 | Zone 4  | Zone 5 | Zone 6 | ⊚ |
| lst [°C]                                                                                                    | 220            | 220                      | 220    | 220     | 250    | 250    |   |
| Soll <sup>[°</sup> C]                                                                                                    | 220            | 220                      | 220    | 220     | 250    | 250    |   |
|                                                                                                    | Zone 7<br>Hand | Zone 8<br><b>Monitor</b> | Zone 9 | Zone 10 |        |        |   |
| lst [°C]                                                                                                    | 217            | 23                       | 250    | 250     | 229    | 23     |   |
| Soll [°C]                                                                                                    | 230            | 0                        | 250    | 250     | 280    | 250    |   |

**Abbildung 13 – Beispiel einer Zonenanzeige**

## <span id="page-32-0"></span>**Individuelle Zonenanzeige:**

Auf der rechten Bildschirmseite befindet sich der Button  $\odot$  (bis Firmware 2.3, Button "Anzeige"). Hier lassen sich aus verschiedenen Prozesswerten die Prozesswerte auswählen, die pro Zone dargestellt werden können. So kann die Zonenanzeige mit wenigen Klicks individuell festgelegt werden. Ein Klick auf den Prozesswert bewirkt eine sofortige Änderung in der Darstellung. Pro Zone können maximal vier Prozesswerte angezeigt werden.

# Folgende Prozesswerte stehen zur Auswahl:

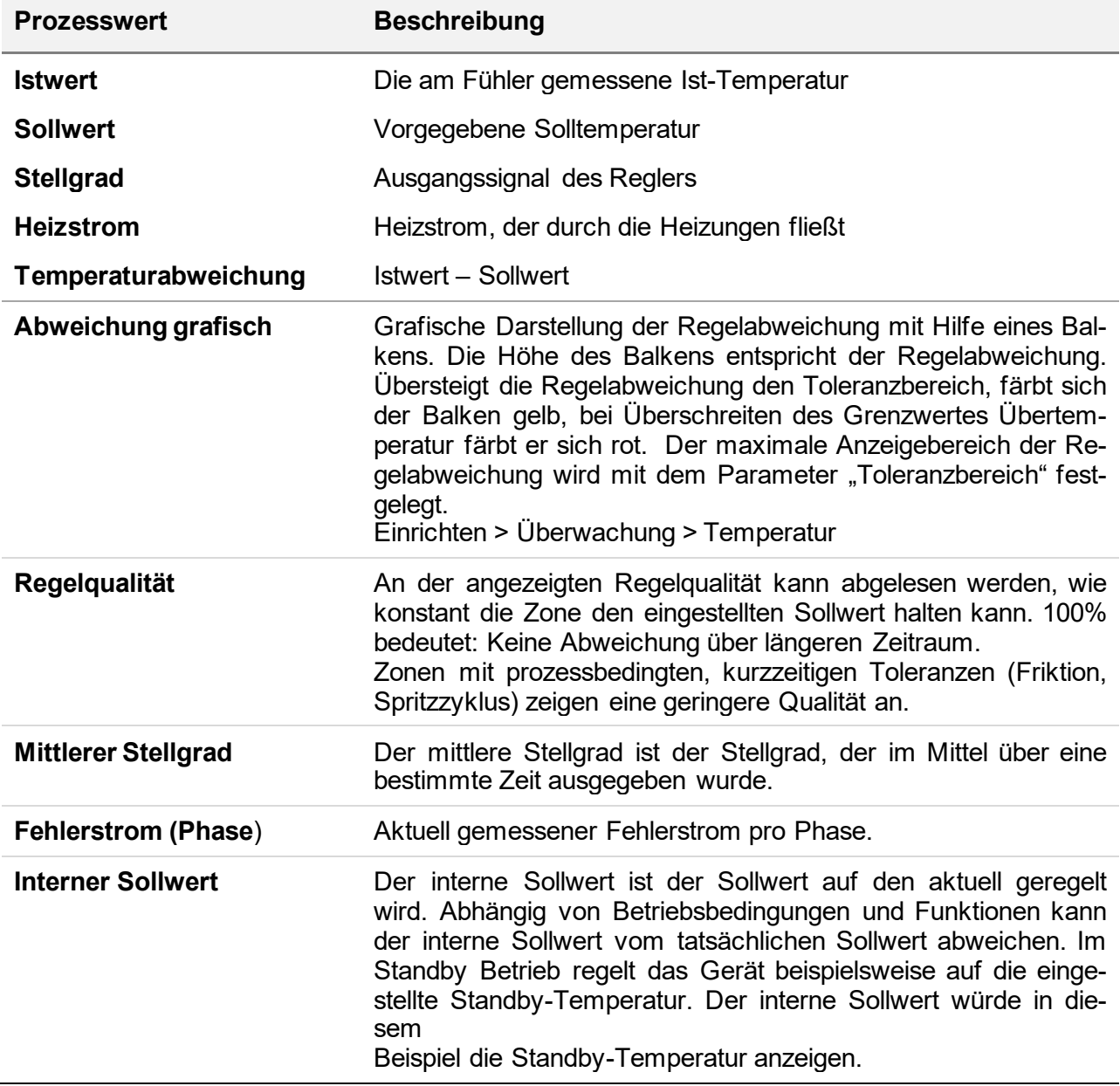

Die folgenden Beispiele verdeutlichen die verschiedenen Darstellungen:

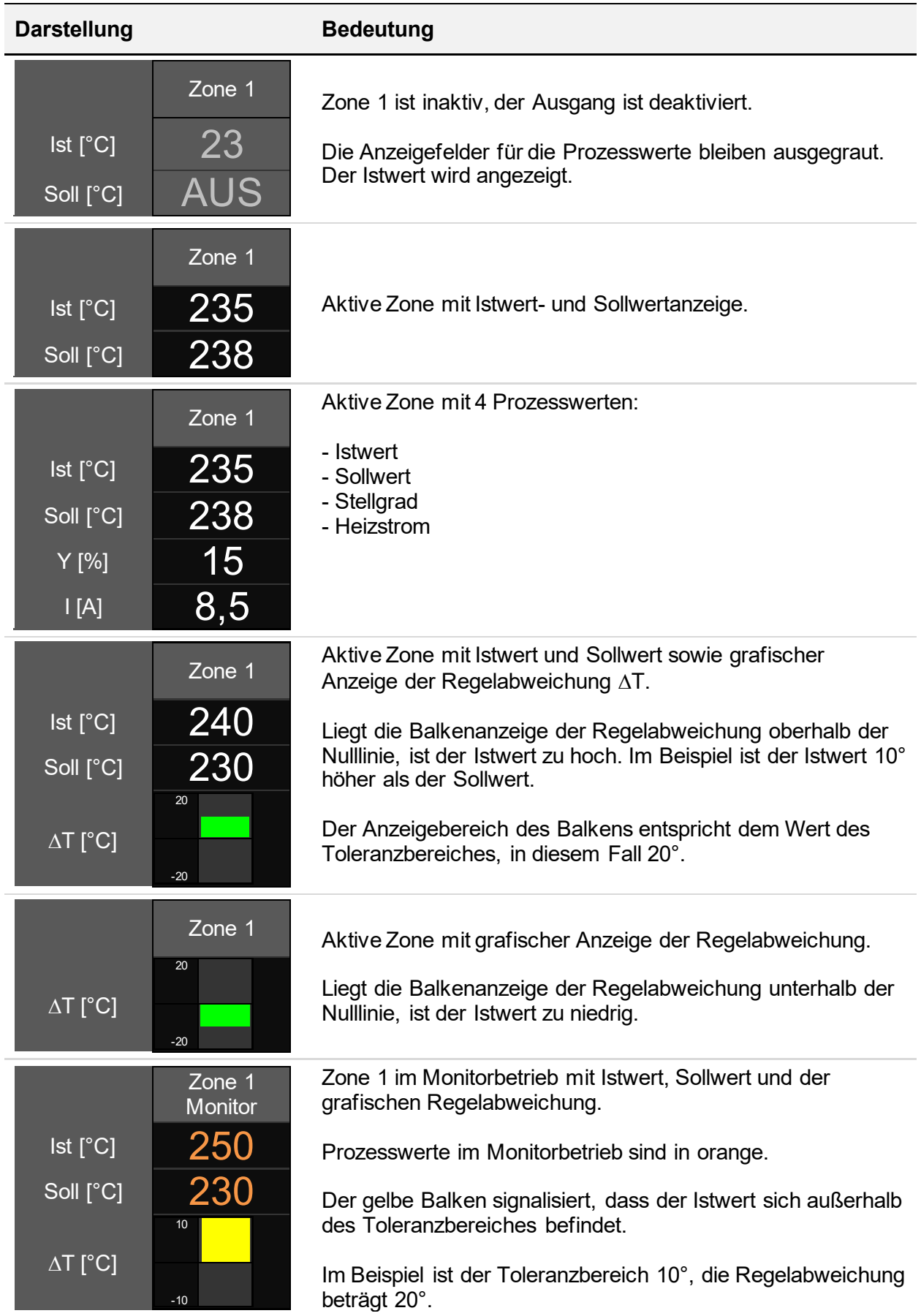

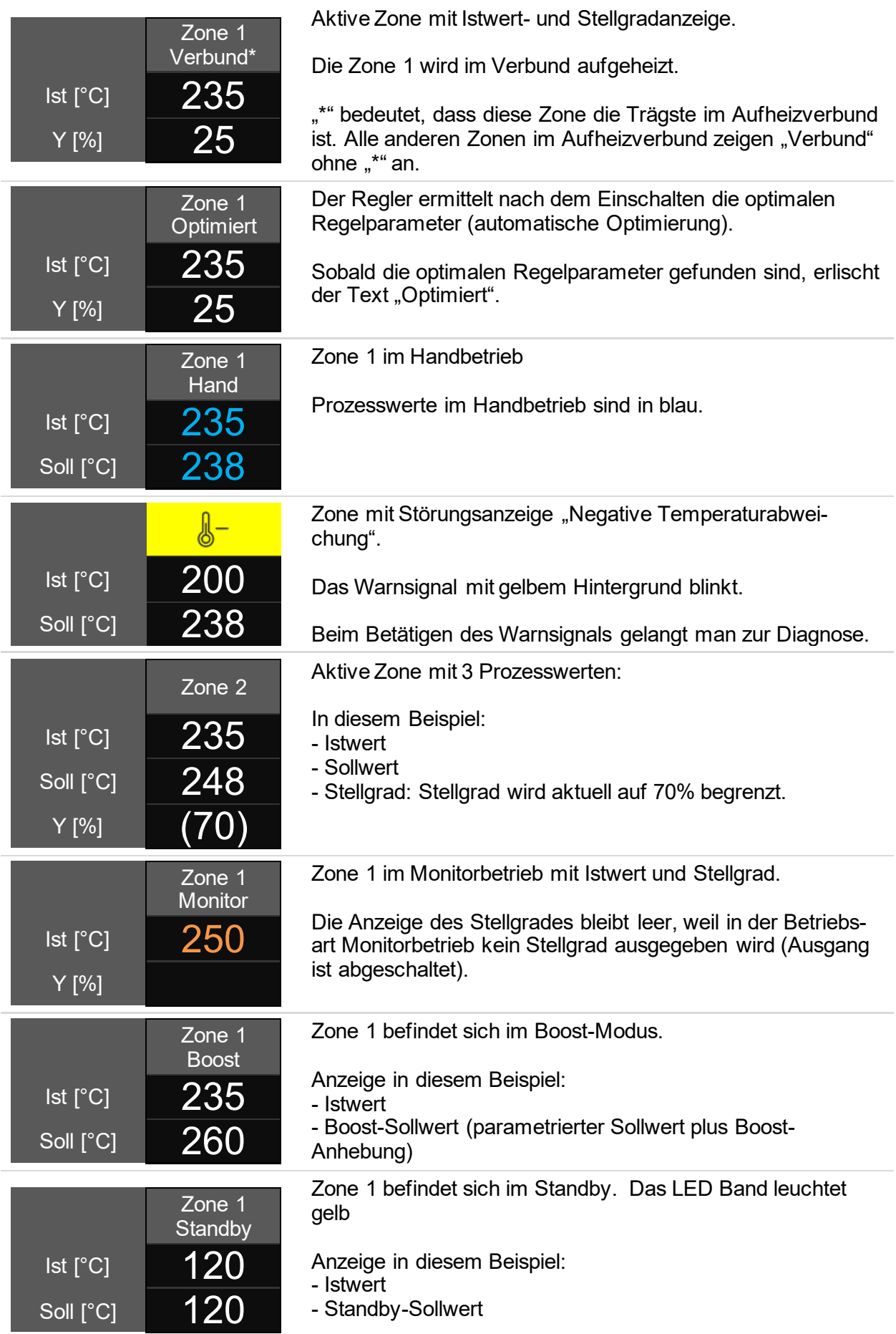
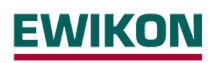

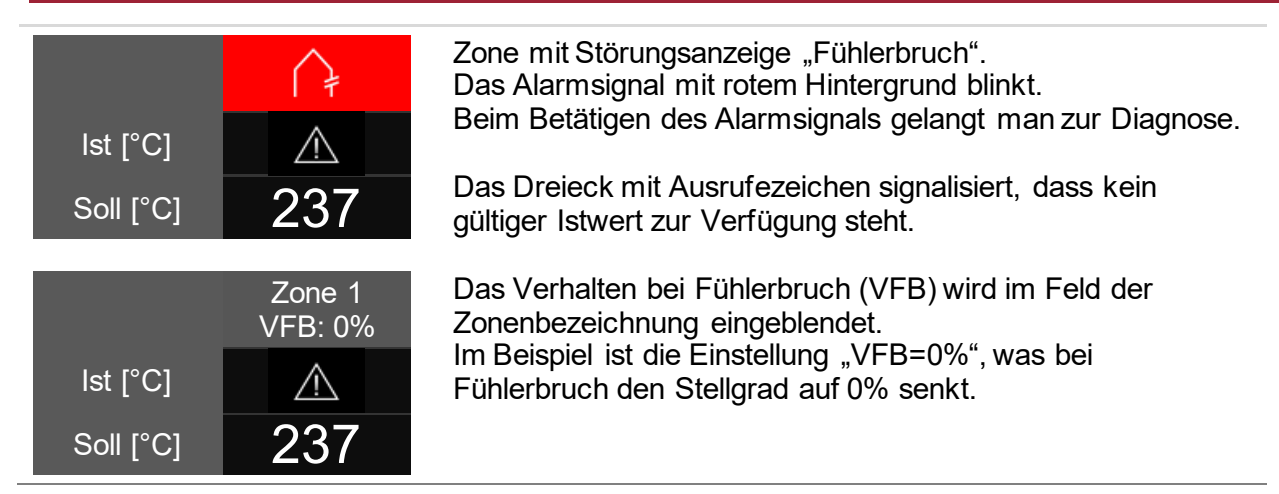

### 5.3.2.1.2 Ändern von Sollwert und Stellgrad

Um in der Hauptansicht Sollwert und Stellgrad zu ändern, muss man lediglich auf eine Zone klicken.

Daraufhin öffnet sich der Editier-Modus mit Selektionsbuttons in der oberen, rechten Bildschirmhälfte sowie eine numerische Tastatur zur Werteingabe.

Zuerst wählt man die Zonen, für die man eine Änderung durchführen will. Dies kann durch gezieltes Anklicken der Zonen erfolgen, oder über den Auswahlbutton "Alle". Sind im Schnellstart auch Gruppen definiert, erscheinen diese ebenfalls in der Auswahl. Durch Klick auf eine Gruppe werden die dazugehörigen Zonen automatisch angewählt.

Nun lassen sich durch Eingabe eines Wertes und anschließendes Betätigen der OK-Taste für die ausgewählten Zonen der Sollwert oder der Stellgrad ändern, je nachdem welche Betriebsart bei den selektierten Zonen aktiv ist.

### 5.3.2.1.3 Boost-Funktion aktivieren

Möchte man die selektierten Zonen boosten, ist der Selektionsbutton "Boost" zu betätigen. Daraufhin öffnet sich ein Fenster zum Aktivieren der Boost-Funktion. Durch Betätigen des Boost-Buttons wird der Boostvorgang gestartet. Der Hintergrund des Boost-Buttons färbt sich und signalisiert damit, dass der Boost ausgeführt wird. Der Hintergrund des Buttons agiert wie ein Fortschrittsbalken, nur in anderer Richtung. Mit zunehmender Dauer wird der farbliche Hintergrund geringer, bis das Boosten beendet ist. So kann man mit einem Blick erkennen, wie lange der Boost-Vorgang noch andauert.

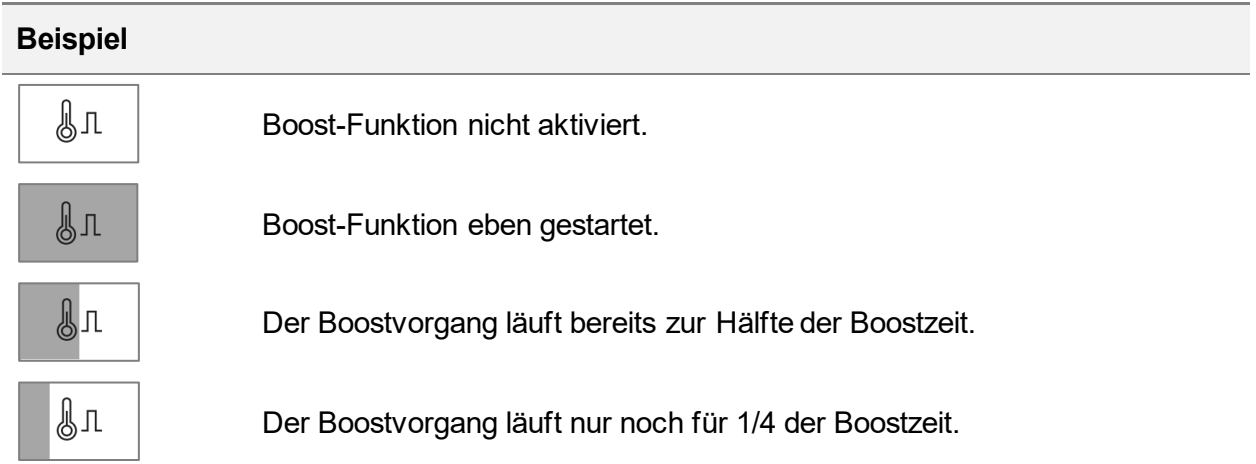

### 5.3.2.1.4 Betriebsart ändern

Um die Betriebsart zu ändern, geht man genauso vor wie in Kapitel 5.3.1.1.2 beschrieben. Durch Betätigen des Selektions-Buttons "Betriebsart" öffnet sich das Fenster zur Einstellung der Betriebsart. Nun muss man lediglich dem geführten Dialog folgen:

- 1. Zonen auswählen, für die man die Betriebsart ändern möchte und für diese die Betriebsart auswählen
- 2. Durch Betätigen des Bestätigungs-Buttons wird die Auswahl übernommen.

#### *5.3.2.2 Diagnose*

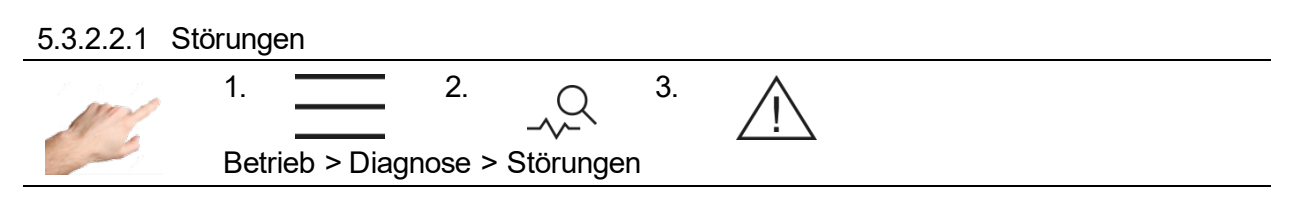

Das Menü Störungen bietet eine komfortable Übersicht und Erklärungen über anliegende Meldungen bzw. Alarme. Zur schnellen Hilfe im Fehlerfall kann zusätzlich die Fehlerbehandlung aufgerufen werden. Diese enthält Informationen und Erklärungen über Fehlerart und Ursache.

Vorgehensweise:

- Zuerst links eine anstehende Warnung bzw. Alarm auswählen.
- Auf der rechten Seite erscheint eine Erklärung zu dem Fehler.
- Mit  $\leq$  kann in die Fehlerbehandlung navigiert werden (siehe Kapitel 5.3.2.2.3.).

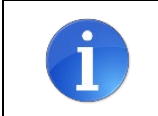

Kritische Fehler müssen mit  $\sqrt{\,}$  quittiert werden. Andernfalls kann die betroffene Zone nicht wieder eingeschaltet werden.

#### 5.3.2.2.2 Ereignisse

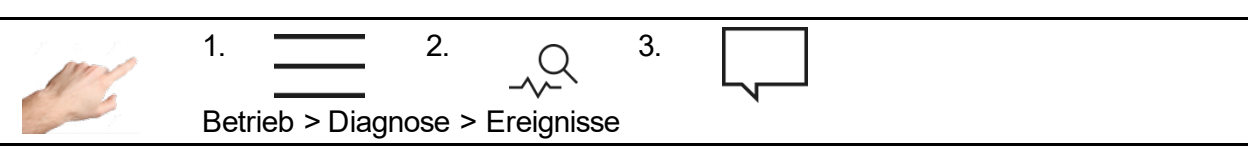

Die Ansicht Ereignisse enthält eine Liste mit datums- und zeitabhängigen Reglerinformationen. Neben allen auftretenden Warnungen oder Alarmen werden auch Benutzeranmeldungen oder Parametereinstellungen dokumentiert. Die Liste wird automatisch gefüllt und überschrieben. Dadurch werden immer die letzten 1000 Einträge angezeigt. Die Ereignisliste ist auch Teil der Servicedatei (siehe Kapitel 5.3.3.3) und kann demnach zur Auswertung gespeichert und exportiert werden.

### 5.3.2.2.3 Fehlerbehandlung

Sobald der Regler über eine Zustandsänderung warnt oder alarmiert erscheint das Störungssymbol  $\triangle$  in der Statusleiste. Anstehende Warnungen und Alarme werden zudem stets als Symbol in der betreffenden Zone angezeigt. Dadurch liefert bereits die Hauptansicht Informationen über den aktuellen Zonenzustand. Zudem alarmiert die Statusanzeige des Reglers (LED-Band) entsprechend der Meldung über eine Farbänderung. Demnach werden Warnungen durch ein gelbes LED-Band und Alarme durch ein rotes LED-Band signalisiert.

Warnmeldungen weisen den Anlagenbetreiber auf mögliche Probleme hin. Der Produktionsbetrieb wird jedoch fortgeführt. Durch eine auftretende Alarmmeldung ist hingegen ein Eingriff des Anlagenbetreibers erforderlich. Für kritische Alarme kann zudem eine Fehlerquittierung bzw. ein Geräteneustart notwendig sein. Eine detaillierte Aufstellung aller Warnungen und der Alarme enthält Kapitel 5.3.2.2.4.

Vorgehensweise im Fehlerfall (Beispiel Fehlermeldung "Triac defekt"):

Beispiel 1  $\rightarrow$  Zur Fehlerbehandlung über Navigationsmenü

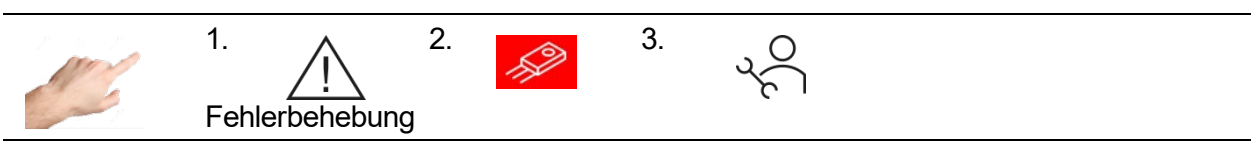

oder

Beispiel 2  $\rightarrow$  Zur Fehlerbehandlung über direkte Meldung in betroffener Zone

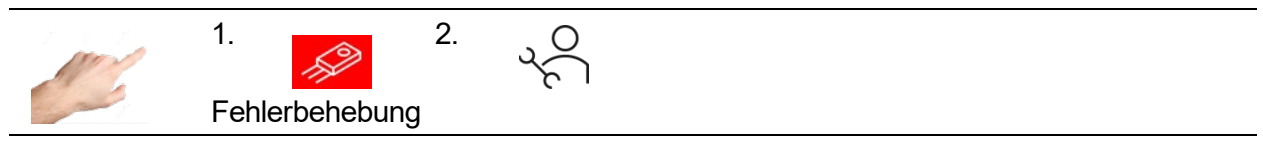

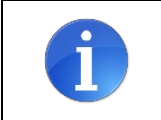

Sofern im Beispiel 2 mehrere Zonen alarmieren, werden die Meldungen für diese Zone gefiltert dargestellt. Zur Übersicht aller Meldungen  $\vee$  betätigen.

Nach dem Navigieren in  $\sqrt{s}$  erscheinen mögliche Ursachen zur anstehenden Meldung. Jede Ursache beinhaltet Erklärungen, die Schritt für Schritt bei der Meldungsbeseitigung unterstützen.

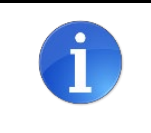

Die Fehlerbehebung liefert mögliche Ursachen zur anstehenden Meldung. Es kann trotzdem vorkommen, dass eine nicht dokumentierte Ursache für die anstehende Meldung verantwortlich ist.

Die einzelnen Ursachen können sukzessive geprüft werden. Innerhalb einer Ursache kann zudem mit  $\triangle$  und  $\triangleright$  zwischen den Anweisungsschritten vor und zurück navigiert werden.

### 5.3.2.2.4 Warnungen und Alarme

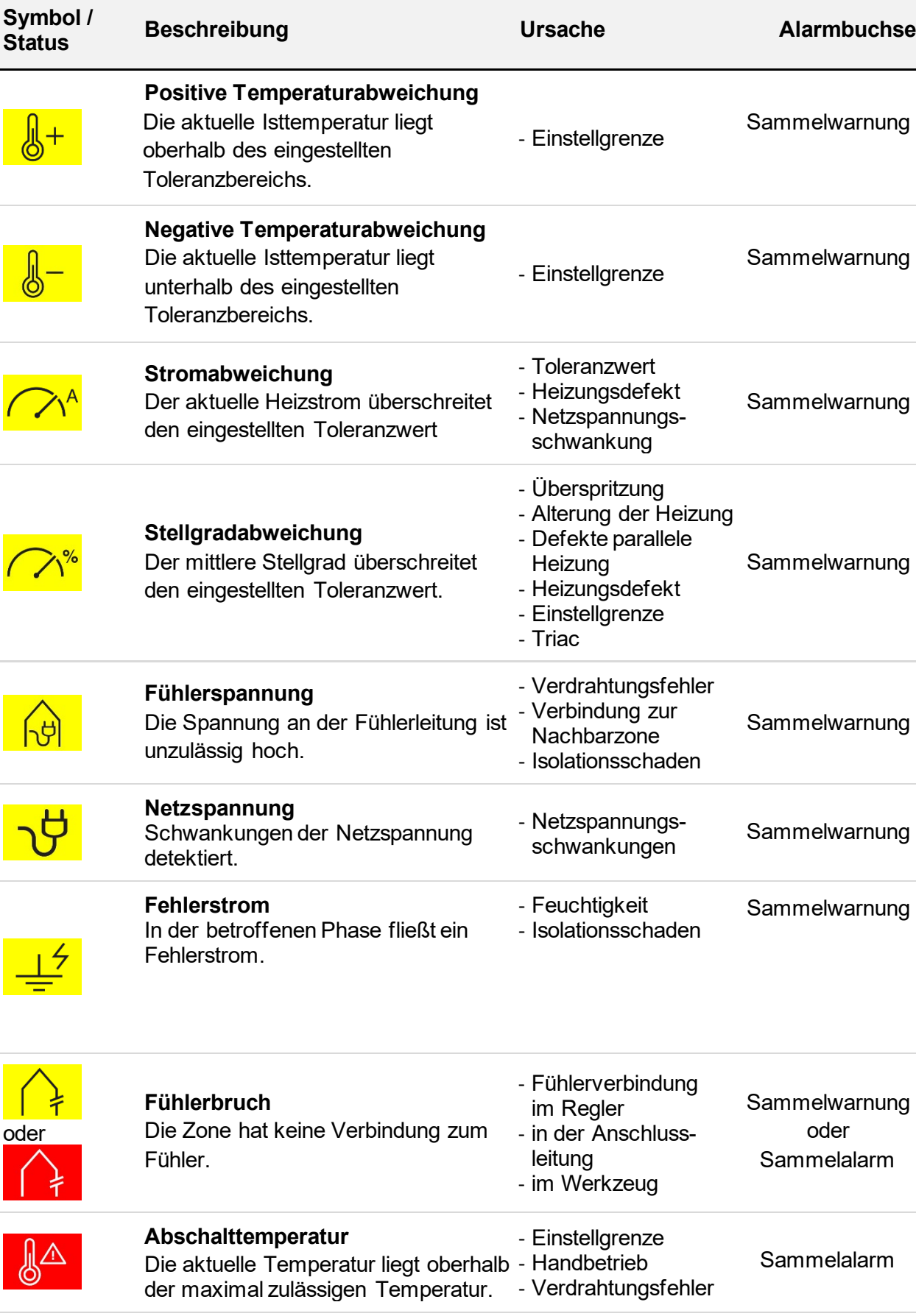

# **pro CONTROL Handbuch**

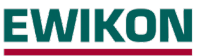

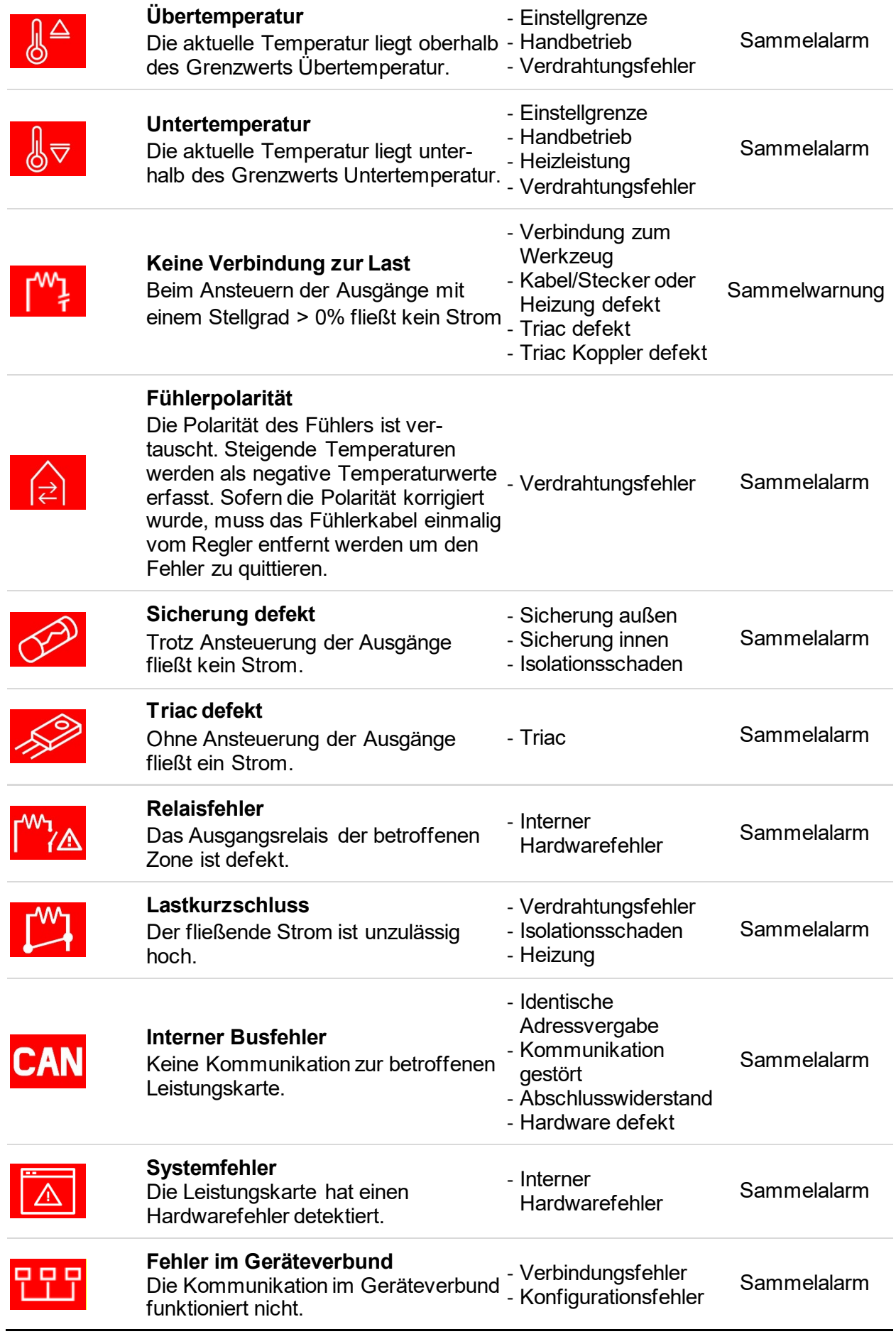

#### *5.3.2.3 Kurvenschreiber*

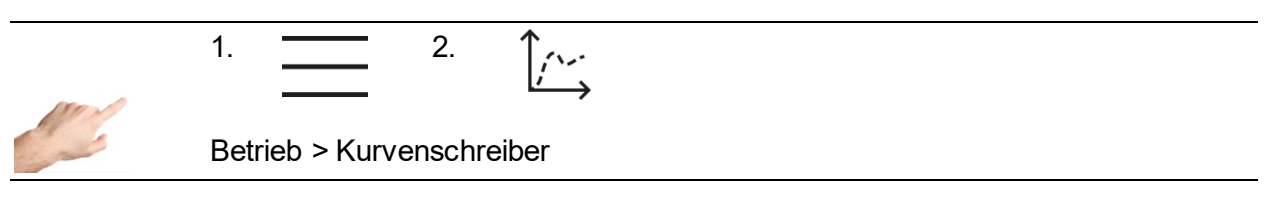

Der Kurvenschreiber dient zur Analyse des Regelverhaltens von Zonen, indem der zeitliche Verlauf der Prozesswerte Istwert, Sollwert und Stellgrad in einem Kurvendiagramm dargestellt werden. Der maximale Aufzeichnungsbereich beträgt 12 Stunden.

Die Kurvendarstellung erfolgt im Fenster mit schwarzem Hintergrund. Rechts auf dem Bildschirm befinden sich die Pfeiltasten, mit denen die Zonen für die Anzeige selektiert werden können. Das heißt, auf dem Kurvenfenster wird immer nur eine Zone mit den drei Prozessgrößen Istwert, Sollwert und Stellgrad dargestellt. Welche der Prozesswerte zur Anzeige kommen sollen, kann durch Klick auf den Prozesswert festgelegt werden. Bei einem Häkchen erfolgt die Anzeige - fehlt das Häkchen, wird der Prozesswert ausgeblendet.

Am unteren Ende des Bildschirms befinden sich weitere Buttons, mit denen sich folgende Einstellungen vornehmen lassen:

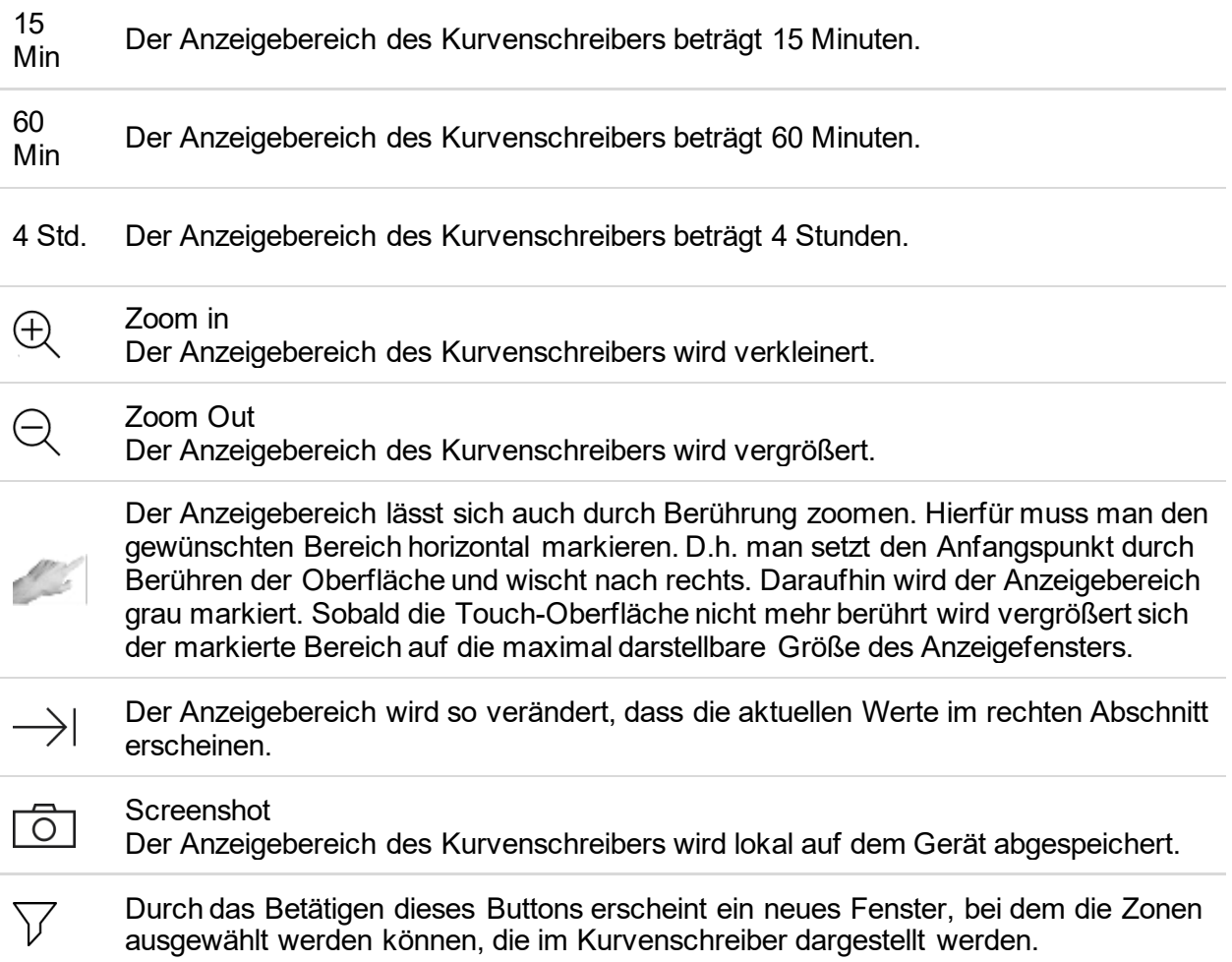

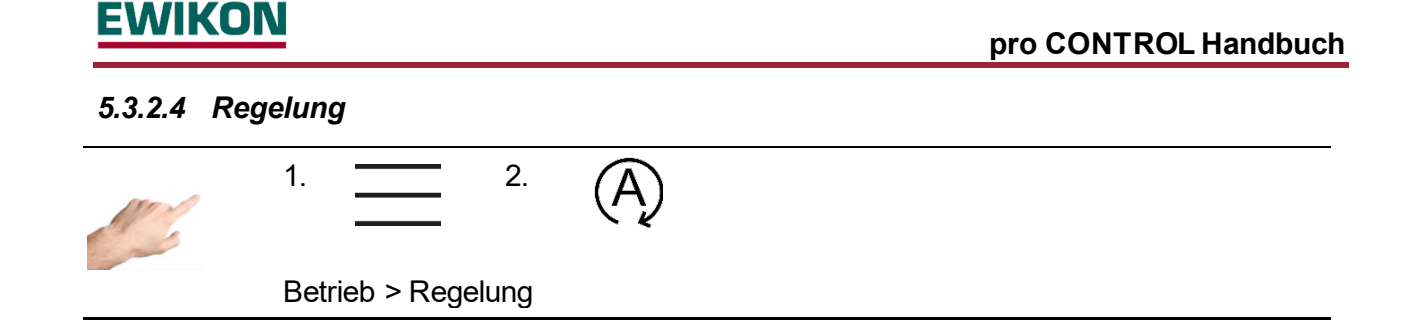

Im Menüpunkt "Regelung" stehen Einstellungen zur Verfügung, mit denen das Regelverhalten von Zonen beeinflusst werden kann. Zum einen sind es die Regelparameter des Regelalgorithmus und zum anderen das Heizsignal, das an die Heizungen geführt wird.

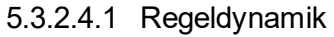

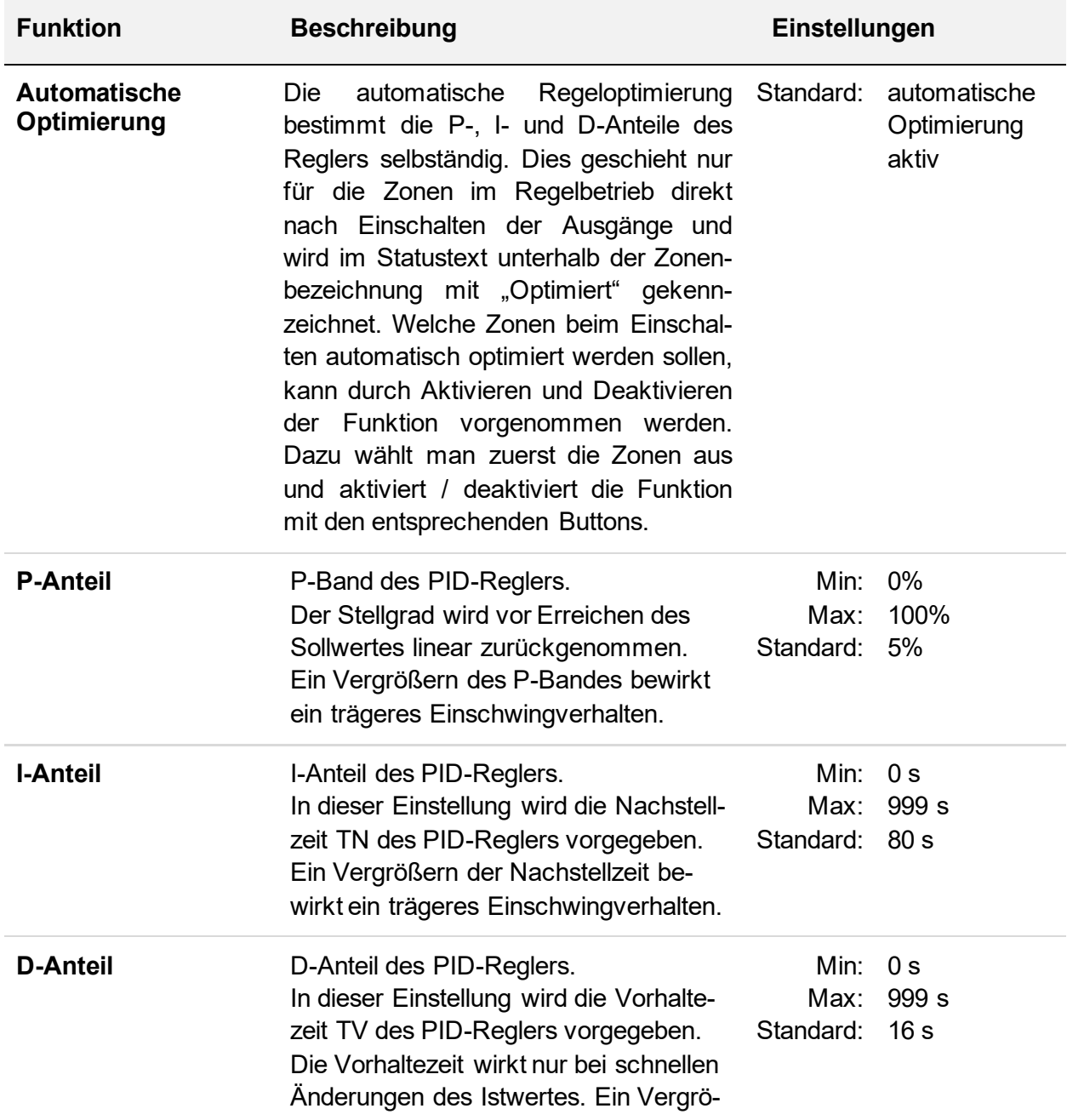

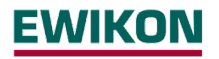

ßern der Vorhaltezeit bewirkt ein dynamischeres Einschwingverhalten. TV=0 schaltet den D-Anteil aus.

Zur Änderung einer der PID-Parameters geht man wie folgt vor:

- Zuerst links die Zonen auswählen, deren Parameter geändert werden soll.
- Auf der rechten Seite eine den gewünschten Parameter auswählen.
- Mit  $\frac{1000}{1000}$  das Feld zur Eingabe des Wertes öffnen.
- Im Eingabefenster den gewünschten Wert eingeben.
- Mit OK bestätigen.

### 5.3.2.4.2 Heizsignal

Durch Klick auf den Selektionsbutton $\sim$  gelangt man zur Auswahl des Heizsignals. Prinzipiell wird beim Heizsignal zwischen Pulsbetrieb und Phasenanschnitt unterschieden. Pulsbetrieb und Phasenanschnitt sind zwei unterschiedliche Möglichkeiten die Heizungen anzusteuern.

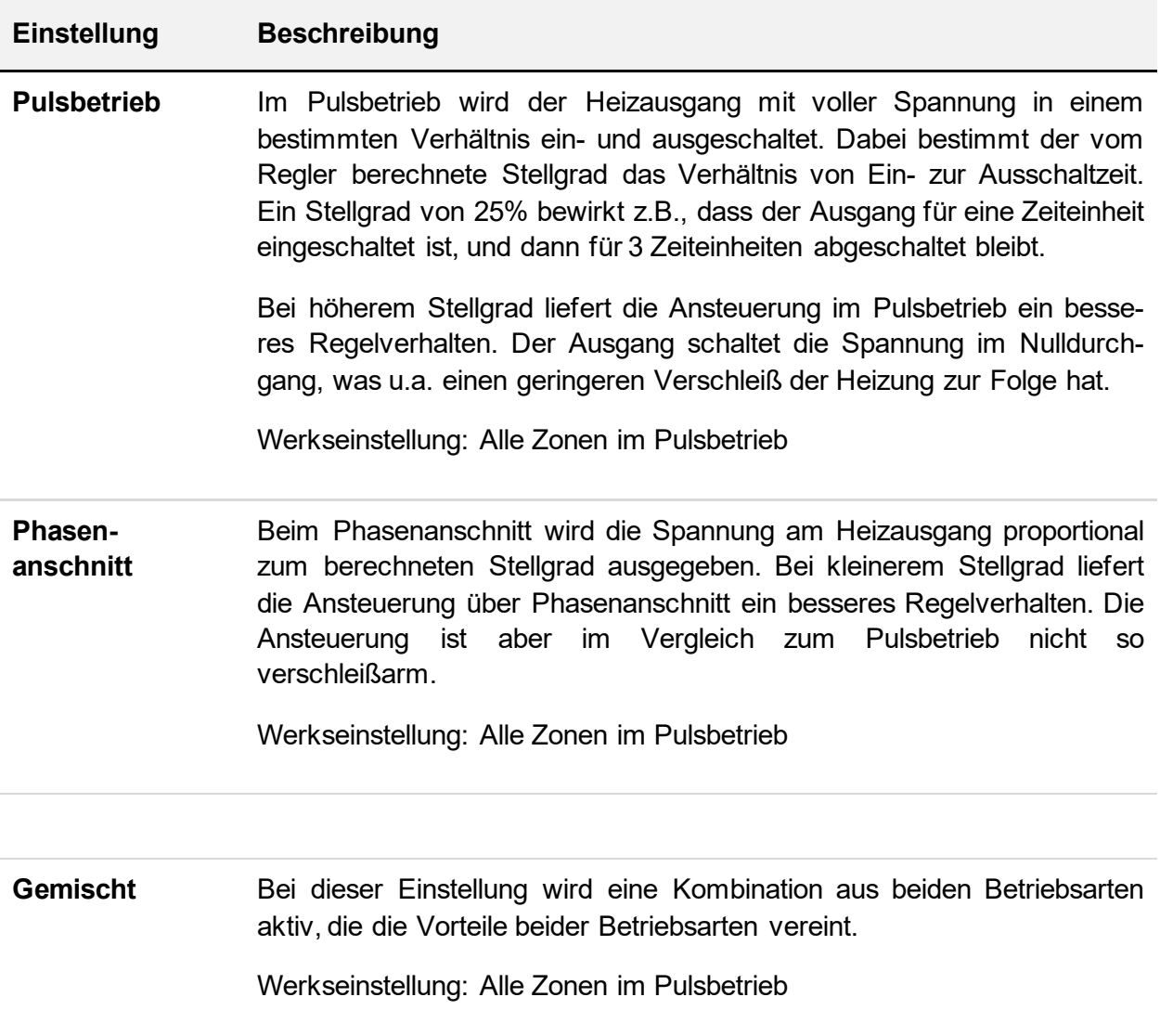

Zur Änderung des Heizsignals geht man wie folgt vor:

- Zuerst links die Zonen auswählen, deren Heizsignal geändert werden soll.
- Auf der rechten Seite das gewünschte Heizsignal auswählen.
- $\bullet$  Mit  $\checkmark$  die Auswahl bestätigen.

#### 5.3.2.4.3 Alarmierung

Durch Anwählen des Selektionsbutton  $\bigcap^{\wedge}_{\zeta}$  gelangt man zur Einstellung von bestimmten Alarmierungen. Generell muss an diesen Parametern keine Einstellung getroffen werden. Jedoch können diese Einstellungen für spezielle Anwendungen hilfreich sein.

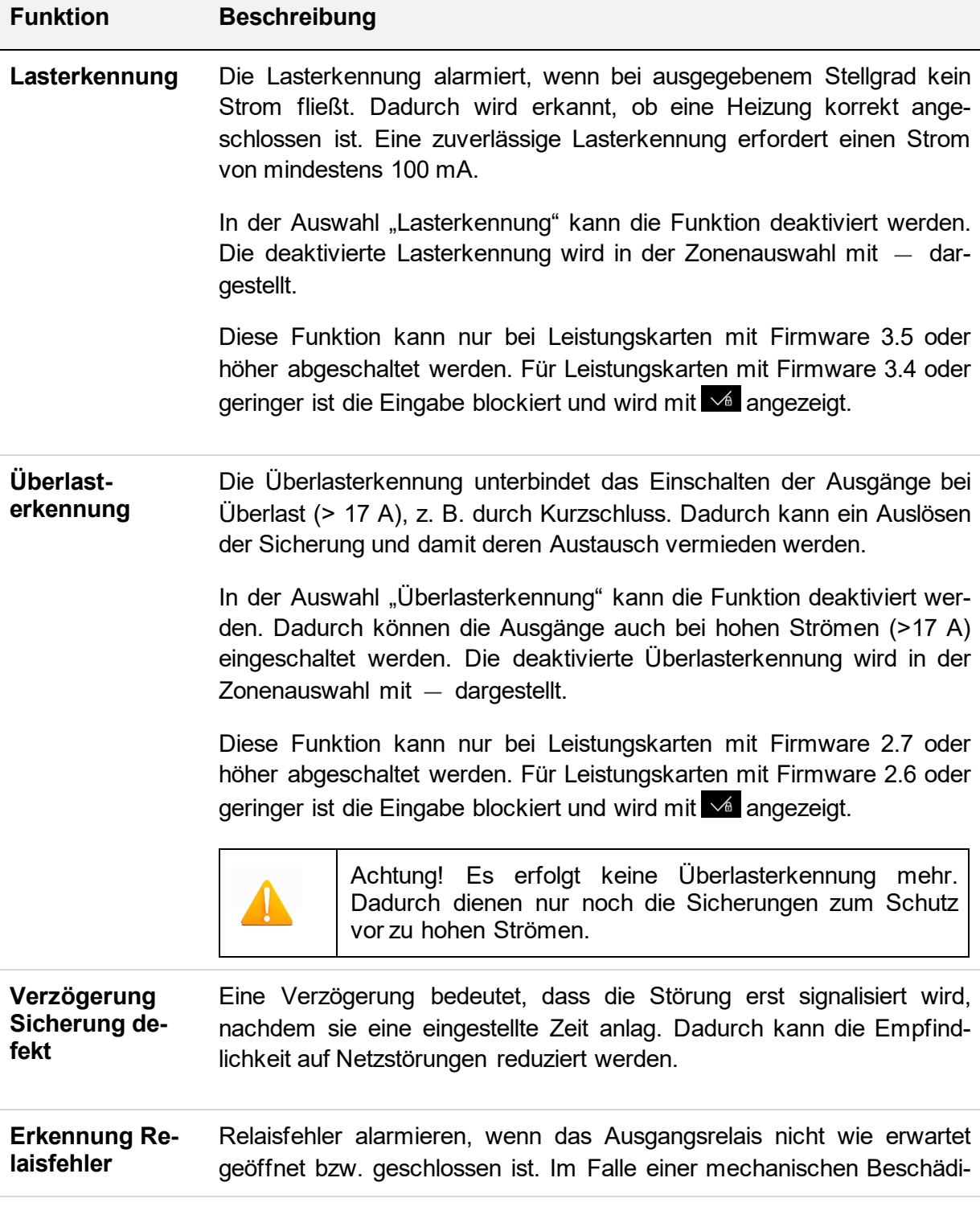

gung des Relais kann der Ausgang nicht mehr sicher geschaltet werden.

Diese Funktion ist erst bei Leistungskarten mit Firmware 4.2 oder höher schaltbar. Für Leistungskarten mit Firmware 4.1 oder geringer ist die Eingabe blockiert und wird mit  $\sqrt{a}$  angezeigt.

**Erkennung Triac defekt** Die Erkennung eines defekten Triacs alarmiert, dass ein Strom fließt, obwohl kein Stellgrad ausgegeben wird. Dadurch wird einem unkontrollierten Aufheizen vorgebeugt, bevor etwa eine Übertemperatur alarmiert wird.

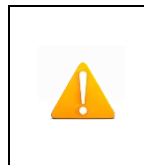

Achtung! Es erfolgt keine Triac Überwachung mehr. Dadurch wird nur noch abgeschaltet, wenn Grenztemperaturen überschritten werden. Diese müssen in jedem Fall anwendungsspezifisch eingestellt sein.

### 5.3.2.4.4 Alle Parameter

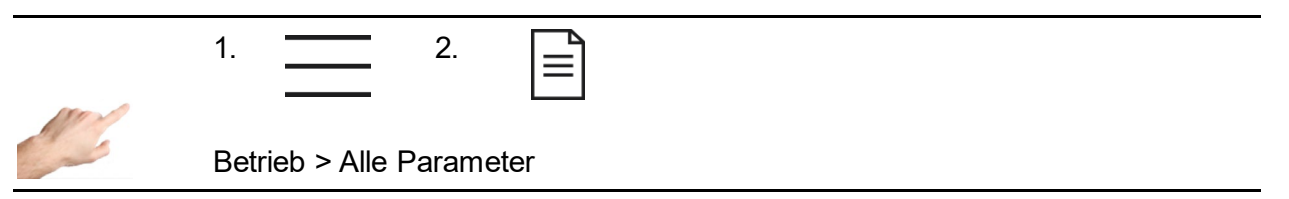

Hier werden alle Parameter in einer übersichtlichen Tabelle dargestellt, die zusätzlich als Rezept abgespeichert werden kann. Zudem lässt sich ein vorhandenes Rezept laden.

In den Zeilen finden sich die einzelnen Parameter, die in den Spalten einer Zone zugeordnet sind. Durch vertikales Scrollen gelangt man zu weiteren Parametern, ein horizontales Scrollen zeigt weitere Zonen an.

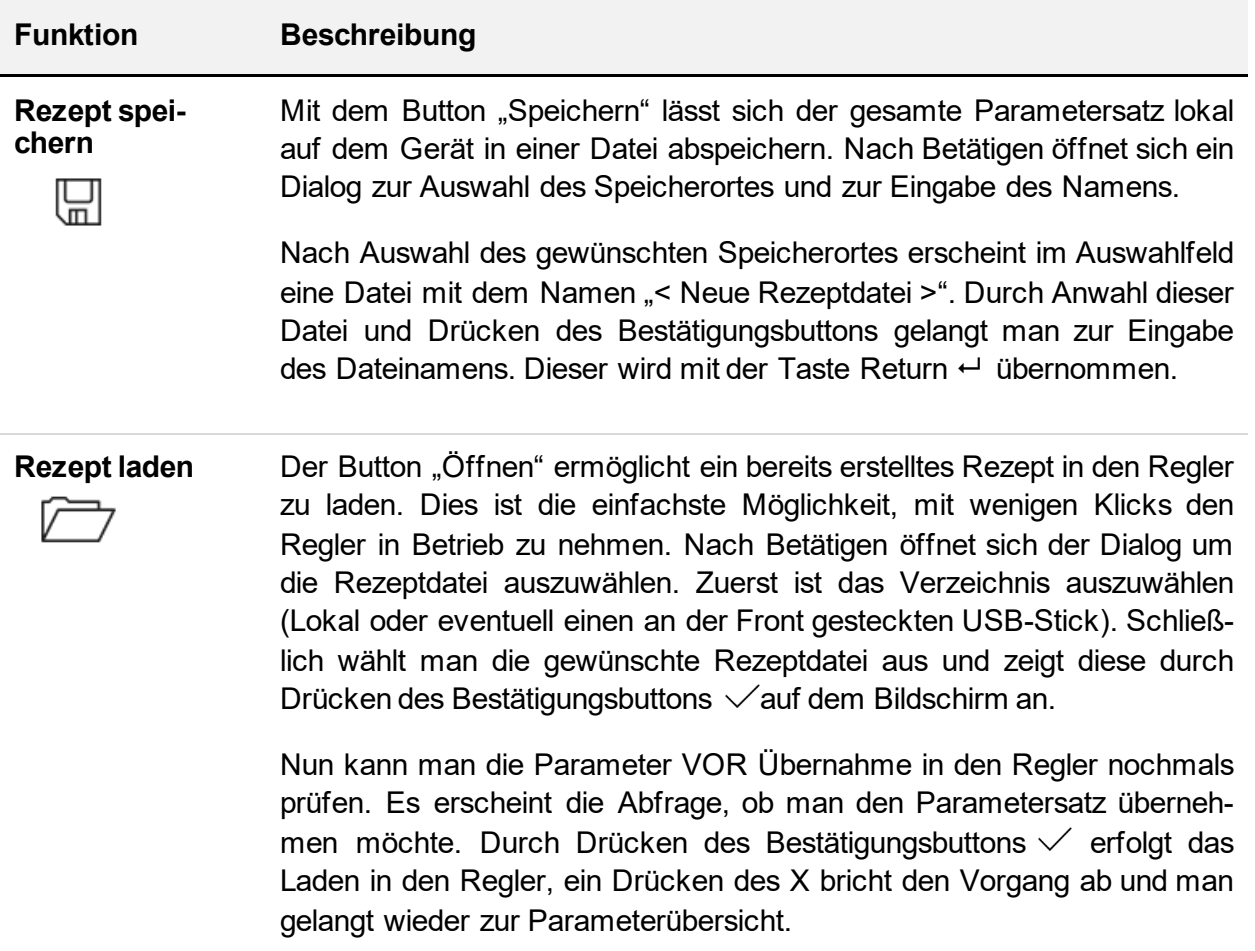

#### **5.3.3 Einstellungen**

Unter "Einstellungen" werden alle gerätespezifischen Einstellungen vorgenommen. Dies sind in der Regel Parameter, die nur einmalig einzustellen sind. Dazu zählen Sprache, Temperatureinheit, Datum / Uhrzeit, die Zeitschaltuhr, die Benutzerverwaltung sowie die Dateiverwaltung. Ebenso kann die Kommunikation mit externen Geräten spezifiziert werden. Darüber hinaus befinden sich unter "Einstellungen" auch alle service- und supportrelevanten Themen wie Geräteinformationen, Firmwareupdate, Servicedatei, Support und Werkseinstellungen.

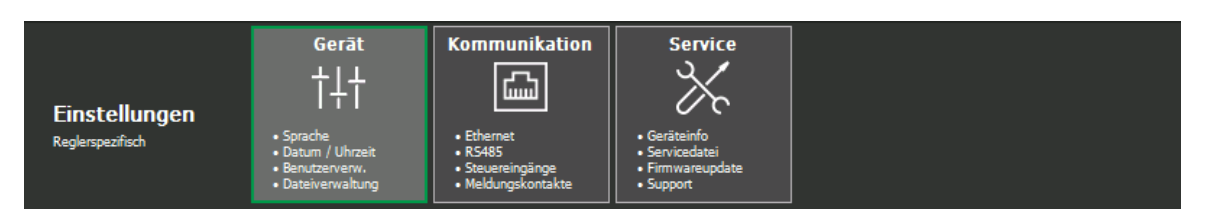

**Abbildung 14 - Einstellungen**

#### *5.3.3.1 Gerät*

5.3.3.1.1 Sprache

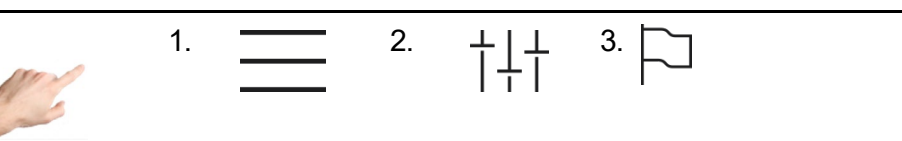

Einstellungen > Gerät > Sprache

Durch Auswahl der entsprechenden Flagge kann man die Sprache der Bedienoberfläche festlegen. Beim Betätigen der Zeile, in der sich die Flagge befindet, wird diese farblich markiert. Zur Übernahme der ausgewählten Sprache muss die Auswahl mit dem Button "Änderungen übernehmen" bestätigt werden. Daraufhin werden zur Laufzeit alle Texte in der neuen Sprache dargestellt und die ausgewählte Sprache mit einem Häkchen markiert.

### 5.3.3.1.2 Temperatureinheit

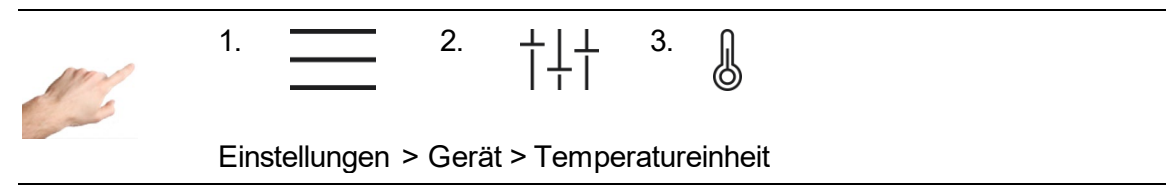

Hier lässt sich die Temperaturanzeige wahlweise auf °C (Celsius) oder °F (Fahrenheit) einstellen. Beim Betätigen der entsprechenden Zeile im linken Fenster des Displays wird diese farblich markiert. Zur Übernahme muss die Auswahl mit dem Button "Änderungen übernehmen" bestätigt werden. Daraufhin werden zur Laufzeit alle Anzeigen in der ausgewählten Temperatureinheit dargestellt. Die ausgewählte Temperatureinheit wird mit einem Häkchen markiert.

### 5.3.3.1.3 Datum / Uhrzeit

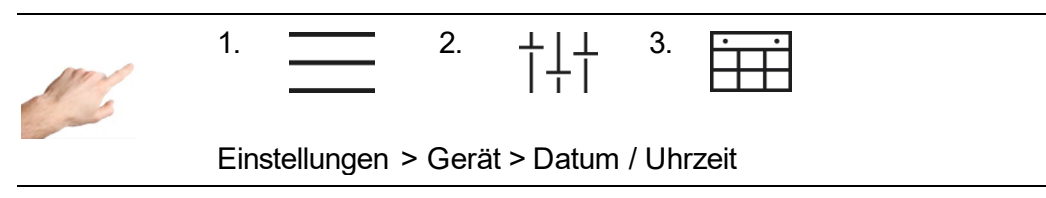

Auf dieser Seite lässt sich die Uhrzeit des Reglers mit den Angaben Jahr, Monat, Tag, Stunde und Minute exakt einstellen. Besonders bei Prozesswerten und Ereignissen, die mit Zeitstempel aufgezeichnet werden, ist eine exakte Uhrzeit von großer Bedeutung.

Um das Datum oder die Uhrzeit zu ändern, muss man

- 1. mit den Pfeiltasten den entsprechenden Wert für Jahr, Monat, Tag, Stunde oder Minute einstellen.
- 2. Ein Drücken der Pfeiltaste erhöht  $(\triangle)$  / vermindert  $(\nabla)$  den Wert im farblich markierten Feld.
- 3. Die Änderungen werden durch Betätigen des Buttons  $\sqrt{u}$  übernommen.

5.3.3.1.4 Zeitschaltuhr

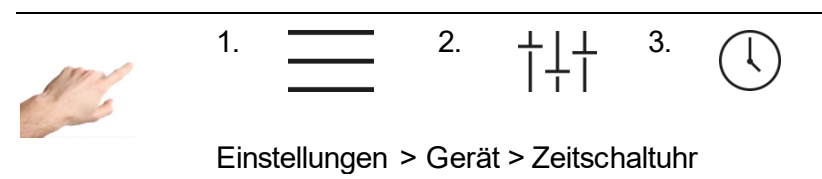

Mit der Zeitschaltuhr lassen sich die Ausgänge zu bestimmten Tagen und Uhrzeiten automatisiert ein- und ausschalten.

Die notwendigen Einstellungen sind dem geführten Dialog (1. 2. 3. 4.) zu entnehmen. Man geht wie folgt vor:

- 1. Zuerst aktiviert man die Tage, an denen ein automatisiertes Ein- und Ausschalten gewünscht ist. Hierzu klickt man in das Feld des entsprechenden Wochentages (Mo=Montag, Di = Dienstag usw.). Daraufhin wird der Wochentag mit einem  $\sqrt{m}$  markiert und im unteren Teil des Fensters werden Uhrzeiten für das Ein- und Ausschalten vorgeschlagen. Das Häkchen symbolisiert, dass an diesem Tag ein automatisiertes Ein- und Ausschalten erfolgt. Durch nochmaliges Betätigen dieses Feldes wird das Häkchen ausgeblendet, was ein automatisiertes Ein- und Ausschalten deaktiviert.
- 2. Um die Zeiten für Ein (Einschalten) und Aus (Ausschalten) zu ändern, klickt man in das dazugehörige Feld. Auf der rechten Seite öffnet sich ein weiterer Dialog, der es erlaubt, die ausgewählte Uhrzeit mit den Pfeiltasten einzustellen. Jedes Drücken der Pfeiltaste erhöht  $(\triangle)$  / vermindert  $(\nabla)$  den Wert im farblich markierten Feld.
- 3. Die Änderungen werden durch Betätigen des Buttons "Änderungen übernehmen"  $\checkmark$ aktiviert.
- 4. Mit X schließt man den Dialog.

Sobald die Zeitschaltuhr aktiviert ist, erscheint in der Menüzeile rechts neben Datum und Uhrzeit ein Wecker-Symbol.

5.3.3.1.5 Benutzerverwaltung

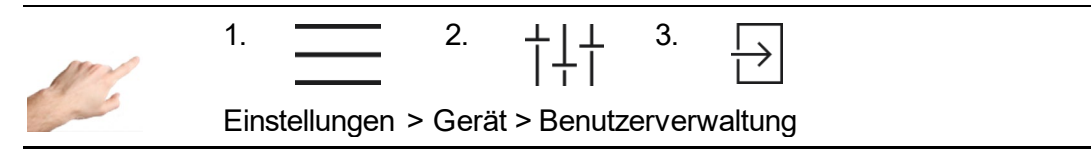

Das Regelgerät ist gegen unberechtigte Einstellungen durch Benutzerebenen geschützt. Jede Benutzerebene bestimmt, welche Änderungen erlaubt sind. Es gibt vier Benutzerebenen: Anzeige, Bedienung, Einrichtung und Administration. Jedem Benutzerlevel kann ein eigenes Passwort zugeordnet werden.

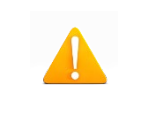

Bei Auslieferung sind folgende Passwörter hinterlegt: Bedienung: 111111 ; Einrichtung: 202020 ; Administration: 170266 Um einen Benutzerlevel zu ändern, genügt ein Anklicken der entsprechenden Zeile in den verfügbaren Benutzerlevels. Das Feld wird farblich markiert. Zur Übernahme des neuen Benutzerlevels ist der Bestätigungsbutton zu drücken. Daraufhin wird der Nutzer nach dem Passwort für diese oder die nächst höhere Ebene gefragt. Mit einem Klick auf "Anmelden" gelangt man zur Eingabe des Passwortes, das mit der Taste Return  $\leftarrow$  übernommen wird. Je höher die Benutzerebene, desto mehr Änderungen sind erlaubt. Folgende Änderungsmöglichkeiten sind den einzelnen Benutzerebenen zugeordnet:

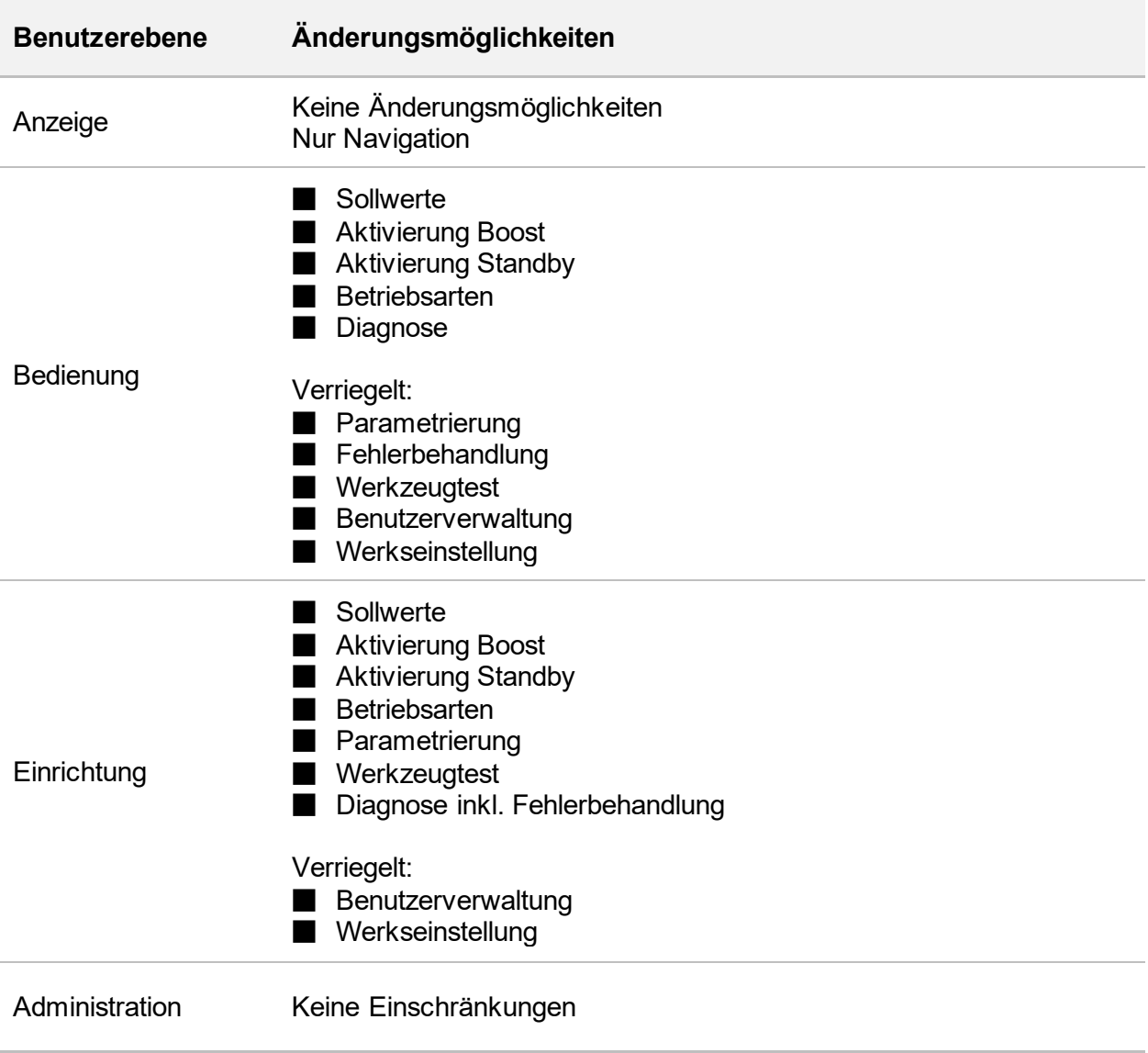

Der Administrator kann die Passwörter ändern und löschen.

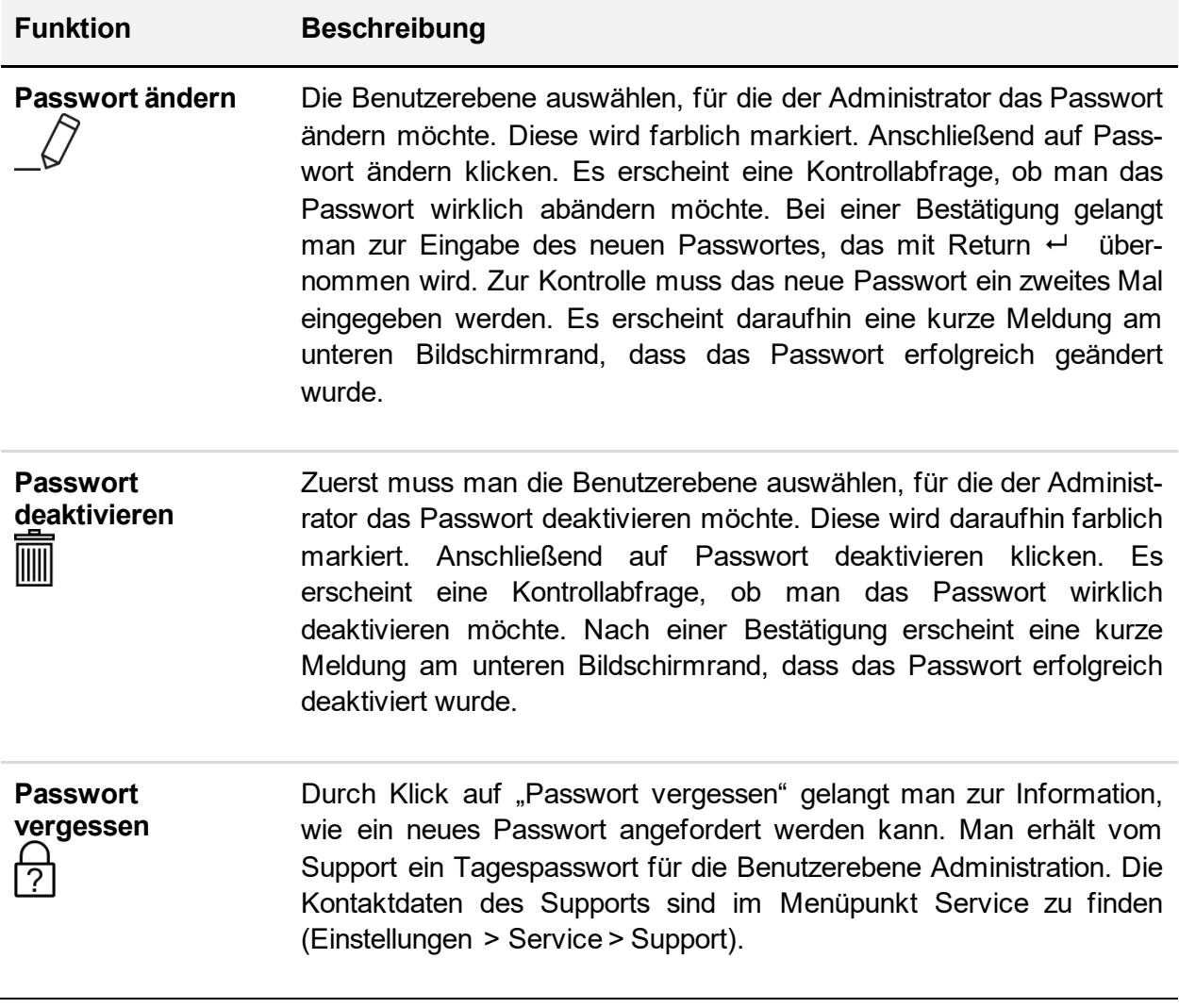

#### 5.3.3.1.6 Dateiverwaltung

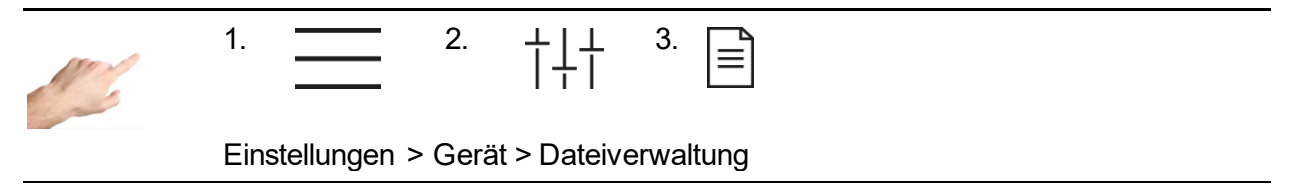

In der Dateiverwaltung lassen sich Dateien, die sich lokal auf dem Regler befinden z.B. auf einen USB-Stick kopieren oder verschieben und man kann Dateien umbenennen oder löschen. Hierfür muss man lediglich den geführten Dialog Schritt für Schritt befolgen.

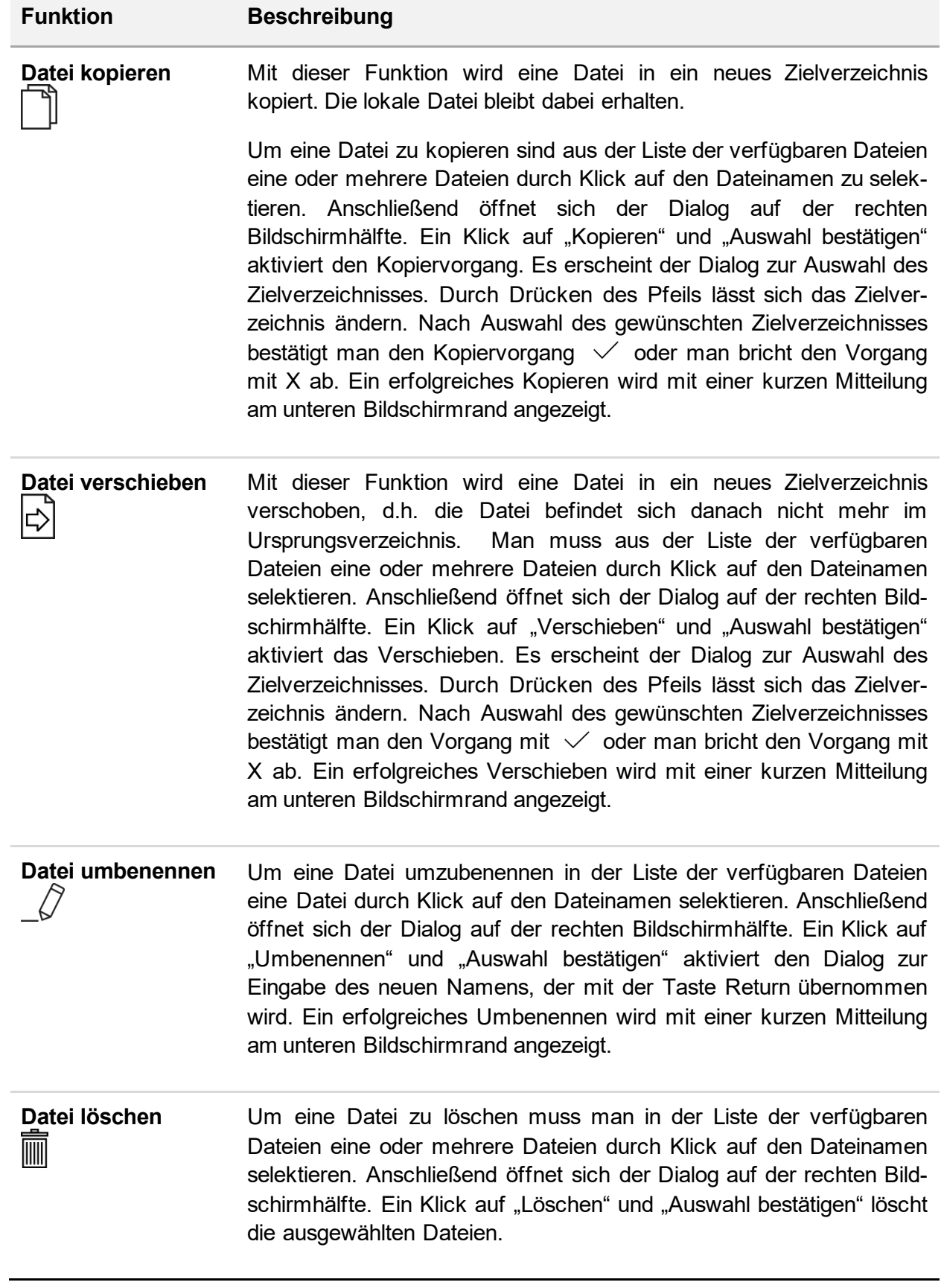

### *5.3.3.2 Kommunikation*

Unter Kommunikation befinden sich Einstellungen und Funktionen, die zum Kommunizieren, Signalisieren mit und zur externen Steuerung durch eine Spritzgussmaschine notwendig sind.

### 5.3.3.2.1 Ethernet

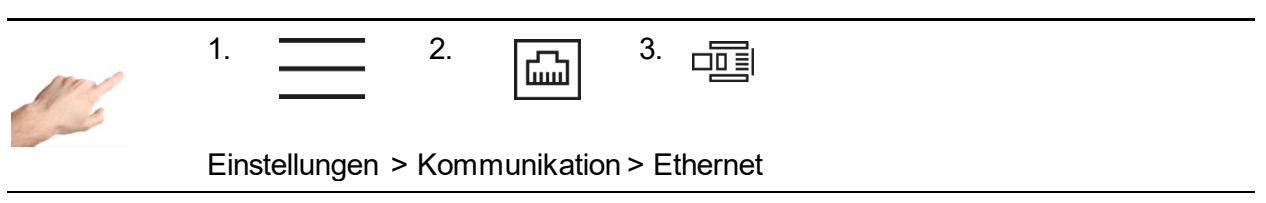

Ethernet bezeichnet die Netzwerkschnittstelle des Reglers. Das Menü zeigt die Parameter der Ethernet-Schnittstelle wie z. B. IP-Adresse, die für einen Datenaustausch mit dem Regler über das FE3-Protokoll oder OPC UA (Euromap 82.2) notwendig sind.

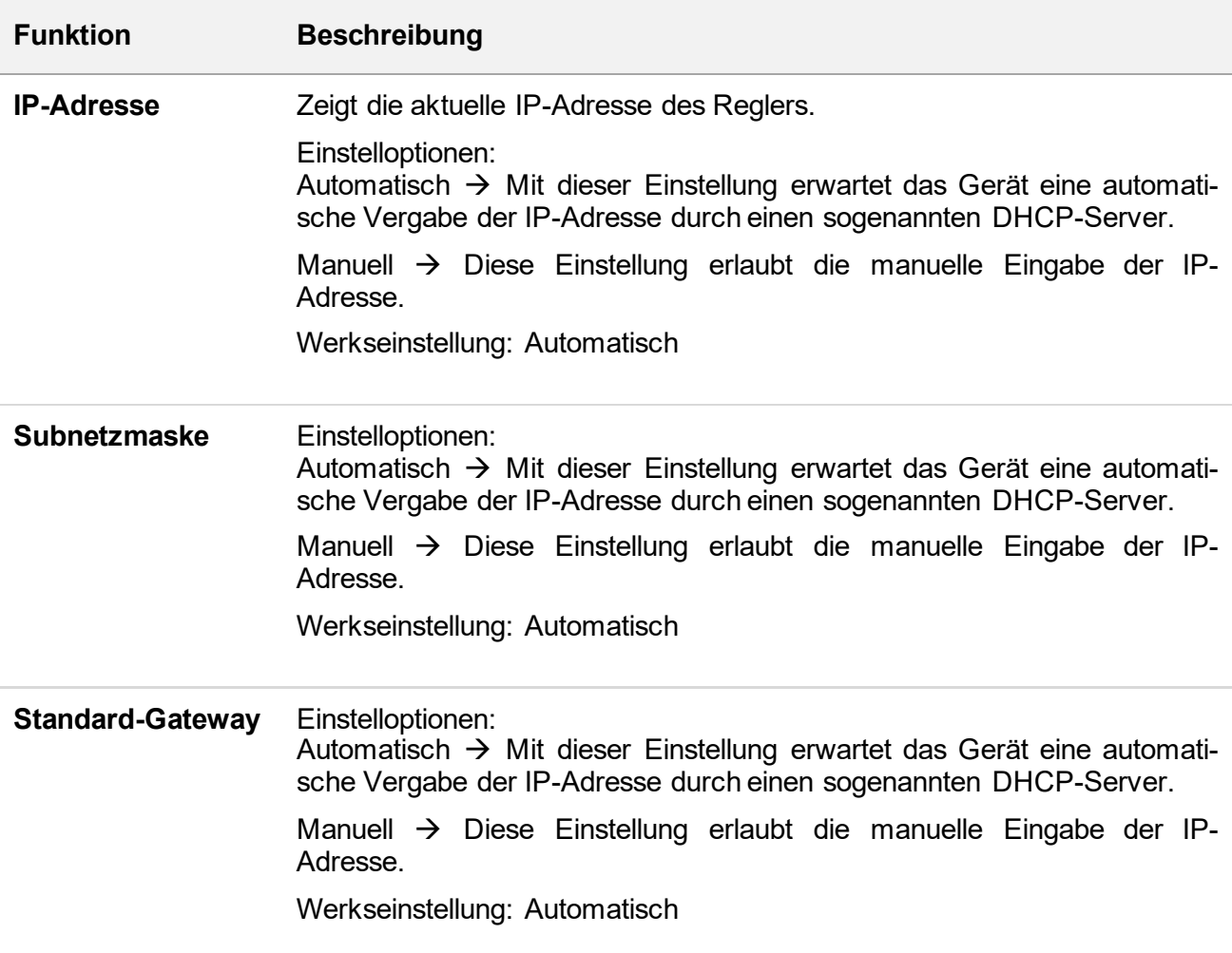

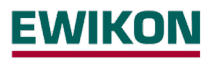

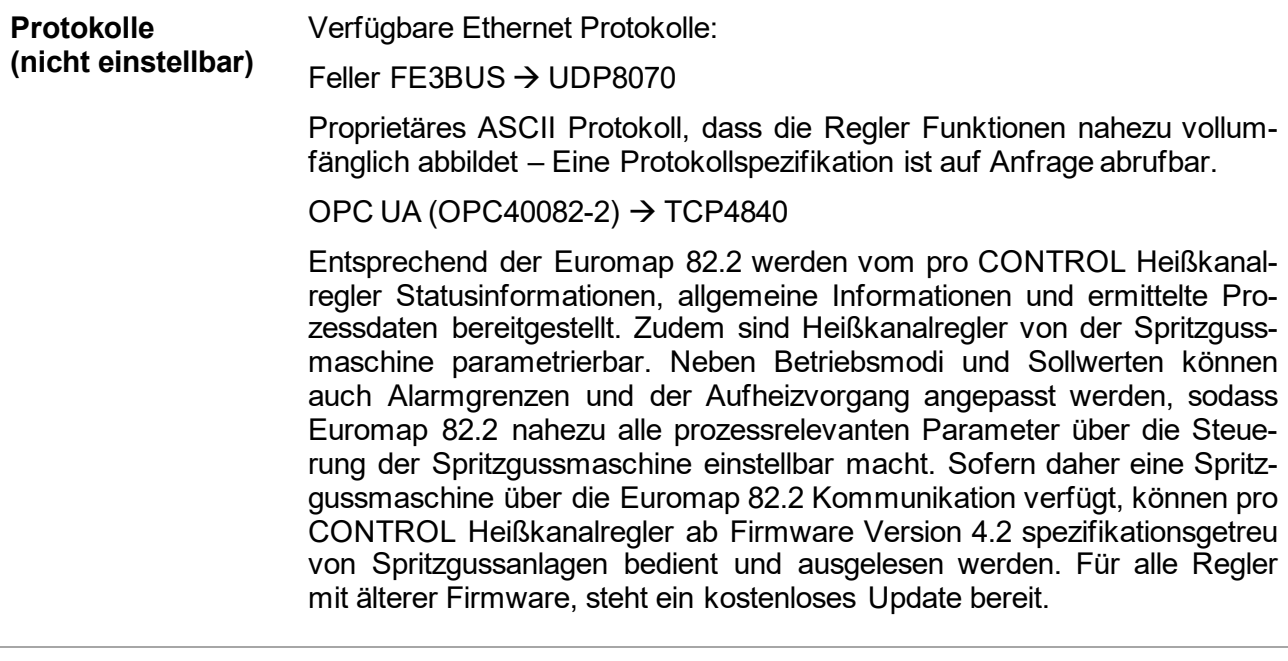

### 5.3.3.2.2 Geräteverbund

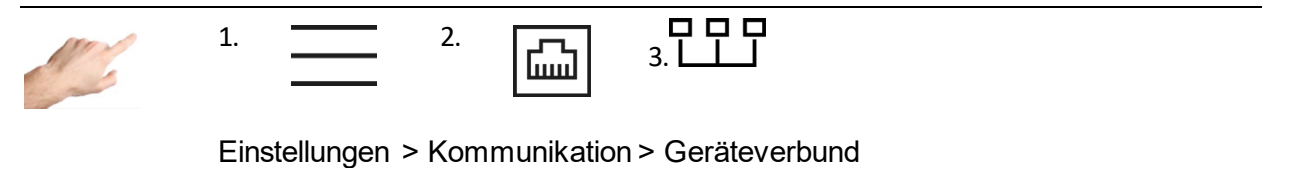

Mit dem Geräteverbund können mehrere Regler zu einer Einheit zusammengeschlossen werden. Dadurch können alle verbundenen Geräte von einem Regler aus bedient werden, sodass mehrere Einzelgeräte wie ein einzelner Regler mit entsprechend höherer Zonenzahl agieren.

Als Voraussetzung müssen die Geräte via Ethernet verbunden sein. Dazu ist gegebenenfalls auch weitere Peripherie wie z. B. ein Netzwerk Switch erforderlich. Auf diese Weise lassen sich Anwendungen mit bis zu 360 Zonen realisieren.

#### **Kommunikationskanal im Geräteverbund (optionale Einstellung)**

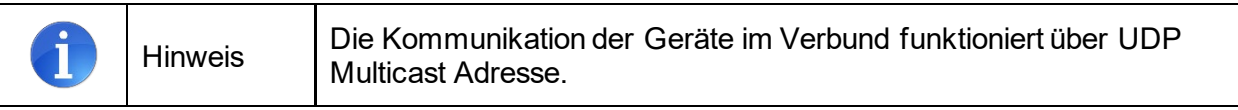

Der Kommunikationskanal definiert die Multicast Adresse. Die Adresse lautet: "224.0.[Einstellung Kommunikationskanal].0"

# WKON

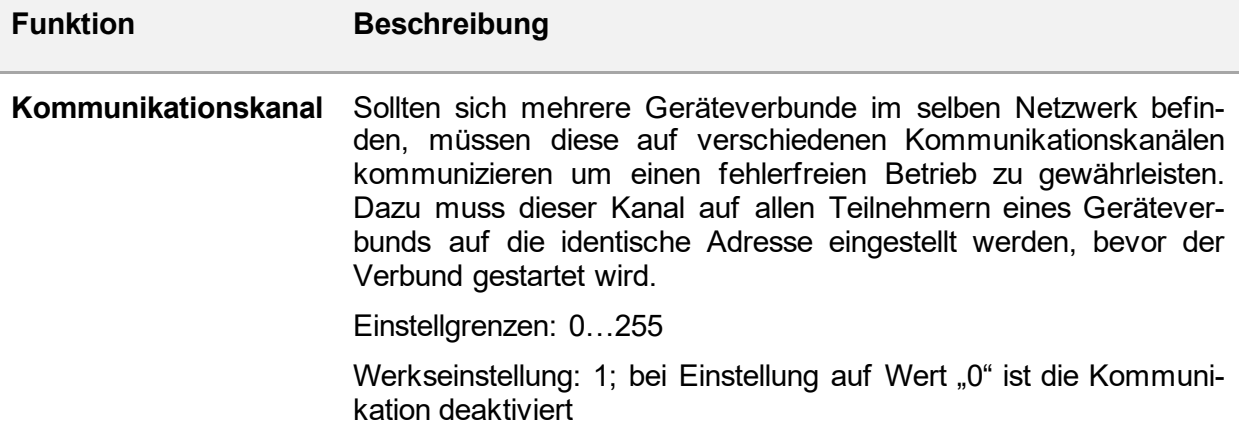

#### **Geräteverbund starten**

Für den Aufbau eines Geräteverbundes sind folgende Schritte anzuwenden:

- 1. Button "Geräteverbund starten"  $\Box \Box$  betätigen. Anschließend muss das Passwort für die Administrator Ebene eingeben werden.
- 2. Als Nächstes wird eine Liste mit allen im Netzwerk befindlichen Geräten angezeigt. Neben der Seriennummer wird auch die Zonenzahl des jeweiligen Reglers dargestellt. Die Geräte die für den Verbund verwendet werden sollen, müssen entsprechend ausgewählt werden. Selektierte Geräte in dieser Liste zeigen dies über ein umlaufendes LED-Band an.
- 3. Die Auswahl muss im Anschluss über  $\vee$  bestätigt werden.
- 4. In der Folge muss der Geräteverbund an allen gewählten Teilnehmern per Passwort bestätigt werden.
- 5. Im anschließend angezeigten Dialog auf der Bedieneinheit kann optional die Reihenfolge der Regler angepasst werden. Dadurch können die einzelnen Regler über die Pfeiltasten  $\nabla\Delta$  angeordnet werden, sodass Zonennummern entsprechend hintereinander gereiht werden. Zum Abschließen muss nochmals mit  $\vee$  bestätigt werden.
- 6. Die Bedieneinheit zeigt nun alle Zonen der am Geräteverbund beteiligten Regler an. Die Parametrierung aller Zonen erfolgt jetzt nur noch über diese Anzeige.
- 7. An den Bedienanzeigen der verbundenen Geräte kann nicht mehr parametriert werden. Durch Betätigen von  $\dot{\mathbb{Q}}$  blinkt lediglich die LED-Anzeige der Bedieneinheit, sodass leicht erkennbar ist, über welchen Regler bedient wird.

#### **Geräteverbund deaktivieren**

Der Geräteverbund kann an der Bedieneinheit über  $\mathbb{X}$  deaktiviert werden. Anschließend können alle Regler, die zuvor nur im Verbund bedienbar waren, wieder als einzelne Einheit verwendet werden.

#### **Statusmeldungen im Verbund**

Bei aktivem Geräteverbund wird stets der Status aller Teilnehmer auf der Konfigurationsseite angezeigt. Folgende Zustände können dabei auftreten:

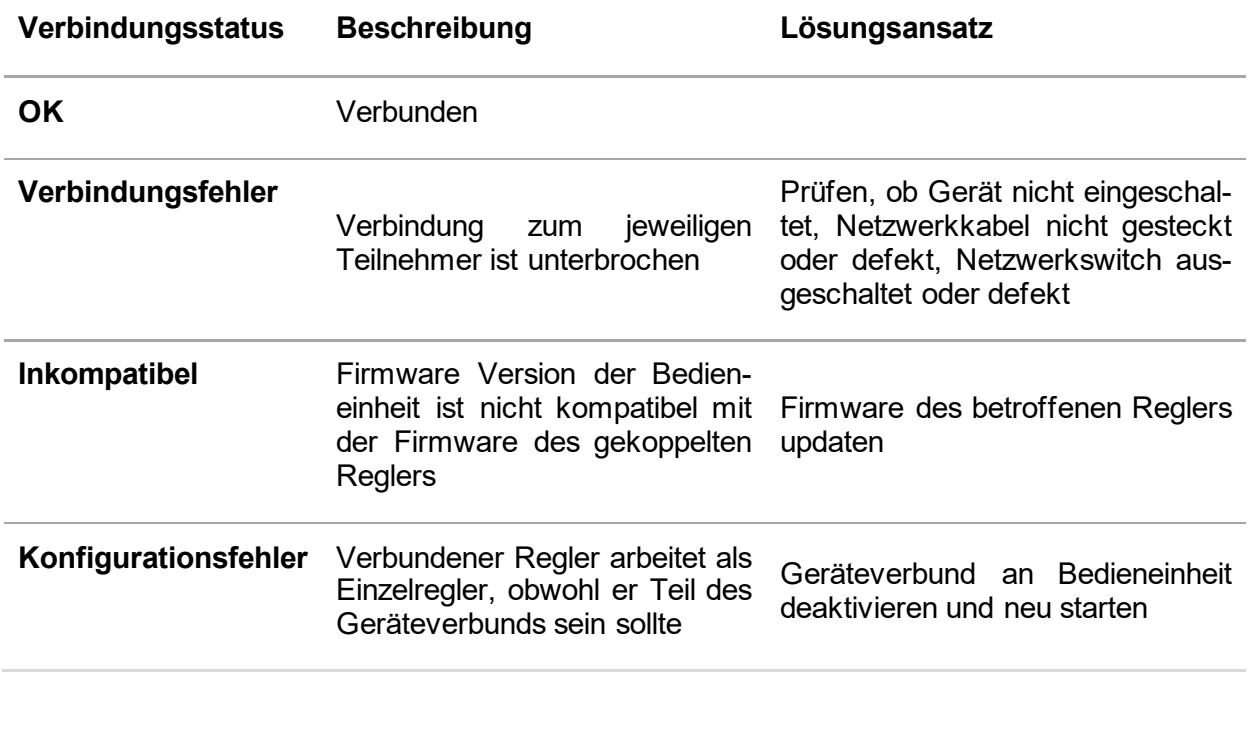

#### 5.3.3.2.3 RS485

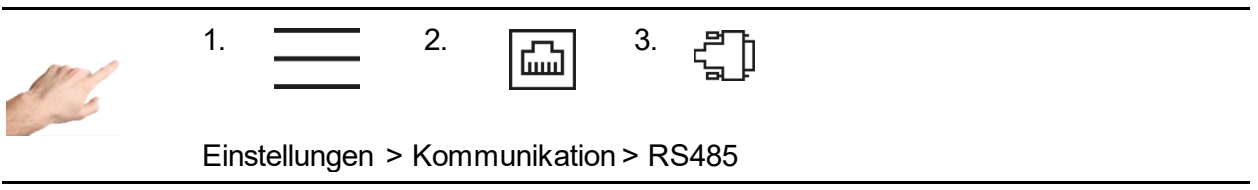

RS485 bezeichnet die serielle Schnittstelle des Reglers. Folgende Einstelloptionen enthält dieser Menüpunkt:

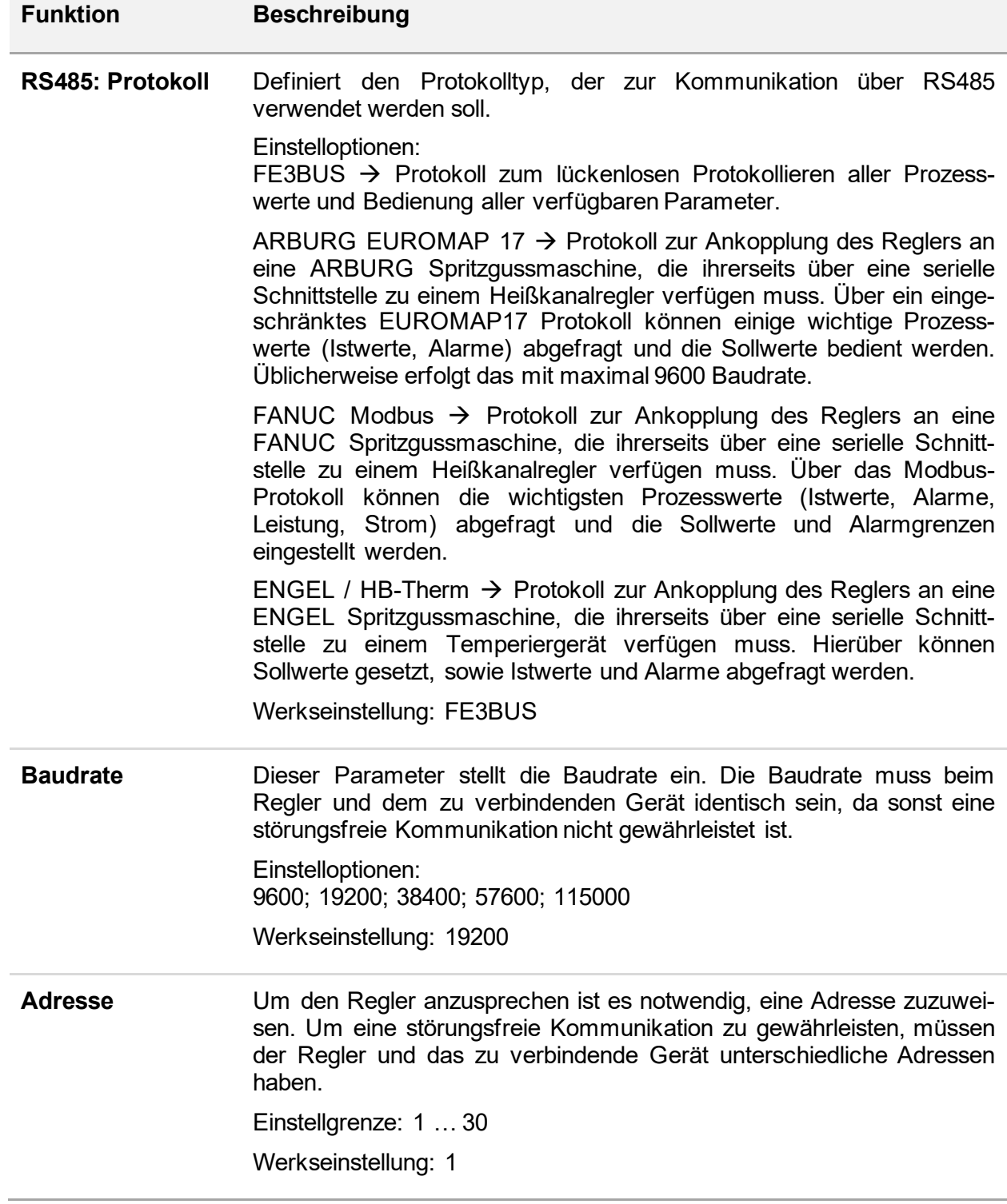

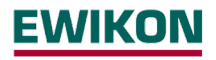

5.3.3.2.4 Steuereingänge

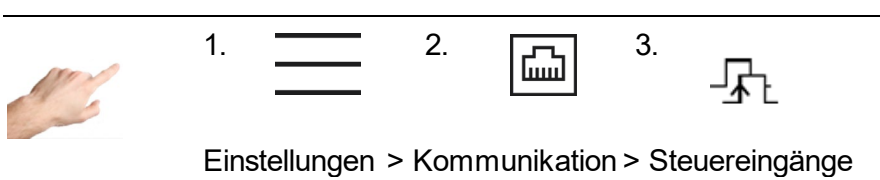

Die Steuereingänge des Reglers können z. B. durch eine SPS mit einem 24 VDC Signal angesteuert werden. Dabei kann bei jeder Funktion zwischen folgenden fünf Ansteuerungsarten unterschieden werden:

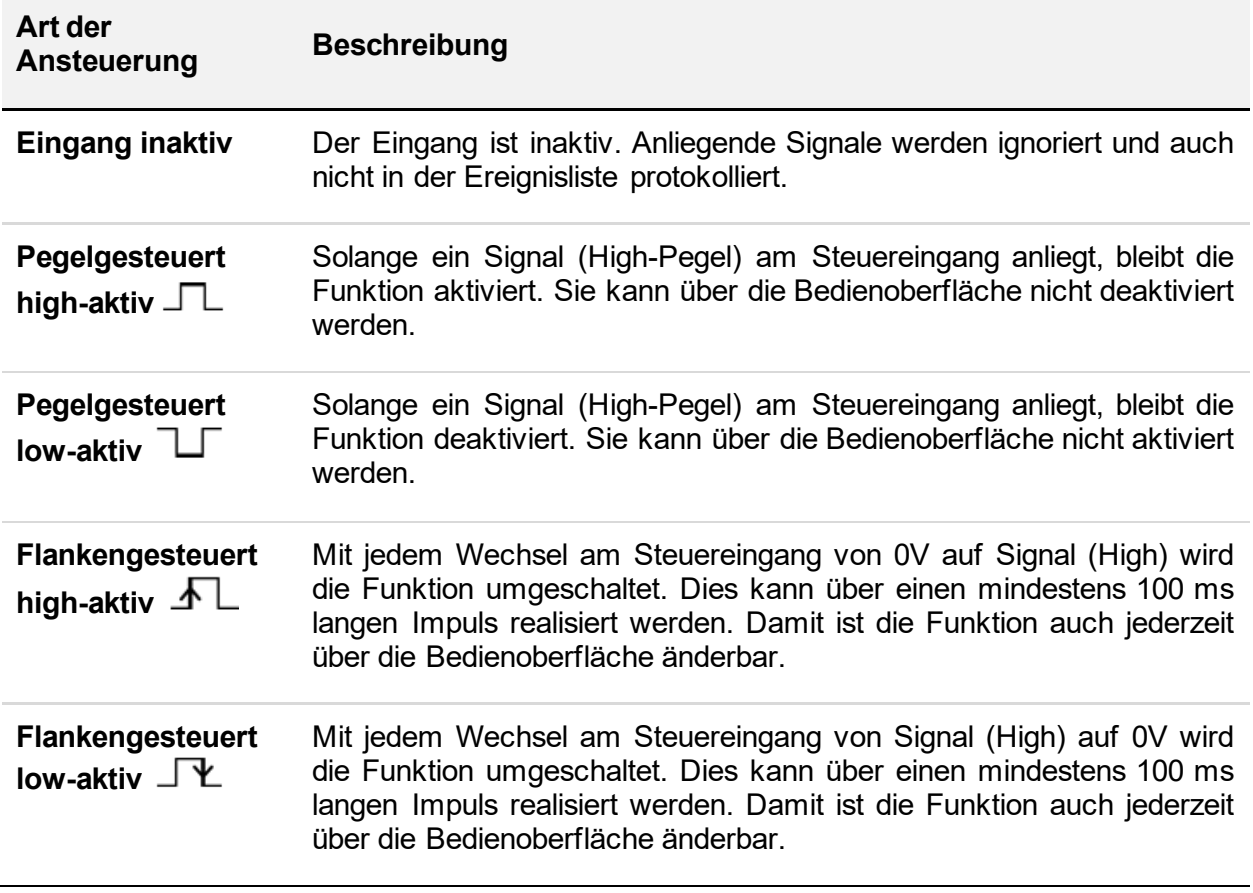

Folgende Funktionen können durch die Steuereingänge ausgeführt werden:

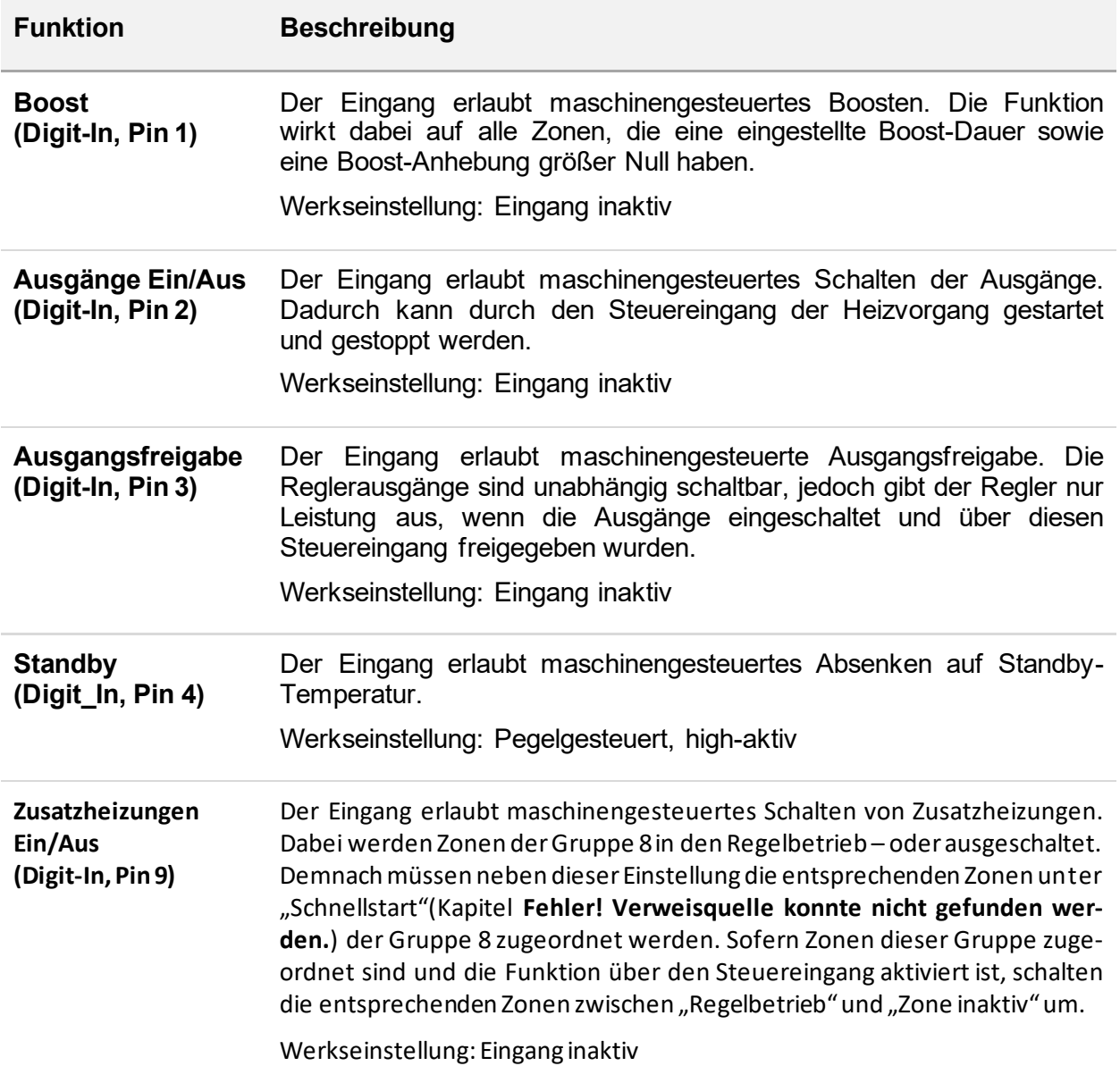

### 5.3.3.2.5 Meldungskontakte

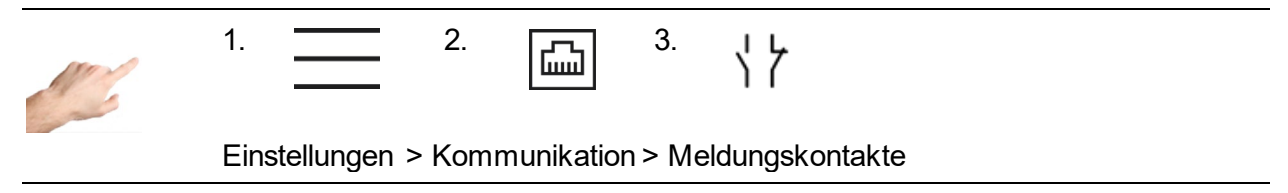

Die Meldungskontakte sind potentialfrei zur Meldungsbuchse auf der Reglerrückseite herausgeführt. Warnungen und Alarme können dadurch als Sammelmeldung an eine Spritzgussanlage kommuniziert werden. Jeder Kontakt kann wie folgt konfiguriert werden:

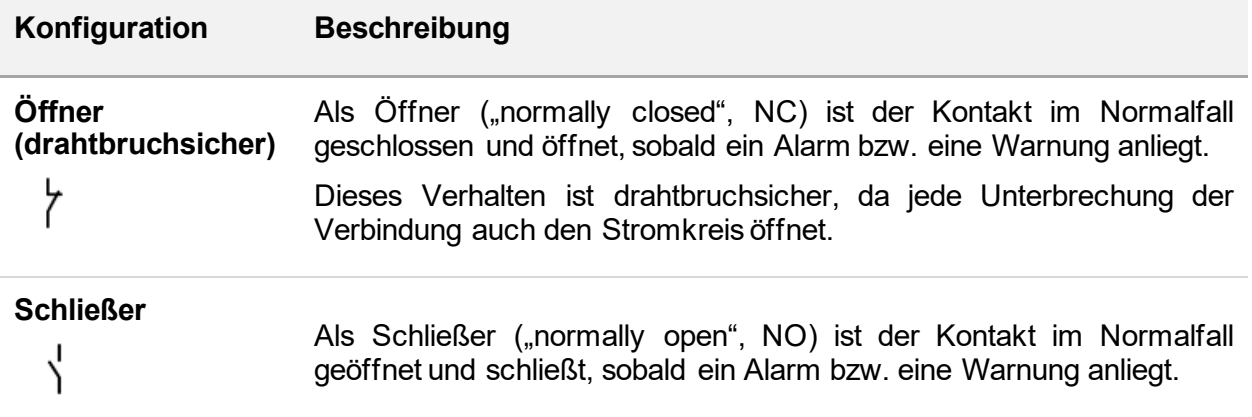

Entsprechend der oberen Konfigurationen können folgende Kontakte eingestellt werden:

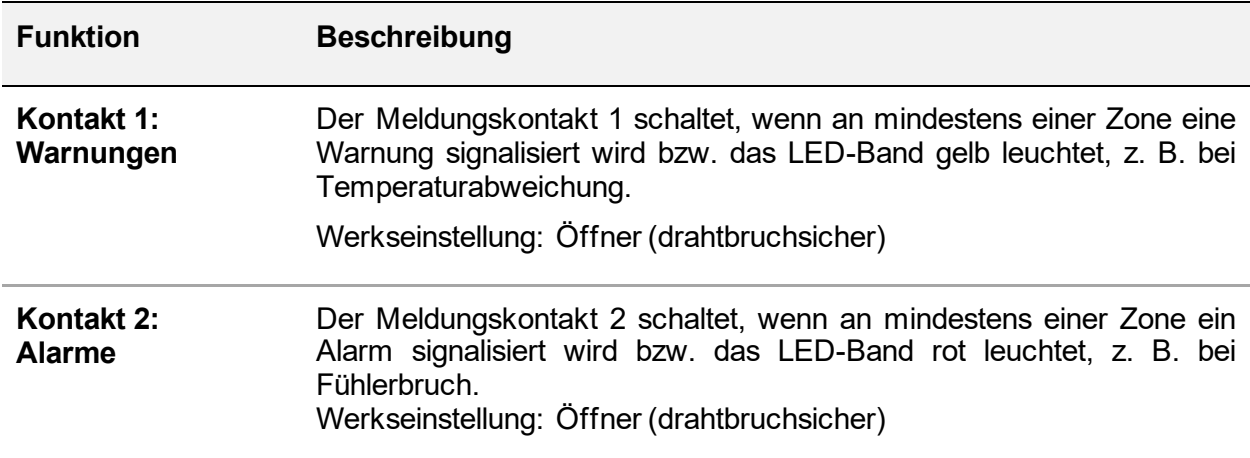

### *5.3.3.3 Service*

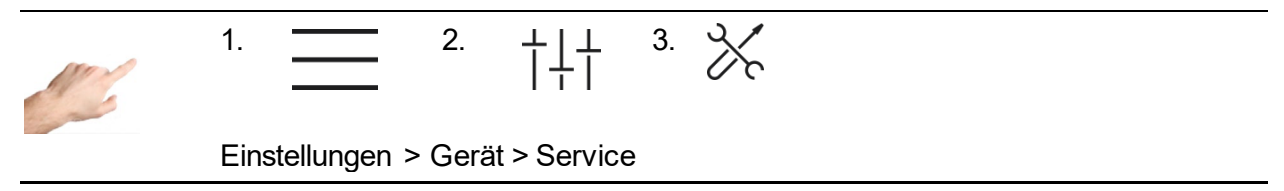

Unter Service befinden sich Informationen und Funktionen, die im Servicefalle hilfreich sind.

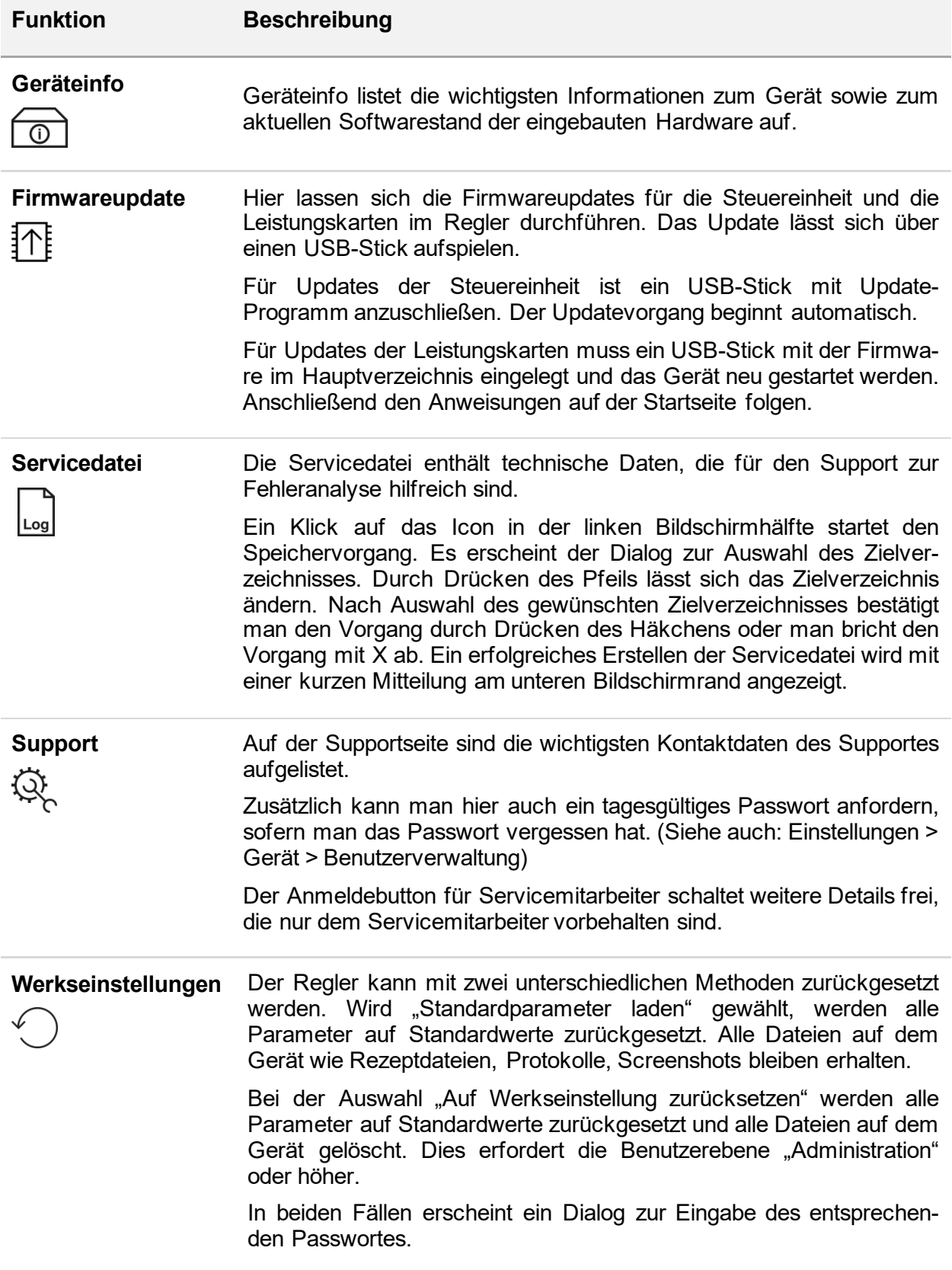

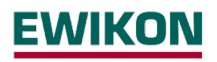

### **5.4 Stichwortverzeichnis**

?

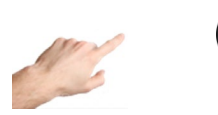

**Stichwortverzeichnis** 

Das Stichwortverzeichnis enthält alle wichtigen Schlüsselbegriffe mit kurzer Erklärung und ermöglicht mit einem Klick zu der Seite zu navigieren, bei der die Einstellungen vorgenommen werden.

Es bieten sich zwei Möglichkeiten zum gesuchten Begriff zu gelangen. Man kann die alphabetische Auflistung scrollen, in dem man das Rechteck am rechten Bildschirmrand drückt und nach oben oder unten bewegt. Oder man klickt auf den Anfangsbuchstaben des gesuchten Begriffes unterhalb der Menüleiste (A bis Z).

Die farblich markierten Begriffe ermöglichen beim Klick auf den Begriff ein direktes Navigieren zu der Menüseite, auf der Einstellungen zu diesem Begriff vorgenommen werden können. Begriffe in weiß sind nicht navigierbar, sondern dienen lediglich der Erläuterung.

#### **5.5 Alle Ausgänge Ein- und Ausschalten**

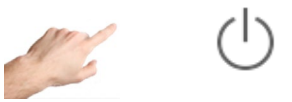

In der Menüleiste

Ein längeres Drücken des Ein/Aus-Buttons startet den Heizvorgang, indem die Ausgänge des Reglers aktiviert werden. Zonen im Betriebsmodus "Zone inaktiv" bleiben ausgeschaltet. Mit der Aktivierung der Ausgänge schließen die internen Relais und der Stellgrad wird an den entsprechenden Kontakten ausgegeben.

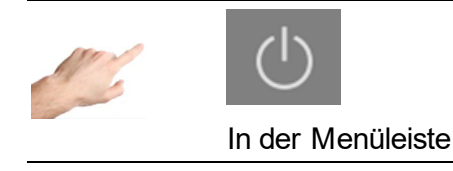

Nach Aktivierung des Ein/Aus-Buttons ändert die sich die Farbe des Icons und des Hintergrunds. Dies zeigt an, dass die Ausgänge aktiv sind.

Um die Ausgänge zu deaktivieren muss der Ein/Aus-Button betätigt werden. Daraufhin erscheint wieder das Icon ohne farbigen Hintergrund.

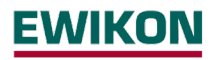

### **5.6 Standby-Betrieb aktivieren**

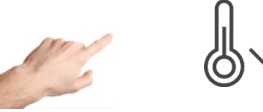

In der Menüleiste

Bei eingeschalteten Ausgängen (siehe oben) bewirkt ein längeres Drücken des Standby-Buttons den Start des Absenkbetriebes, bei dem alle Zonen auf die vorgegebene Standby-Temperatur abgesenkt werden. Diese Funktion wirkt auf alle aktiven Zonen im Regelbetrieb.

In der Zonenbezeichnung wird "Standby" angezeigt und in der Sollwertanzeige erscheint der Standby-Sollwert.

Der Wert der Standby-Temperatur kann in den Einstellungen Einrichten > Schnellstart > Sollwerte individuell festgelegt werden.

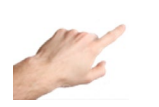

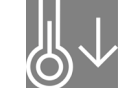

In der Menüleiste

Während des Standby ändert sich der Standby-Button und wird mit farbigem Hintergrund dargestellt. Bei erneutem Betätigen wird der Standby-Modus aufgehoben, der Standby-Button erscheint wieder in nicht betätigter Darstellung mit weißem Hintergrund.

# **6 Technische Daten**

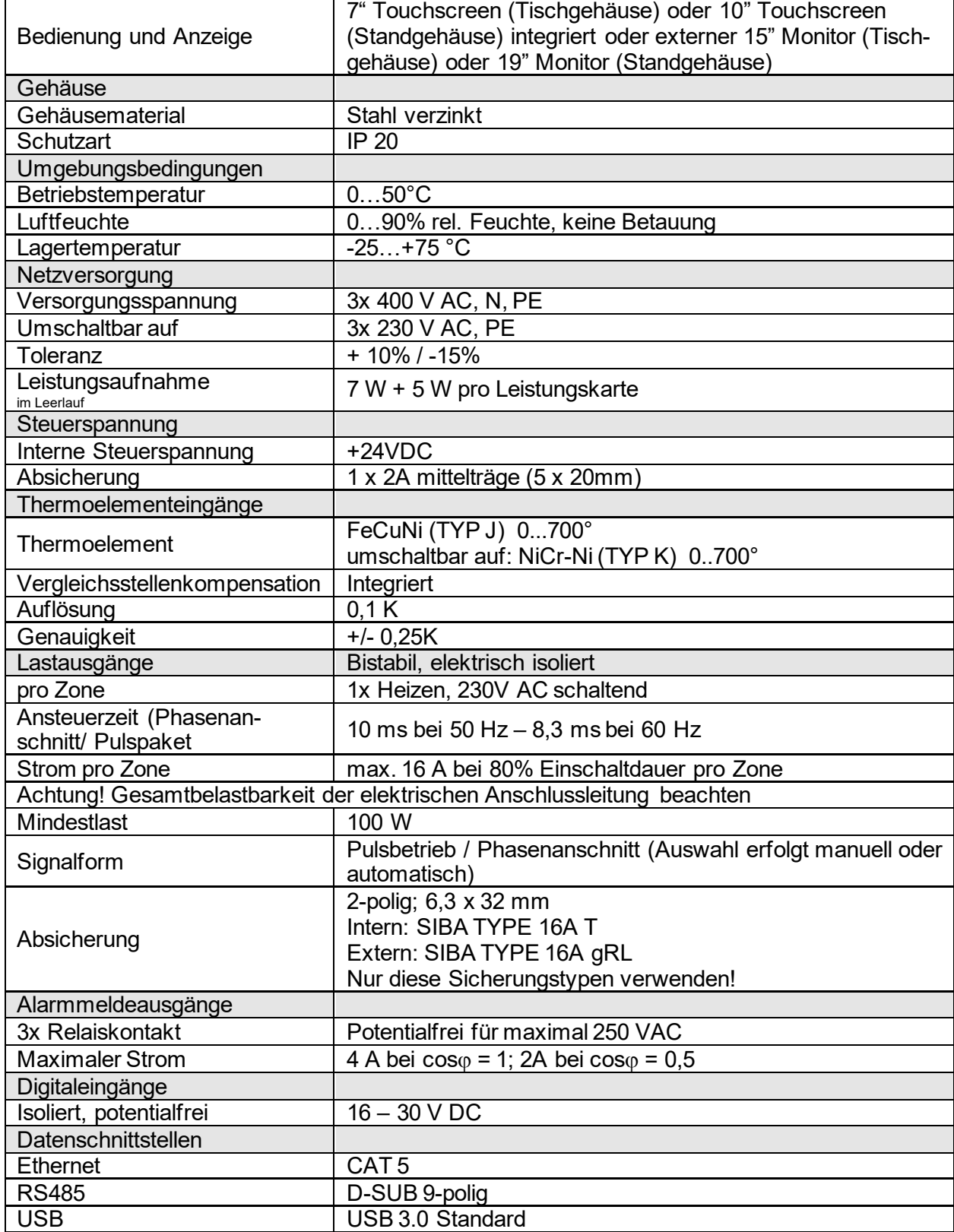

## **7 Abmessungen**

### **7.1 12 Zonen Regler**

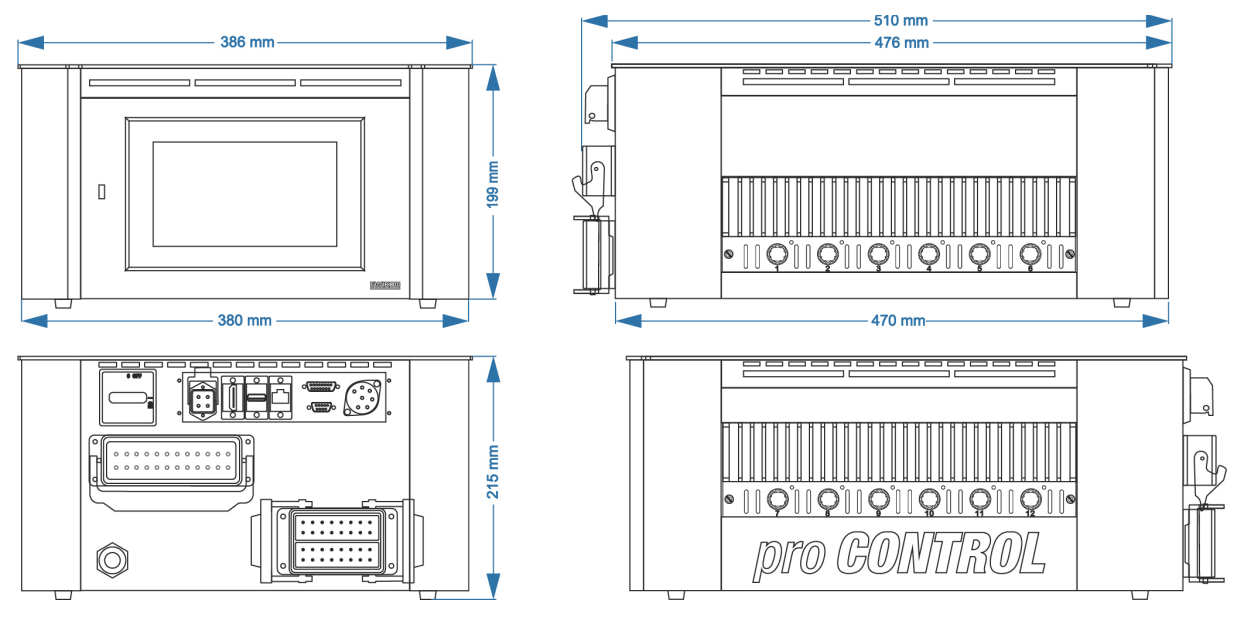

Stecker: Beispiel

# **7.2 24 Zonen Regler**

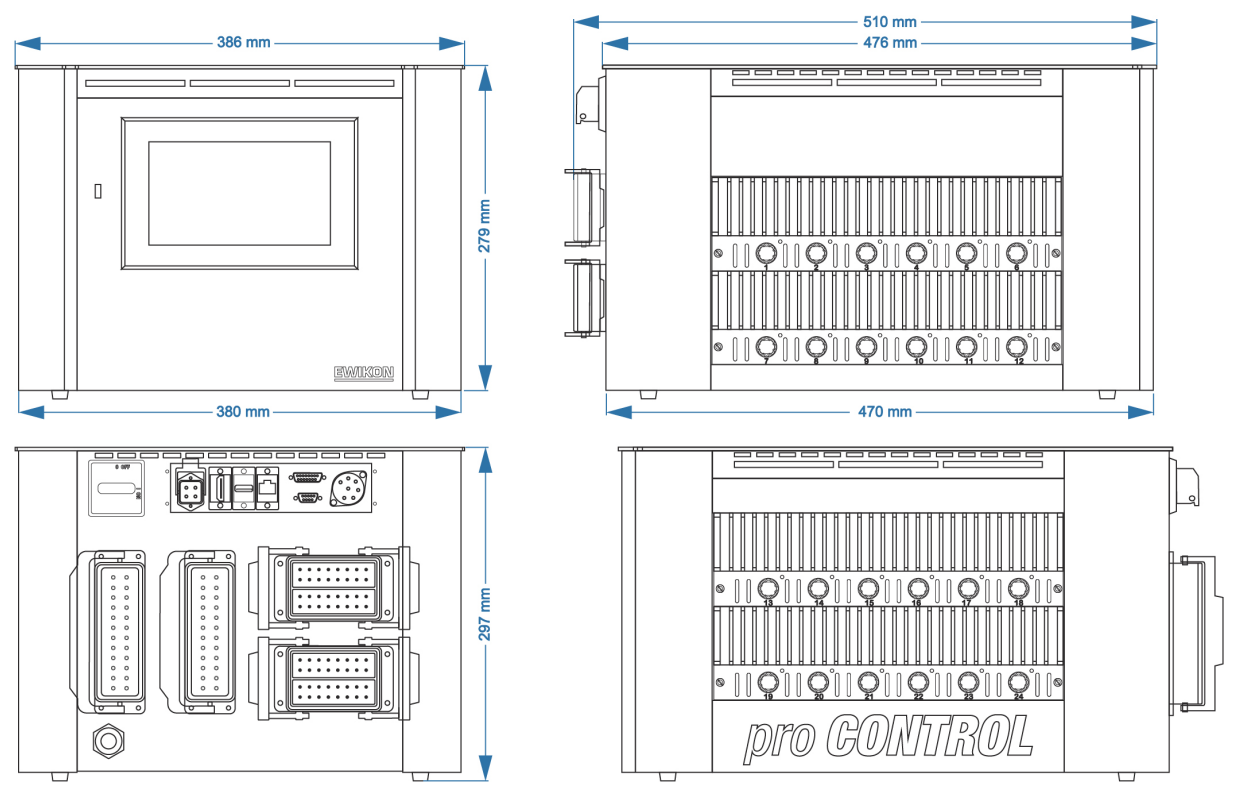

Stecker: Beispiel

### **7.3 36 Zonen Regler**

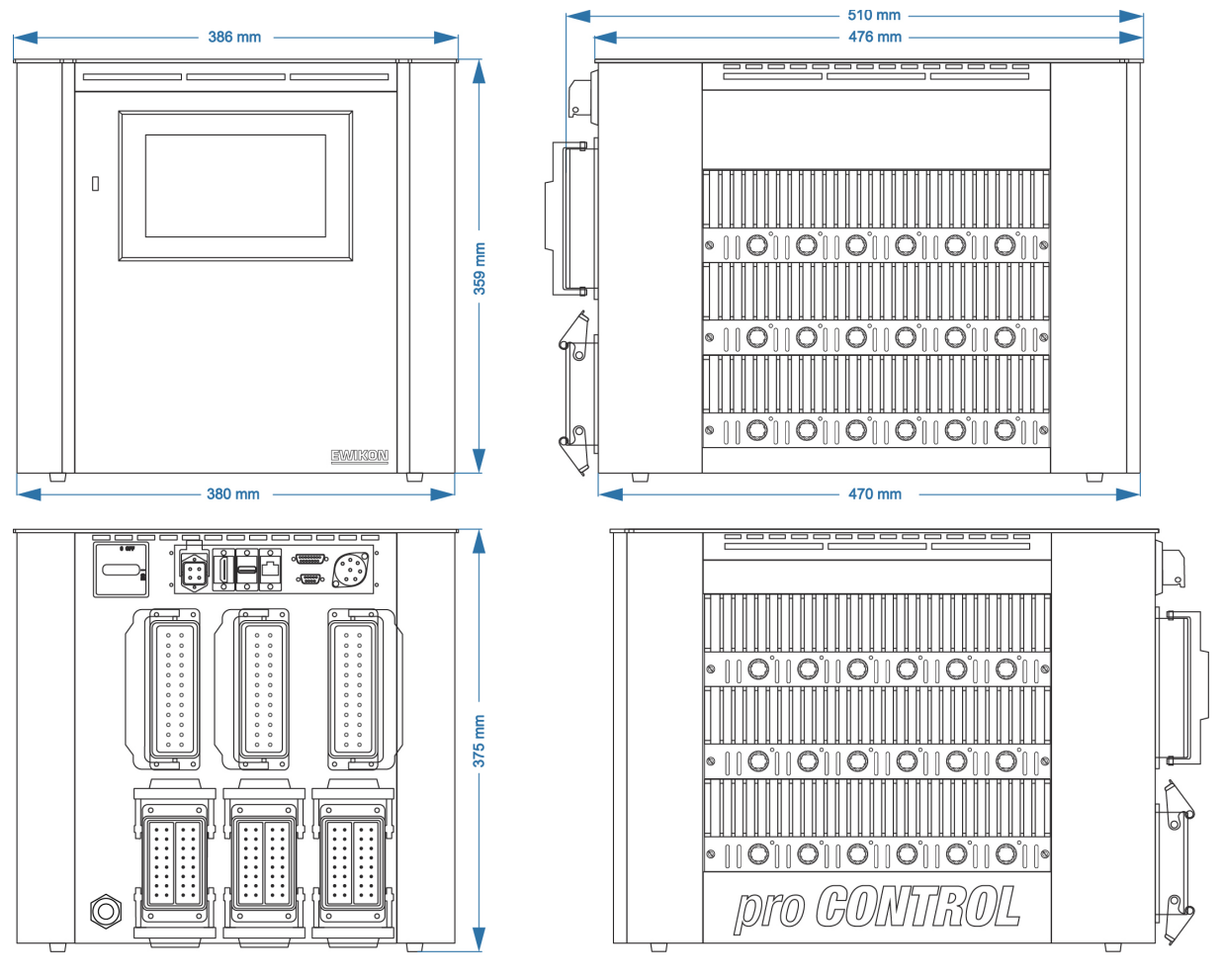

Stecker: Beispiel

# **7.4 120 Zonen Regler**

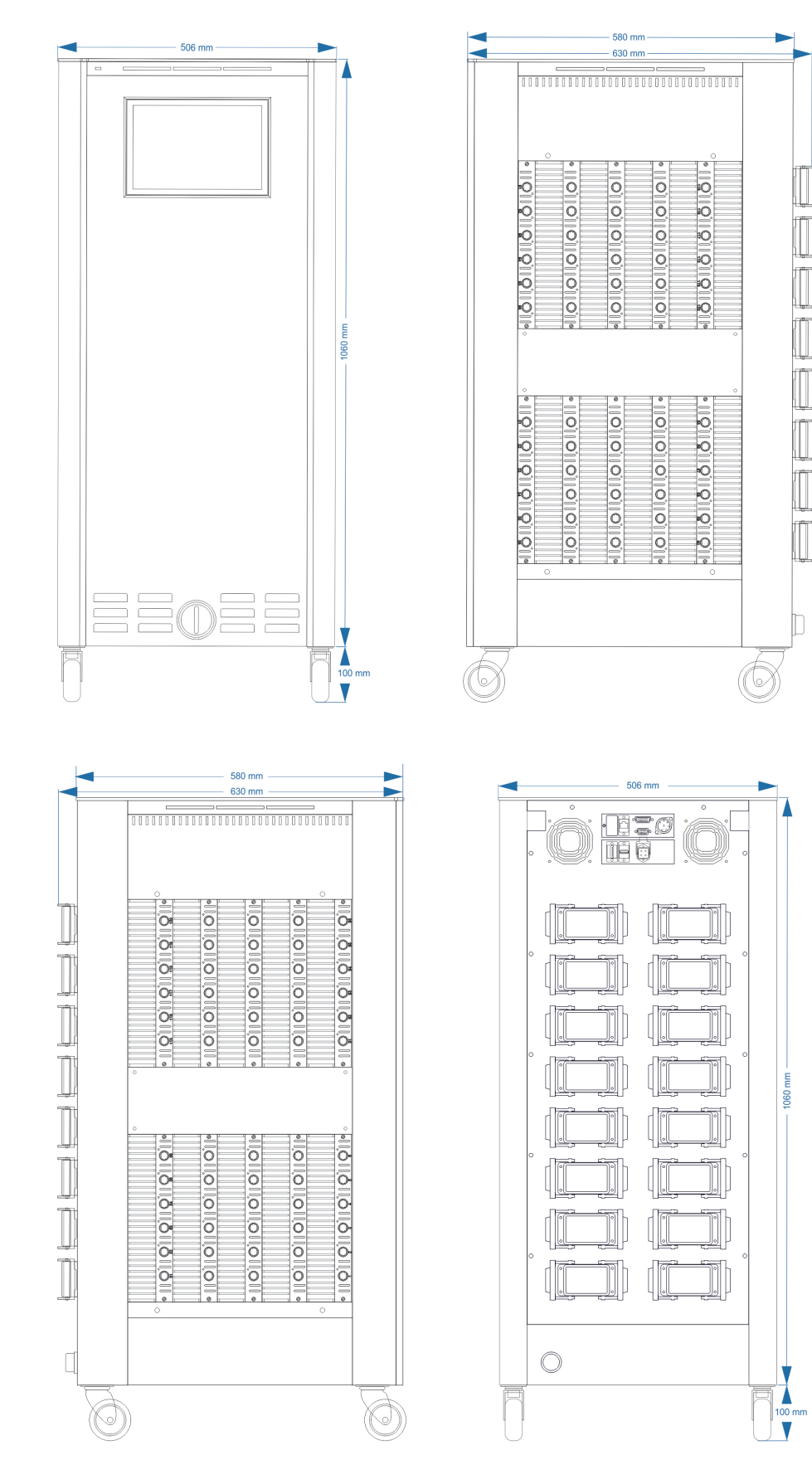

# **8 Anhang**

- **8.1 Klemmbrücken der Stern-Dreieck Versorgung**
- **8.1.1 Klemmbrücken im Stern Netz (Auslieferungszustand!)**

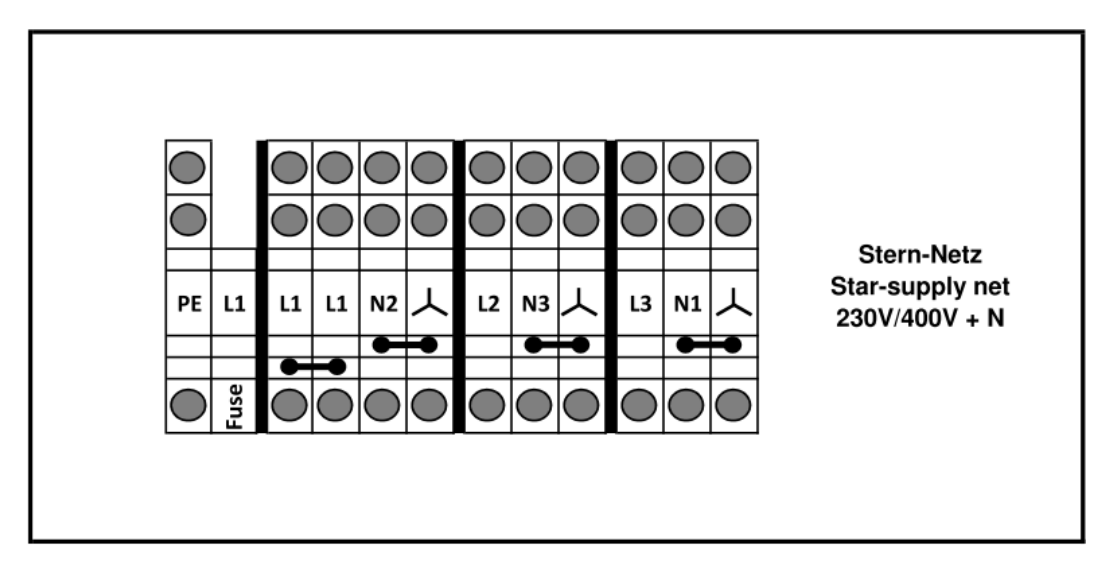

**Abbildung 15 - Stern-Netz**

**8.1.2 Klemmbrücken im Dreieck-Netz**

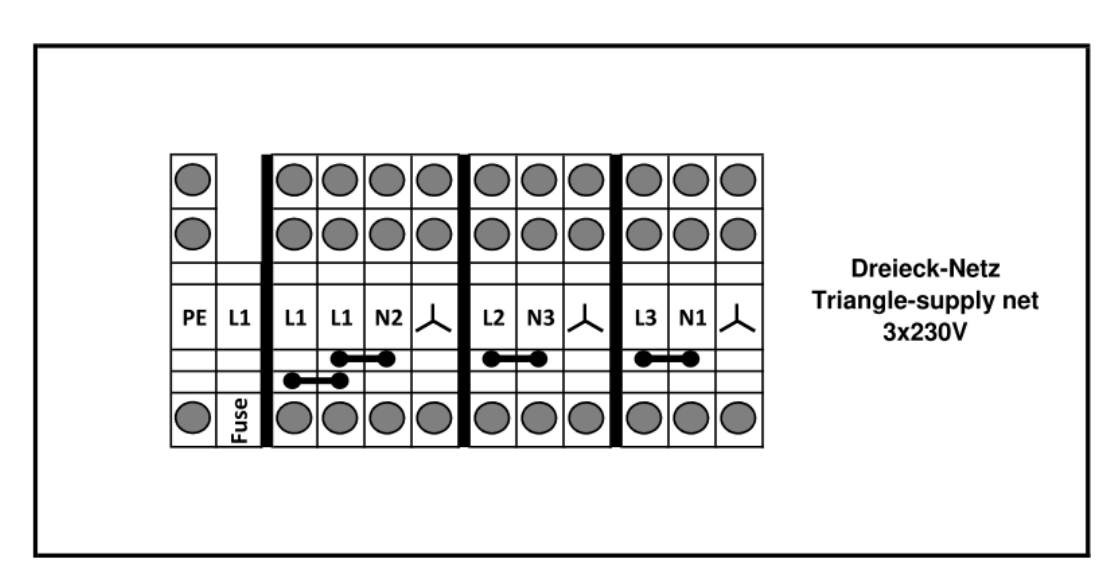

**Abbildung 16 - Dreieck-Netz**

# **8.2 Steckerbelegung Meldungsbuchse**

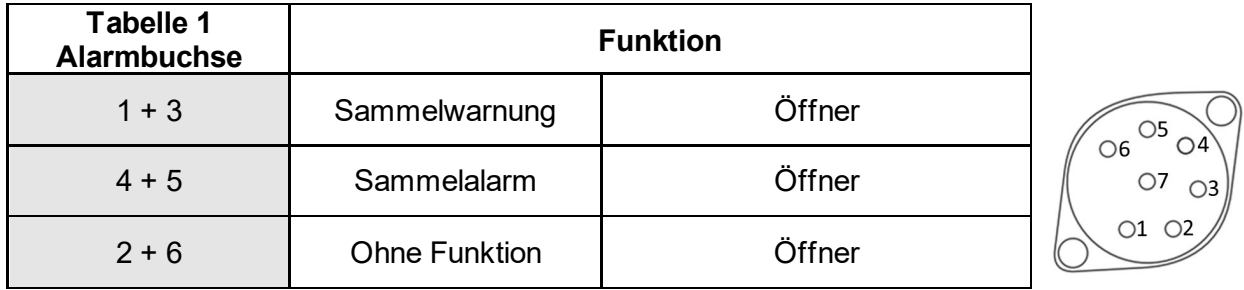

# **8.3 Steckerbelegung Steuereingänge**

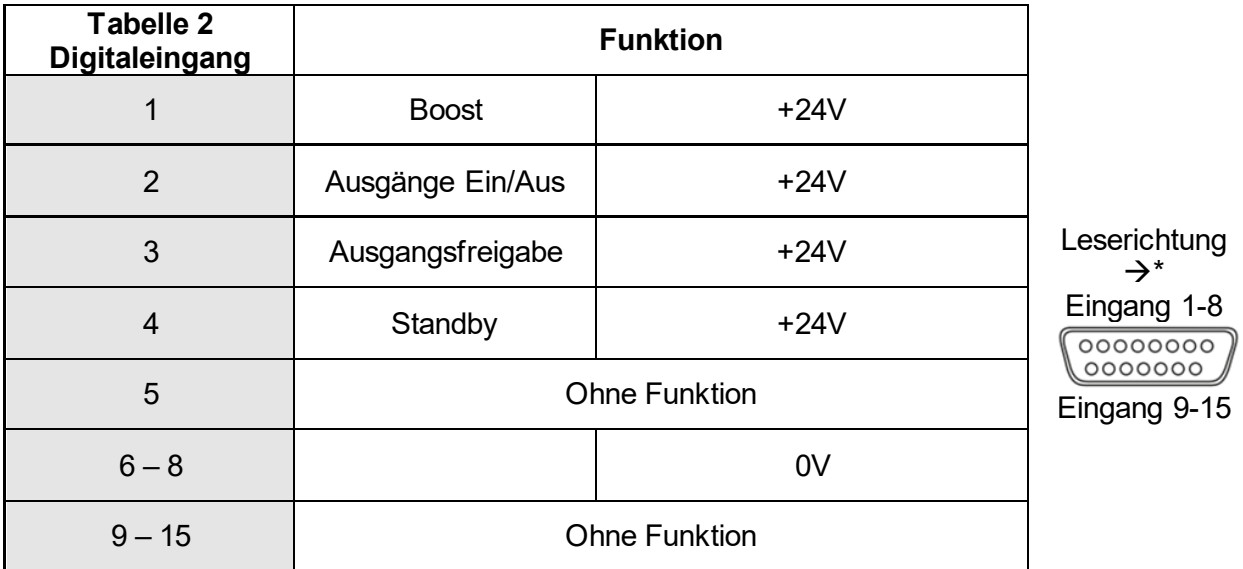

\*Die einzelnen Pins sind zudem am Stecker gekennzeichnet.

### **8.4 Steckerbelegung RS485**

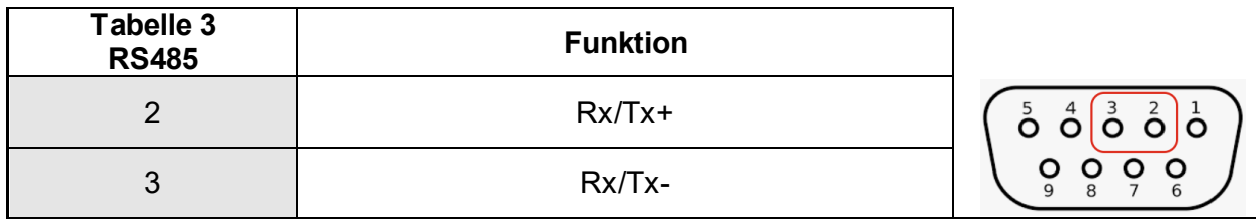

## **9 Stichwortverzeichnis**

Abkühlgrenzwert 27 **Abmessungen** 65 Abschalttemperatur 40 Administration 50 Alarme 40 Alarmierung 45 *Alle Parameter* 46 **Anschlüsse** 9 Anzeige 32 **Aufbau** 7 *Aufheizen* 26 Benutzerebene 49 Benutzerverwaltung 49 **Betrieb** 14, 20, 30 Betriebsart 20 Boost 21, 59 Boost aktivieren 36 D-Anteil 44 Dateiverwaltung 51 Datum / Uhrzeit 48 *Diagnose* 38 **Display** 8 **Dreieck-Netz** 68 **Einrichten** 18 **Einstellungen, reglerspezifisch** 47 Ereignisse 38 Erkennung Relaisfehler 46 Erkennung Triac defekt 46 Ethernet 53 *Ethernet Anschluss* 9 Euromap 82.2 53 *Externer Touchmonitor* 10 Fehlerbehandlung 38, 39, 50 Fehlerstrom 24, 33, 40 Fühlerbruch 24, 40 Fühlerpolarität 41 Fühlerspannung 40 Fühlertyp 29 **Gruppen** 16, 19 Handbetrieb 20 Hauptansicht 31 **Hauptschalter** 12 Heizsignal 44 Heizstrom 26 I-Anteil 43 Interner Busfehler 41 Interner Sollwert 33 *Kommunikation* 53 Kommunikationskanal 55 *Kurvenschreiber* 42 **Lasterkennung** 45

Lastkurzschluss 41 **LED-Band** 8 **Leistungskarte** 9 Maximaler Stellgrad 30 **Meldungsbuchse** 69 *Meldungskontakte* 9, 59 Mittlerer Stellgrad 33 Monitorbetrieb 20 **Navigationsleiste** 14 **Navigationsmenü** 17 Negative Temperaturabweichung 40 Offset 23 OPC UA 53 Optimiert 32 P-Anteil 43 Passwort 51 Phasenanschnitt 44 Positive Temperaturabweichung 40 Pulsbetrieb 44 Rampe 28 Referenzbetrieb 20 Referenzzone 24 Regelbetrieb 20 Regelqualität 33 Relaisfehler 41 Rezept 47 RS485 56 *Schnellstart* 19 Sequenzielles Aufheizen 27 *Service* 60 **Sicherheitshinweise** 5 Sicherung defekt 41, 46 Softstart 28 Sollwerte 21 Sprache 48 Standby 21, 59 **Standby-Betrieb, aktivieren** 63 **Startbildschirm** 13 Stellgrad 25 Stellgradabweichung 40 Stellgradbegrenzung 30 **Stern Netz** 68 **Stern-Dreieck Versorgung** 68 **Steuereingänge** 9, 58, 69 **Stichwortverzeichnis** 62 Stromabweichung 40 Systemfehler 41 **Technische Daten** 64 Temperaturabweichung 33 Temperatureinheit 48 Toleranzbereich 22

### **pro CONTROL Handbuch**

Triac defekt 41 Typenschild 10 **Überlasterkennung** 45 Übertemperatur 22 *Überwachung* 22 Untertemperatur 23, 41 Update 61

## *USB Anschluss* 9

VFB 31 Warnungen 40 Werkzeugtest 28 Zeitschaltuhr 49 Zone Inaktiv 20 Zusatzheizungen 59
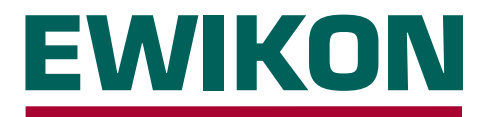

Hiermit erklären wir, dass die unten aufgeführten Produkte in der gelieferten Ausführung bezüglich Design und Konstruktionstyp den wesentlichen Schutzanforderungen der EG-Richtlinien

### **2014/35/EU "Niederspannungsrichtlinie"**

und

### **2014/30/EU "EMV-Richtlinie"**

entsprechen. Voraussetzung hierfür ist die bestimmungsgemäße Verwendung der Geräte, die Beachtung der Installations- und Inbetriebnahmehinweise sowie die Verwendung von Original-Anschlussleitungen außerhalb der Geräte.

Bei Veränderungen am Produkt verliert die Konformitätserklärung ihre Gültigkeit.

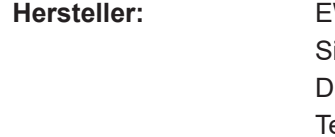

**WIKON Heißkanalsysteme GmbH** iegener Straße 35 – 35066 Frankenberg el.: +49 (0) 6451 / 501-0

## **Produkt: pro CONTROL Heißkanalregelgeräte für den Betrieb von 230 V Heißkanalsystemen**

**Typenbezeichnung:** Regelgeräte für 2 / 6 Zonen **69400.002 / .006**

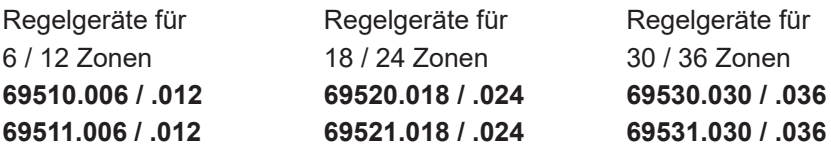

Regelgeräte für 36 - 120 Zonen **69550.036 - .120 69551.036 - .120**

### **Angewandte harmonisierte Normen:**

### **DIN EN 61010-1:2011-07**

Sicherheitsbestimmungen für elektrische Mess-, Steuer-, Regel- und Laborgeräte

### **DIN EN 61326-1:2013-07**

Elektrische Mess-, Steuer-, Regel-, und Laborgeräte - EMV-Anforderungen

S. fil

Frankenberg, 14. November 2019

 Dr. Stefan Eimeke Geschäftsführer

# NIRONE S

## EWIKON 09/2021 Artikelnummer: 18405D Irrtümer sowie inhaltliche und technische Änderungen vorbehalten. EWIKON 09/2021Irrtümer sowie inhaltliche und technische Änderungen vorbehalten. Artikelnummer: 18405D

### **EWIKON**

**Heißkanalsysteme GmbH** Siegener Straße 35 35066 Frankenberg Tel: +49 6451 / 501-0 Fax: +49 6451 / 501 202 E-mail: info@ewikon.com www.ewikon.com